### Министерство науки и высшего образования РФ Федеральное государственное автономное образовательное учреждение высшего образования «**СИБИРСКИЙ ФЕДЕРАЛЬНЫЙ УНИВЕРСИТЕТ**»

Хакасский технический институт – филиал ФГАОУ ВО «Сибирский федеральный университет»

Кафедра прикладной информатики, естественно-научных и гуманитарных дисциплин

> УТВЕРЖДАЮ Заведующий кафедрой \_\_\_\_\_\_\_\_\_ О. В. Папина подпись  $\xrightarrow{\kappa}$  2023 г.

## **БАКАЛАВРСКАЯ РАБОТА**

09.03.03 Прикладная информатика

Создание 3D-анимационного ролика для продвижения проекта «Боярская писаница к началу времен» ГАУ РХ «ЦИНТ Хакасии»

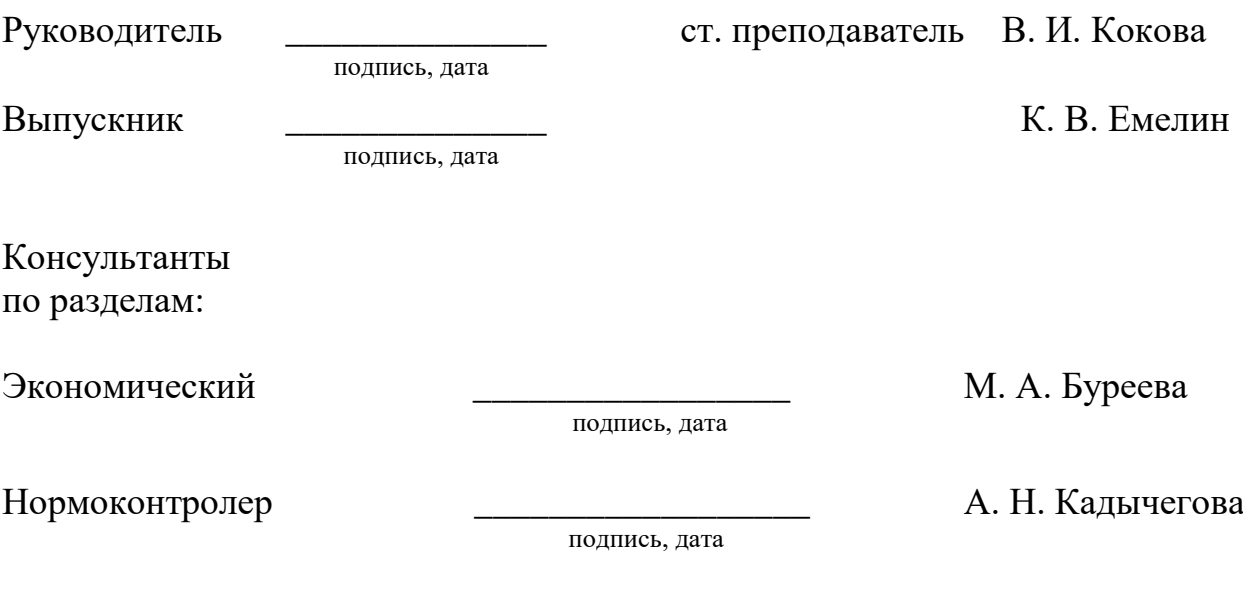

Абакан 2023

Министерство науки и высшего образования РФ

Федеральное государственное автономное образовательное учреждение высшего образования «**СИБИРСКИЙ ФЕДЕРАЛЬНЫЙ УНИВЕРСИТЕТ**»

Хакасский технический институт – филиал ФГАОУ ВО «Сибирский федеральный университет»

Кафедра прикладной информатики, естественно-научных и гуманитарных дисциплин

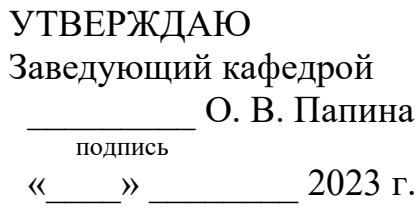

## **ЗАДАНИЕ НА ВЫПУСКНУЮ КВАЛИФИКАЦИОННУЮ РАБОТУ в форме бакалаврской работы**

Абакан 2023

Студенту Емелину Кириллу Владимировичу

Группа ХБ 19-02

Направление 09.03.03 Прикладная информатика

Тема выпускной квалификационной работы: Создание 3D-анимационного ролика для продвижения проекта «Боярская писаница к началу времен» ГАУ РХ «ЦИНТ Хакасии»

Утверждена приказом по институту № 283 от 11.05.2023 г.

Руководитель ВКР: В. И. Кокова, ст. преподаватель, ХТИ – филиал СФУ

Исходные данные для ВКР: заказ ГАУ РХ «ЦИНТ Хакасии».

Перечень разделов ВКР:

- 1. Анализ предметной области.
- 2. Разработка 3D-анимационного ролика.
- 3. Оценка совокупной стоимости владения проектом.

Перечень графического материала: нет

Руководитель ВКР **В. И. Кокова** 

подпись

Задание принял к исполнению  $\blacksquare$  К. В. Емелин подпись

«11» мая 2023 г.

#### **РЕФЕРАТ**

Выпускная квалификационная работа по теме «Создание 3Dанимационного ролика для продвижения проекта «Боярская писаница к началу времен» ГАУ РХ «ЦИНТ Хакасии»» содержит 94 страниц текстового документа, 16 использованных источников, 62 иллюстрации, 10 таблиц, 10 формул.

3D-АНИМАЦИОННЫЙ РОЛИК, BLENDER3D, RENDER, 3D-МОДЕЛИРОВАНИЕ, ДИЗАЙН, ГРАФИКА, АНИМАЦИЯ, РИГГИНГ, IDEF0, ТСО, РИСКИ, ВИРТУАЛЬНАЯ ХАКАСИЯ.

Объект: деятельность ГАУ РХ «ЦИНТ Хакасии», связанная с разработками проектов.

Цель выпускной квалификационной работы: создание 3D-анимационного рекламного ролика для продвижения проекта «Боярская писаница к началу времен».

Задачи: провести анализ предметной области, разработать концепцию ITпроекта, выполнить анализ аналогичных программных продуктов, разработать модель AS-IS в нотации IDEF0, смоделировать диаграмму использования use case, выполнить сравнительный анализ и обосновать выбор программных средств разработки 3D-анимационного ролика, разработать 3D-анимационный ролик и описать его поэтапную разработку, рассчитать совокупную стоимость владения проектом.

В результате работы была создана библиотека из тридцати трех 3Dмоделей, связанных с тагарской культурой, а также описан подробный процесс их создания.

В итоге разработан 3D-анимационный ролик для продвижения проекта «Боярская писаница к началу времен».

#### **SUMMARY**

The theme of the graduation thesis is «3D animated video for project "Boyarskaya Pisanitsa – Before Time", State Enterprise of Republic of Khakassia "IT Development and Innovation Technology Center of Khakassia"». It contains 94 pages, 16 references, 62 figures, 10 tables, 10 formulae.

3D ANIMATION VIDEO, BLENDER3D, RENDER, 3D MODELING, DESIGN, GRAPHICS, ANIMATION, RIGGING, IDEF0, TSO, RISKS, VIRTUAL KHAKASSIA

Object: the activity of the State Enterprise of the Republic of Khakassia "IT Development and Innovation Technology Center of Khakassia" related to the development of projects.

Purpose: the creation of a 3D animated commercial to promote the project "Boyarskaya Pisanitsa –Before Time".

Objectives: to analyze the subject area, to develop an IT project concept, to analyze similar software products, to develop an "AS-IS" model in IDEF0 notation, to simulate a use case usage diagram, to perform a comparative analysis and to justify the choice of 3D animation video development software, to develop a 3D animation video and to describe its phased development, to calculate the economic efficiency of creating a project.

Results: the scope of thirty-three 3D models related to the Tagarian Culture has been created, and a detailed process of their creation has been described.

Thus, the 3D animated video has been developed to promote the project "Boyarskaya Pisanitsa – Before Time".

English language supervisor N. V. Chezybaeva

# **СОДЕРЖАНИЕ**

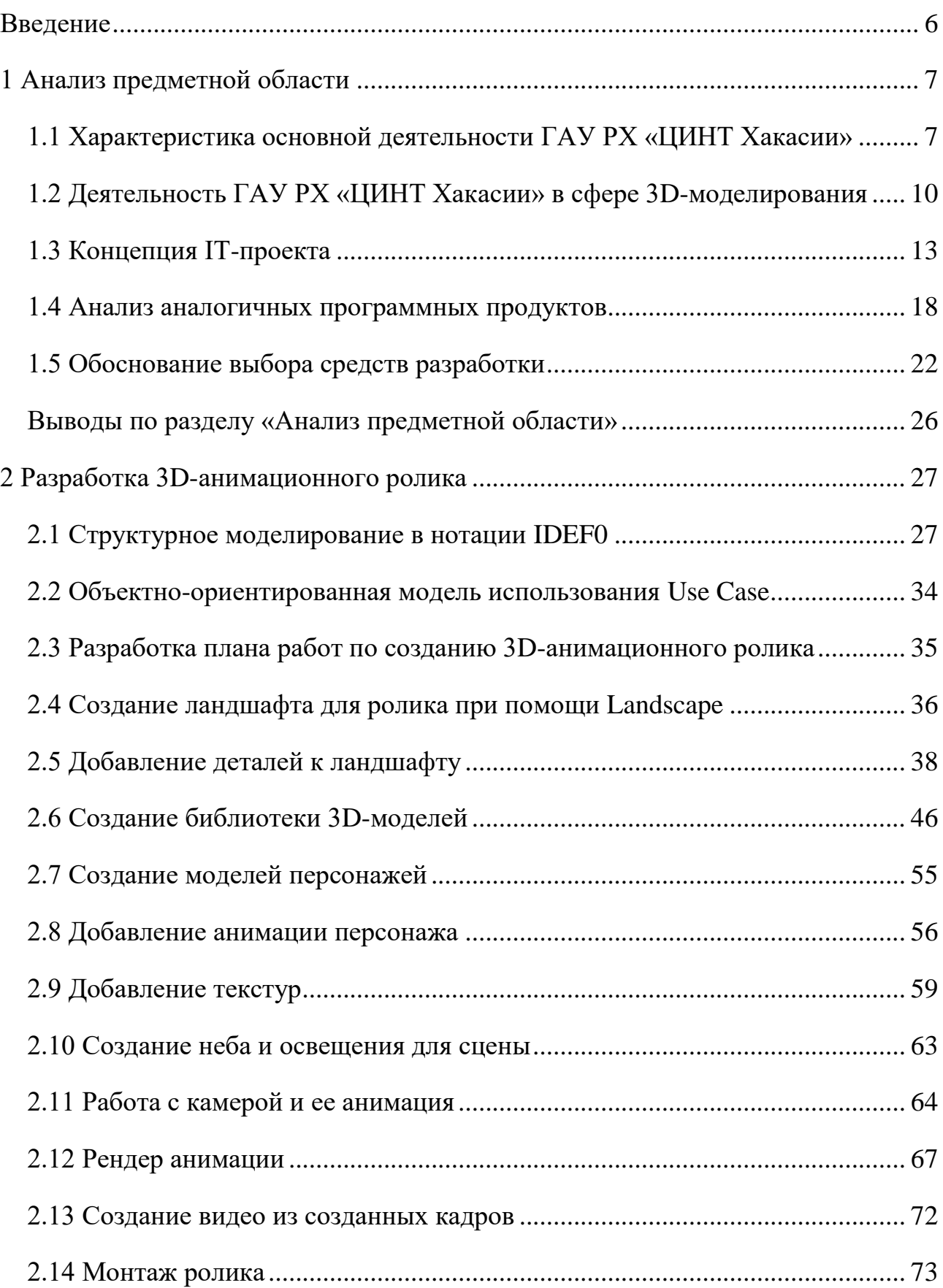

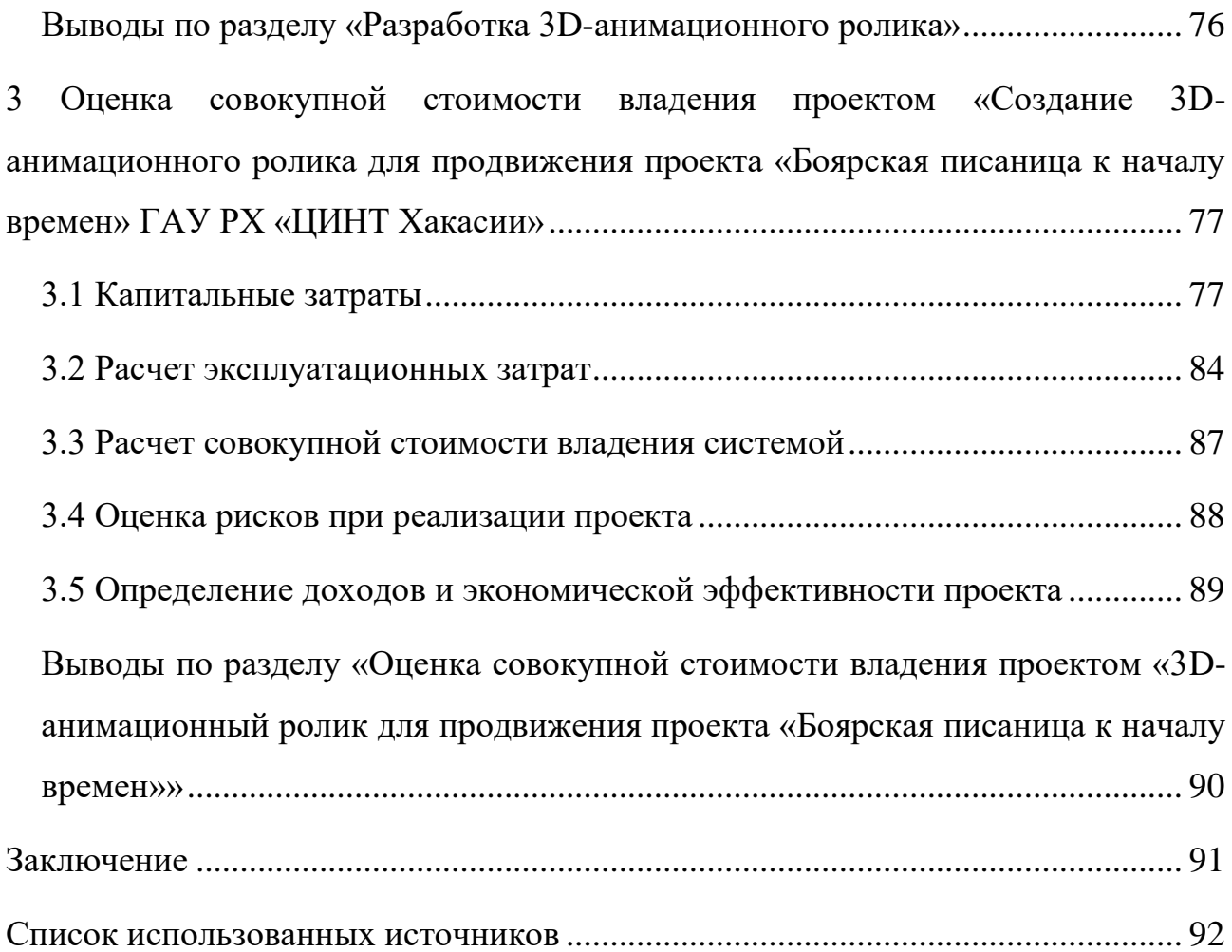

#### **ВВЕДЕНИЕ**

<span id="page-7-0"></span>3D-моделирование в современном мире стремительно развивается. Мы каждый день можем наблюдать продукты этой деятельности вокруг нас: реклама и маркетинг, кинематограф, компьютерные игры, а также многие сооружения и постройки, ведь они составляются с использованием средств 3Dмоделирования.

Особенно с популяризацией 3D-принтера, теперь стало возможно воплотить некоторые свои задумки или необходимые вещи, из-за этого само моделирование вышло на новый уровень и стало намного больше востребовано, чем раньше.

Объект: деятельность ГАУ РХ «ЦИНТ Хакасии», связанная с разработками проектов.

Цель: создание 3D-анимационного рекламного ролика для продвижения проекта «Боярская писаница к началу времен».

Для достижения данной цели необходимо решить следующие задачи:

1. провести анализ предметной области;

2. разработать концепцию IT-проекта;

3. выполнить анализ аналогичных программных продуктов;

4. разработать модель AS-IS в нотации IDEF0, смоделировать диаграмму использования use case;

5. выполнить сравнительный анализ и обосновать выбор программных средств разработки 3D-анимационного ролика;

6. создать библиотеку 3D-моделей для ролика;

7. разработать и смонтировать 3D-анимационный ролик и описать его поэтапную разработку;

8. Рассчитать совокупную стоимость владения проектом.

### <span id="page-8-0"></span>**1 Анализ предметной области**

# <span id="page-8-1"></span>**1.1 Характеристика основной деятельности ГАУ РХ «ЦИНТ Хакасии»**

Государственное автономное учреждение Республики Хакасия «Центр информатизации и новых технологий Республики Хакасия» располагается по адресу: город Абакан, улица Щетинкина, дом 18. Датой основания организации является 23 июля 2014 года.

Полное наименование – Государственное автономное учреждение Республики Хакасия «Центр информатизации и новых технологий Республики Хакасия».

Сокращенное наименование – ГАУ РХ «ЦИНТ Хакасии».

На рисунке 1 представлена структурная схема ГАУ РХ «ЦИНТ Хакасии».

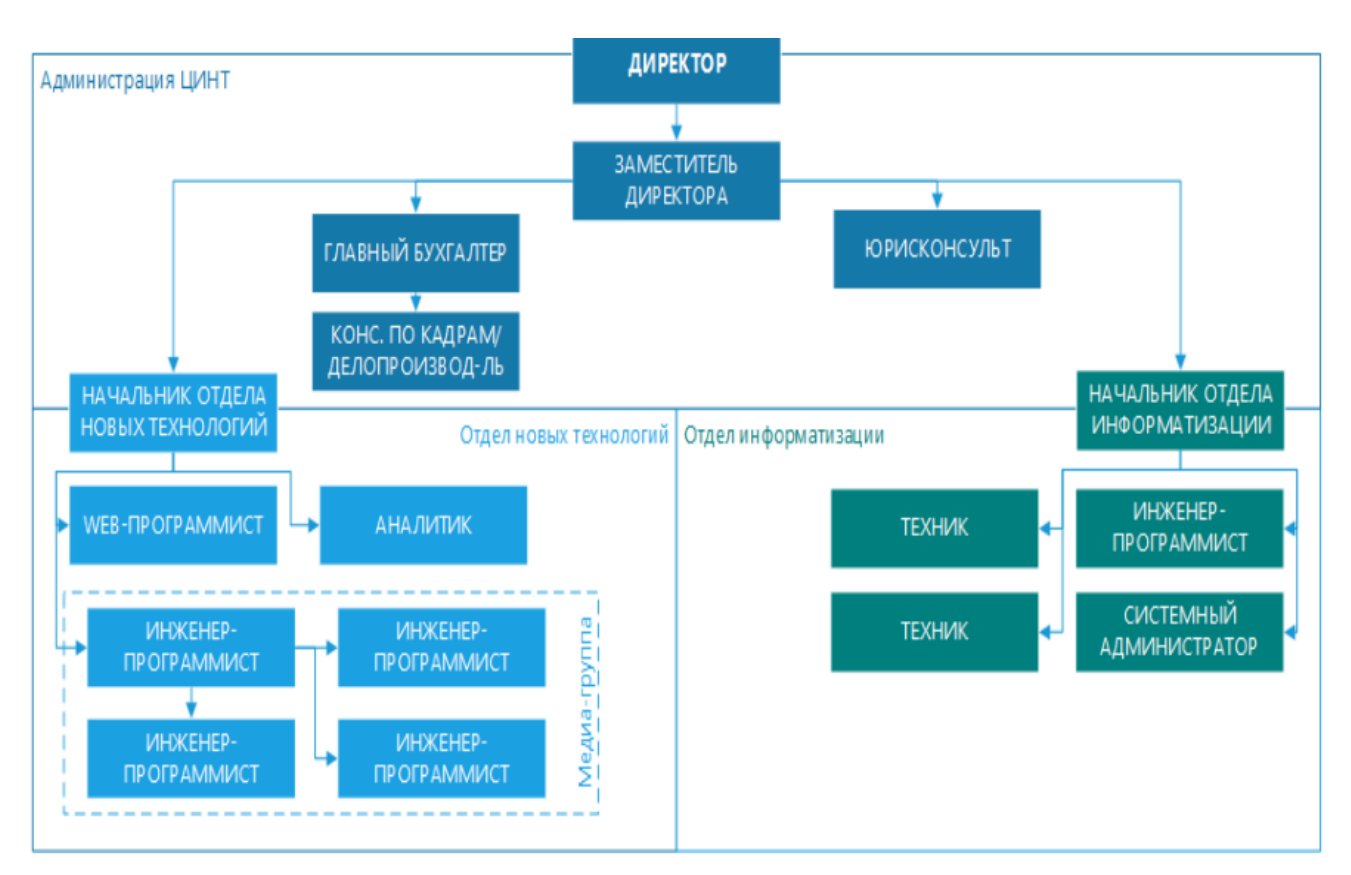

Рисунок 1 – Структура ГАУ РХ «ЦИНТ Хакасии»

Целью основания «ЦИНТ Хакасии» послужило осуществление предусмотренных законодательством Российской Федерации полномочий органов государственной власти Республики Хакасия в сфере науки, образования, культуры, здравоохранения, социальной защиты, занятости населения, физической культуры и спорта и иных сферах в случаях, предусмотренных федеральными законами [1].

У учреждения есть множество направлений деятельности: информационная безопасность, видеонаблюдение и структурирование кабельных систем (СКС), обновление, модернизация и обеспечение функционирования системного и прикладного программного обеспечения автоматизированных рабочих мест, диагностика, обслуживание и ремонт вычислительной техники, администрирование учетных записей пользователей и служб терминалов и т.п.

Помимо этого, в учреждении активно развивается сфера 3Dмоделирования, веб-дизайн и прочие ведущие направления, которые находят свое применение в органах исполнительной власти Республики. Успешно развивается сфера дополненной реальности (AR) и виртуальной реальности (VR) для коммерческих и государственных заказчиков. Данные направления на сегодняшний день очень востребованы и за ними впереди огромное будущее.

В отделах расположены разные компьютеры, которые снабжены разными по параметрам внутренностями. В отделе новых технологий стоят видеокарты, которые на порядок производительнее, чем видеоадаптеры в других отделах. Обусловлено это тем, что там производится работа с 3D графикой, которая требует больших мощностей компьютеров. Помимо этого, в отделе новых технологий присутствуют устройства для работы с дополненной и виртуальной реальностью. Характеристики компьютеров в разных отделах представлены в таблице 1.

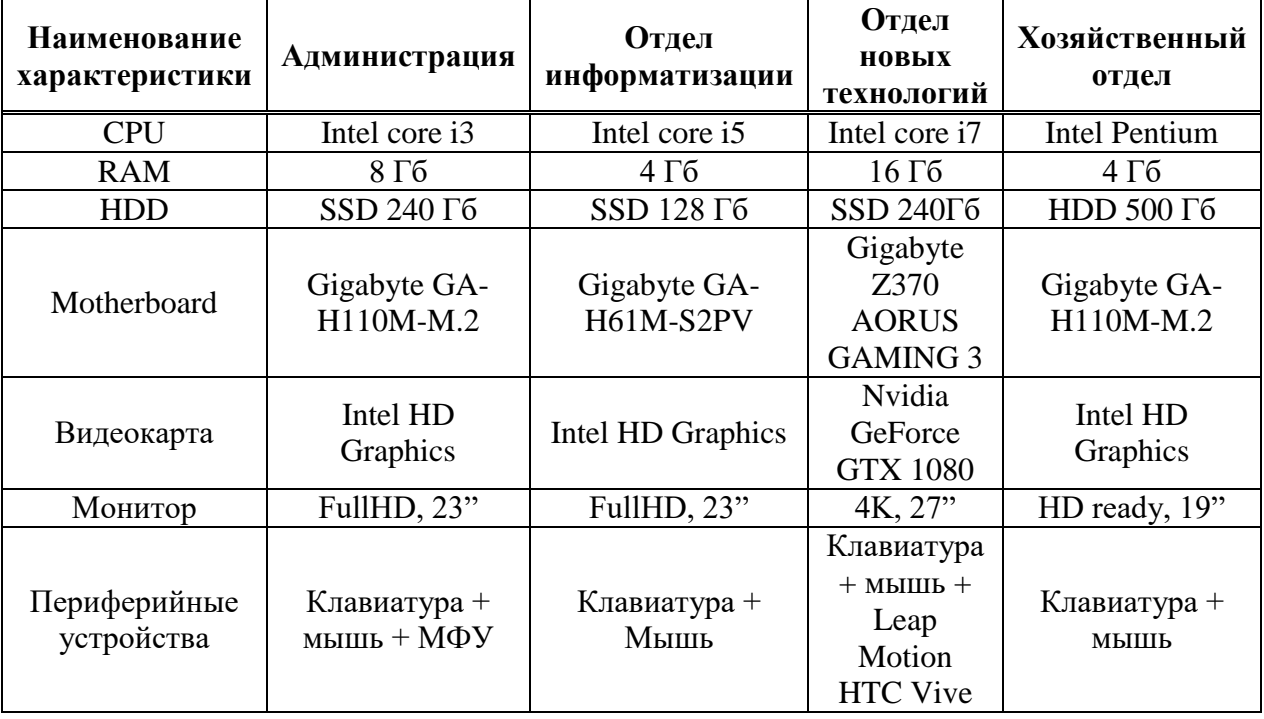

Таблица 1 – Характеристики компьютеров в отделах

В учреждении используется множество различного программного обеспечения (ПО), которое служит для исполнения разных целей. В ГАУ РХ «ЦИНТ Хакасии» используется исключительно лицензионное программное обеспечение или ПО, распространяемое по лицензии GNU.

В учреждении используются операционные системы семейства Windows и Linux: Linux Ubuntu 14, Ubuntu 16, openSUSE 3.0, CentOS Linux 7.2, Windows server 2003, Windows server 2008 r2, Windows server 2012 standard, Windows server 2012 Data center, Windows 7, Windows 8.1, Windows 10, MacOS X.

В учреждении используется следующее прикладное программное обеспечение:

1. Пакет MS Office 2013 – пакет прикладных программ для работы с документами различных типов. В его состав входят лучшие средства для развития бизнеса, а также для достижения максимального комфорта в процессе учебы, ведения домашних финансов и прочего.

2. Office 365 – это набор программного обеспечения, необходимого для работы в современном офисе, который предоставляется пользователям в аренду с ежемесячной или ежегодной оплатой.

3. 7-zip – свободный файловый архиватор с высокой степенью сжатия данных.

4. GIMP 2.10.4 – свободно распространяемый растровый графический редактор, программа для создания и обработки растровой графики и частичной поддержкой работы с векторной графикой.

5. Битрикс24 – это приложение, помогающее организовать коллективную работу в компании.

6. HelpDesk система vsDesk – система, служащая для грамотной оптимизации сервисной поддержки клиентов в компании.

7. 1С предприятие – программный продукт компании «1С», предназначенный для автоматизации деятельности на предприятии.

8. Mozilla Thunderbird; Chrome, IE, Yandex, Firefox – интернет браузеры.

На этом список ПО не заканчивается, в организации используется множество различных программ, начиная от сканеров уязвимостей и заканчивая генераторами паролей.

## <span id="page-11-0"></span>**1.2 Деятельность ГАУ РХ «ЦИНТ Хакасии» в сфере 3Dмоделирования**

Одним из основных направлений деятельности ГАУ РХ «ЦИНТ Хакасии» является сфера 3D-моделирования. На главном сайте «ЦИНТ Хакасии», среди услуг представлена вкладка «Медиа проекты» (рисунок 2).

# **Услуги**

Проанализируем и решим вашу задачу по любому из предложенных направлений в сжатые сроки

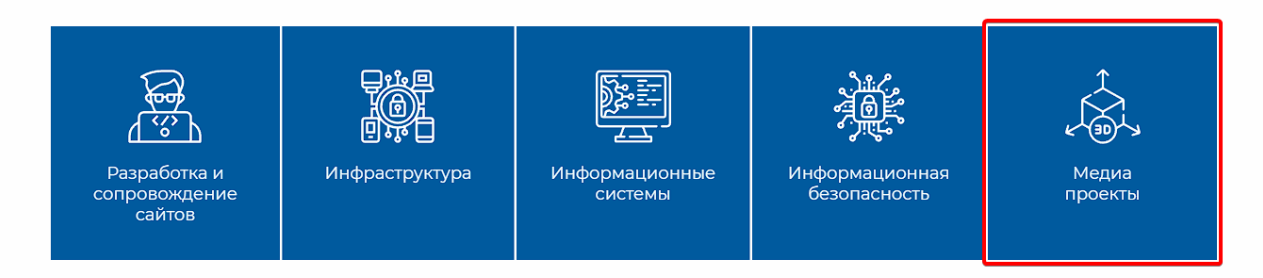

Рисунок 2 – Список услуг, предоставляемых организацией

В данной сфере, рассматриваемая организация предоставляет следующий перечень услуг:

- 1. создание готовых 3d-моделей по шаблону;
- 2. подготовка сцены для vr/ar проекта;
- 3. разработка игр;
- 4. создание кинематографических роликов.

На данный момент ГАУ РХ «ЦИНТ Хакасии» активно работает над одним из проектов, связанным с 3D-моделированием, а именно технологией виртуальной реальности (VR/AR проекты). Этот проект представляет собой виртуальную экскурсию, где цифровая реальность переносит пользователя в Хакасию эпохи поздней бронзы (I в. до н.э.). Вся экскурсия длится 20 минут. Можно переключать локации или прослушать информацию еще раз. Также у участника виртуального путешествия есть возможность взять предметы в руки, попытаться погладить корову, пострелять из лука, потрогать молоток и даже оказаться на дне кургана.

Проект именуется как «Боярская писаница к началу времён» и его уже можно опробовать в стенах краеведческого музея. В нем ГАУ РХ «ЦИНТ Хакасии» уже несколько раз проводил свои выставки и демонстрации проектов, например, проект «Салбыкский курган сквозь время». Цифровой формат

позволил превратить экскурсию по древним памятникам в полноценную игру. Погруженных в виртуальную реальность ждут квестовые задания, несколько игровых сценариев. Проект содержит более 500 моделей, среди них элементы быта, ландшафта, 15 моделей животных и 7 персонажей с индивидуальными характерами, внешностью и озвучкой. При этом у каждого персонажа своя история, свои пороки. Например, в кузнице можно найти прихваченные нечестным ремесленником артефакты. То есть жизнь предков показывается такой, какая она есть, что приближает восприятие компьютерных моделей к пониманию живыми людьми [3]. Фотографии с демонстрации части глобального проекта «Виртуальная Хакасия» представлены на рисунках 3–4.

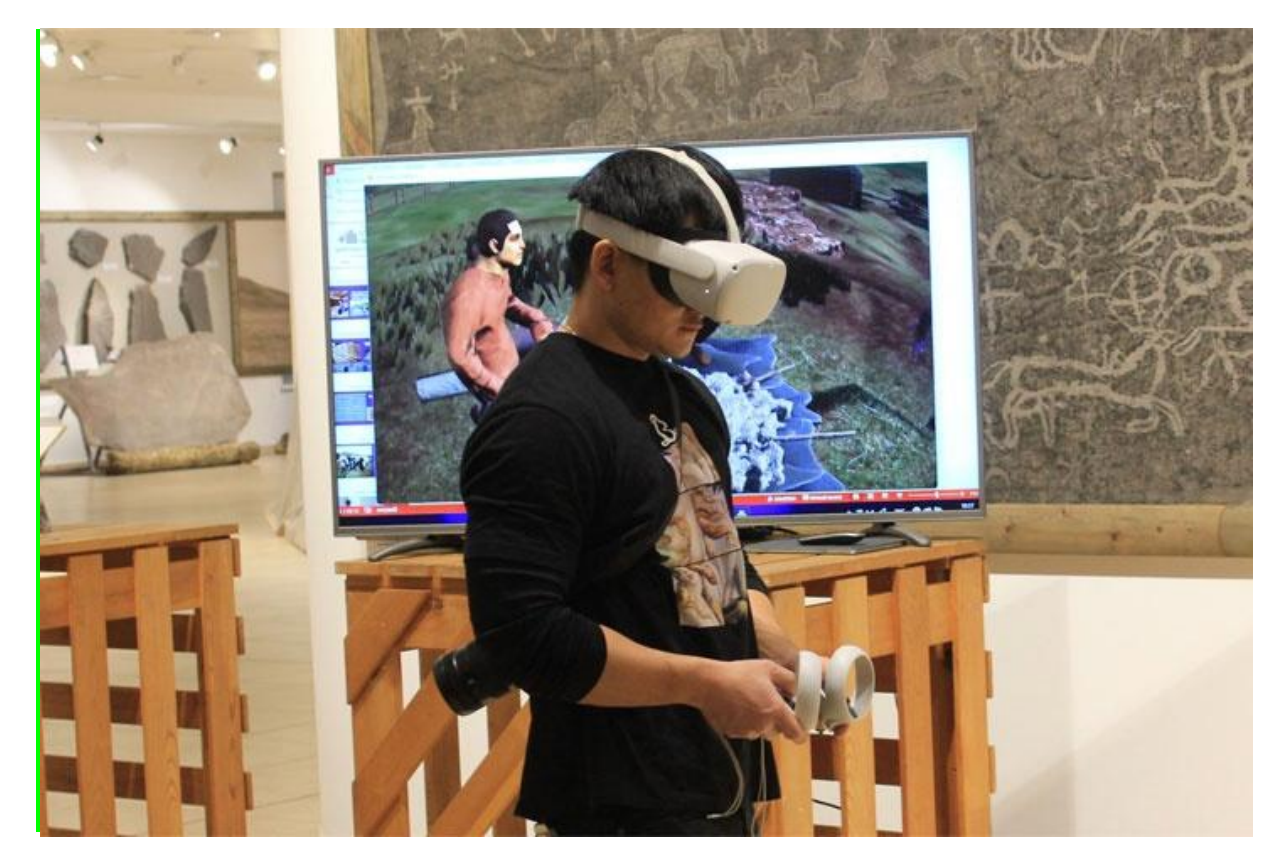

Рисунок 3 – Демонстрация проекта «Боярская писаница к началу времён»

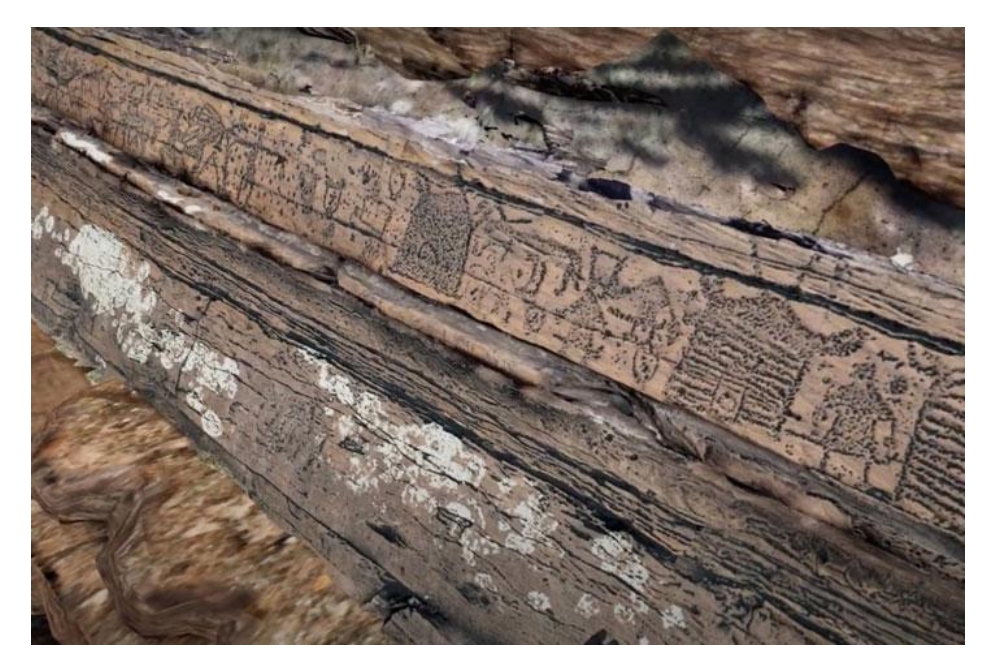

Рисунок 4 – Скриншот из проекта

Данный проект является на сегодняшний день основным для ГАУ РХ «ЦИНТ Хакасии» в сфере 3D-моделирования, а потому разработка кинематографического ролика, демонстрирующего проект очень важна. Данный ролик будет показываться на выставках и музеях, в качестве ознакомительного материала, чтобы посетители смогли лучше понять, что из себя представляет проект. В дальнейшем «Боярская писаница к началу времён» будет презентовать Республику Хакасия на различных важных мероприятиях страны, а также присоединится к глобальному проекту «Виртуальная Хакасия». Из этого следует, что создание кинематографического ролика для продвижения проекта является необходимым и важным для организации, поскольку он соответствует ее целям и направлениям деятельности.

### <span id="page-14-0"></span>**1.3 Концепция IT-проекта**

На сегодняшний день компьютеры и компьютерные технологии прочно вошли в жизнь современного человека. Трехмерная графика активно используется при создании изображений на плоскости экрана или листа печатной продукции в науке и промышленности, например, для проектировки

зданий, машин, механизмов и деталей. Одними из самых широких применений трехмерной графики являются компьютерные игры, а также кинематограф [4].

Но, помимо вышеперечисленного, 3D-моделирование активно применяется в следующих сферах:

1. медицинская сфера;

2. сфера производства мебели;

3. маркетинг;

4.компьютерные игры;

5. культура.

Медицинская сфера – при хирургическом вмешательстве используют 3Dграфику, эти модели хирурги используют для дооперационной практики и планирования [4]. Врач отрабатывает хирургические манипуляции, пока не найдет оптимального пути решения проблемы (рисунок 5).

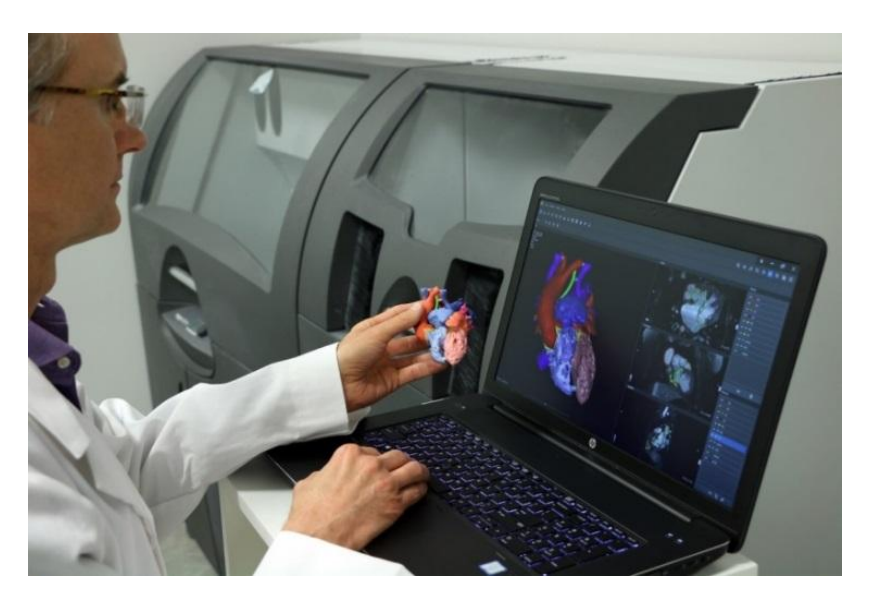

Рисунок 5 – Использование моделирования в сфере медицины

Производство мебели и различных комплектующих. Многие компании на сегодняшний день активно используют средства трехмерной графики для визуализации своих проектов (рисунок 6).

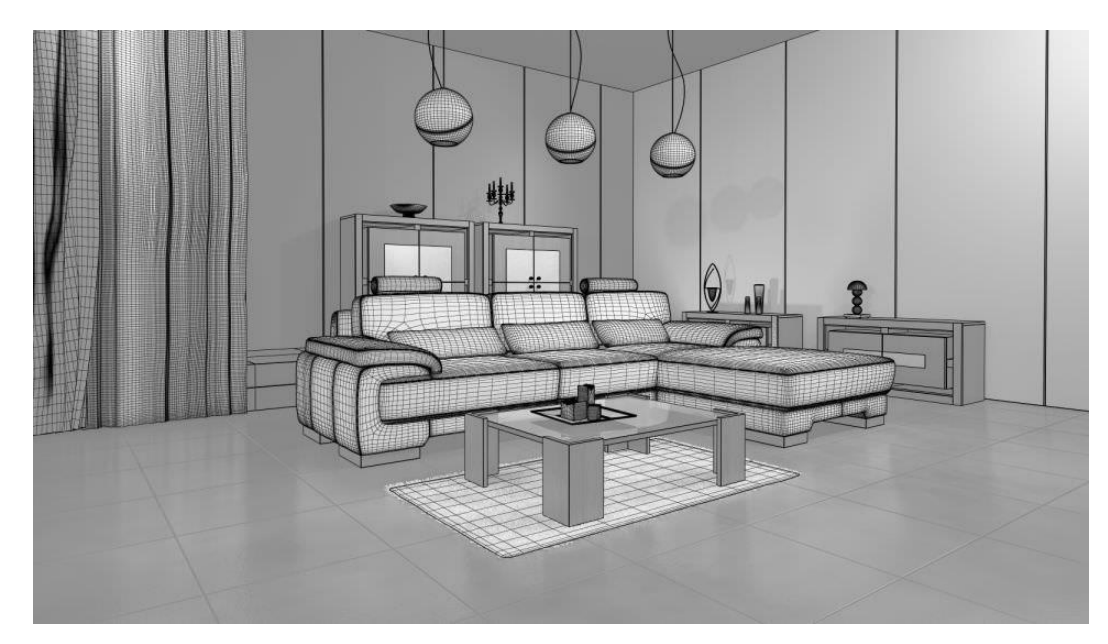

Рисунок 6 – Использование 3D-моделирования при создании мебели

Реклама и маркетинг. Зачастую рекламным агентствам требуются нестандартные сцены и объекты для рекламы, которые намного проще и зрелищнее сделать, используя 3D-моделирование (рисунок 7).

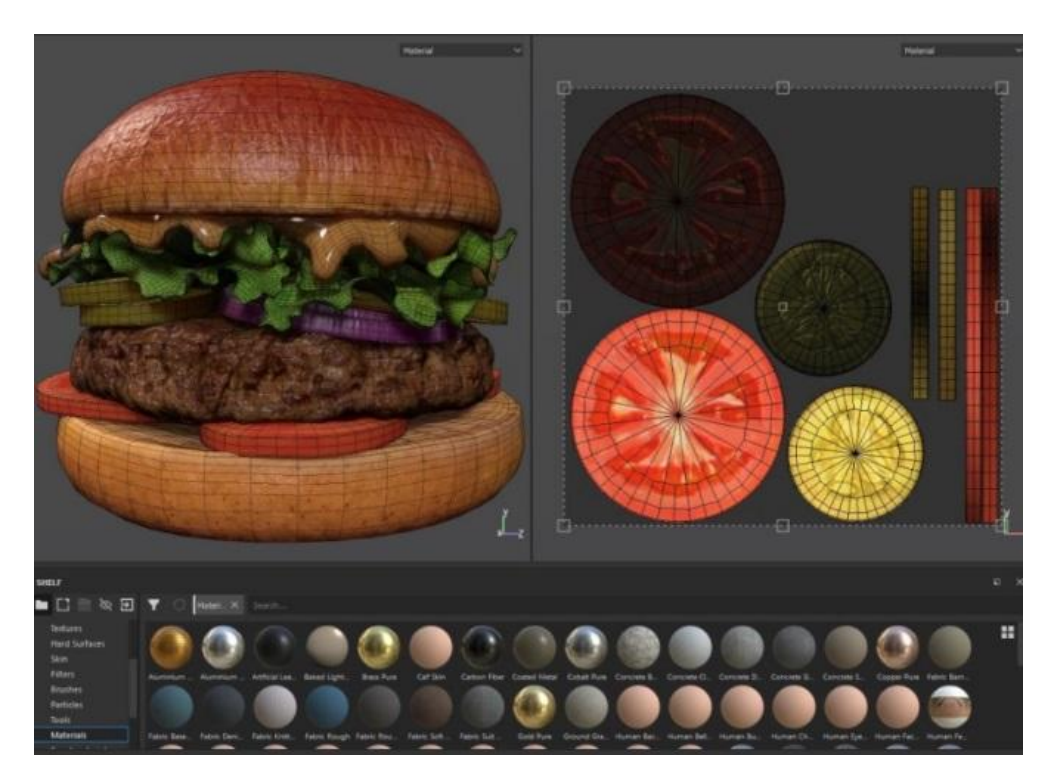

Рисунок 7 – Использование 3D-моделирования в сфере маркетинга

Компьютерные игры. Одним из популярных направлений 3D-

моделирования является игровой дизайн. При помощи средств трехмерной графики для игр создается практически все: локации, ландшафты, игровые миры, объекты, персонажи и т. д. Пример использования 3D-моделирования в компьютерных играх показан на рисунке 8.

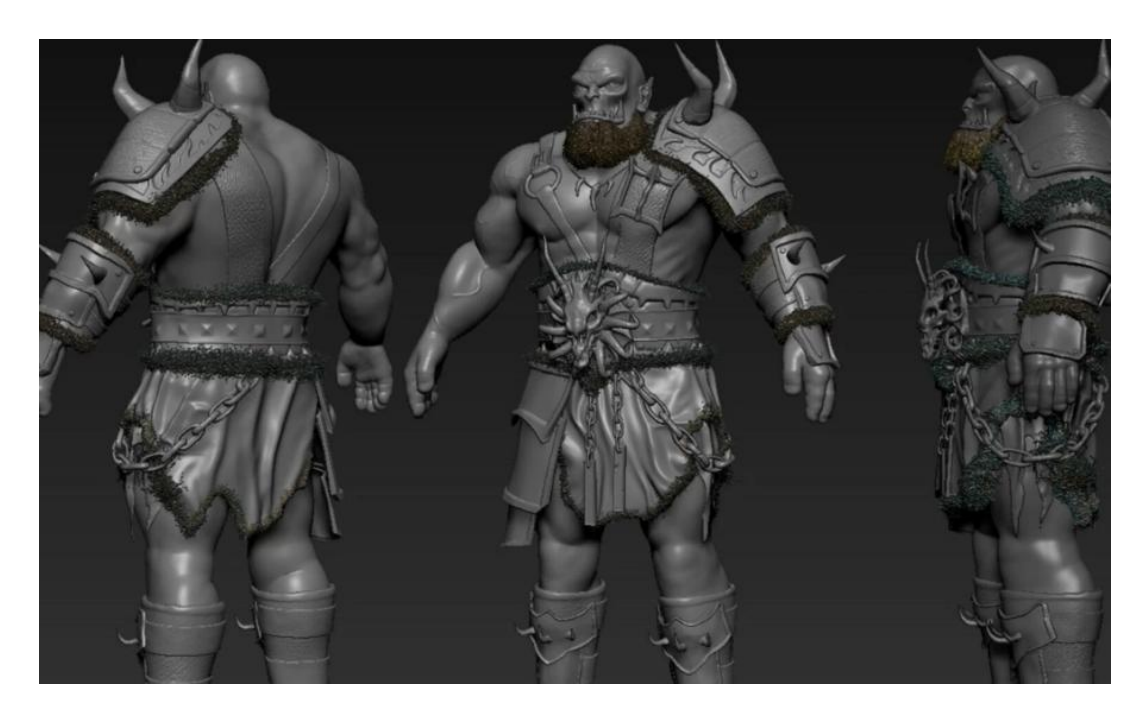

Рисунок 8 – Создание персонажей для компьютерной игры

В культуре технологии 3D-моделирования активно применяются и с каждым годом набирают все большие обороты. Последнее десятилетие предоставило исследователям новые технологии и методики реконструкции. В настоящее время существует огромное количество научных исторических школ, использующих самые различные методы работы с целью как можно более детального и достоверного воссоздания исследуемой исторической эпохи. Применение трёхмерных технологий позволит при использовании уже существующих методик получить существенно новые научные данные, путем рассмотрения многих исторических фактов в едином пространстве и времени.

Сфера культуры лежит в основе формировании идеи данного проекта – создания 3D-анимационного ролика для продвижения проекта «Боярская писаница к началу времен», в который входит игра под названием «Тагарская

деревня». Для демонстрации своего проекта ГАУ РХ «ЦИНТ Хакасии» поставила цель создать демонстрационный ролик. Данное решение позволит населению ознакомиться с тагарской культурой и поспособствует пробуждению интереса к хакасской культуре, а в частности к посещению музеев и различных выставок.

Перед началом создания концепции разрабатываемого проекта, важно понять, что представляют кинематографические видеоролики с использованием 3D технологий.

Трейлер – небольшой видеоролик, состоящий из кратких и обычно наиболее зрелищных фрагментов игры или фильма, используемый для анонсирования или рекламы проекта [2].

Любой кинематографический трейлер игры в первую очередь служит для того, чтобы рассказать потенциальным игрокам о новом проекте. Чем лучше смонтирован подобный трейлер, тем больше людей заинтересуются проектом.

Трейлеры к видеоиграм можно разбить на две большие группы: CGI («синематики»), геймплейные. Первые обычно монтируют для анонса или раскрытия наиболее ярких элементов проекта [2].

Такие трейлеры рассчитаны на самую широкую публику, которую разработчики хотят «зацепить». Обычно в них нет настоящей игровой графики, либо изображение игры подвергается значительной обработке.

Геймплейные трейлеры показывают непосредственно игровой процесс или кат-сцены на движке игры. Гейплейные ролики интересны уже более узкой аудитории, которую заинтересовал анонс. Впрочем, такие трейлеры тоже подвергаются монтажу и режиссуре. В зависимости от сложности визуального стиля игры и бюджета студии такие трейлеры могут обрабатываться так тщательно, что порой их становится сложно отличить от CGI-роликов.

Из вышесказанного можно выделить, что создаваемый кинематографической ролик, должен соответствовать следующим требованиям:

1. Привлечение потенциальной аудитории. Ролик должен быть рассчитан на массовую аудиторию, чтобы привлечь как можно больше потенциальных

игроков, для их дальнейшего знакомства с тагарской культурой.

2. Динамичность и краткость. Ролик не должен быть слишком долгим, чтобы зритель не устал во время просмотра. Необходимо сделать динамичные переходы и уместить за короткий промежуток множество сцен.

3. Не показывать в трейлере все и сразу. Главное дать понять зрителю, о чем игра и ознакомить его с ней, остальное потенциальный игрок должен узнать сам.

В связи с ростом востребованности и развитием 3D-моделирования в культуре, ГАУ РХ «ЦИНТ Хакасии» было принято решение о создании 3Dанимационного ролика для продвижения проекта «Боярская писаница к началу времен», в который входит игра под названием «Тагарская деревня», с использованием трехмерной графики.

### <span id="page-19-0"></span>**1.4 Анализ аналогичных программных продуктов**

Поскольку темой работы является Создание 3D-анимационного ролика для продвижения проекта «Боярская писаница к началу времен» ГАУ РХ «ЦИНТ Хакасии», в качестве сравнения будут рассматриваться различные игры и различные кинематографические ролики-трейлеры для них. Причем эти трейлеры должны содержать собственную библиотеку 3D-моделей и должны быть выполнены в реалистичном стиле, полностью анимированные, с использованием ПО для работы в трехмерном пространстве.

Для анализа были выбраны следующие проекты:

1. Farthest Frontier.

2. What did Ancient Greece Look Like?

Farthest Frontier – игра в жанре стратегии-симулятор, разработанная Crate Entertainment. Данный проект был взят для анализа, поскольку имеет схожесть в концепции основной темы проекта. Здесь игроку предстоит развивать свое поселение, защищать его от нападения, собирать ресурсы.

Наиболее важным для анализа в этом проекте является его кинематографичный трейлер, который использует игровую базу моделей – различные дома и постройки, сам окружающий мир и поселенцы. Скриншоты трейлера игры показаны на рисунках 9-10.

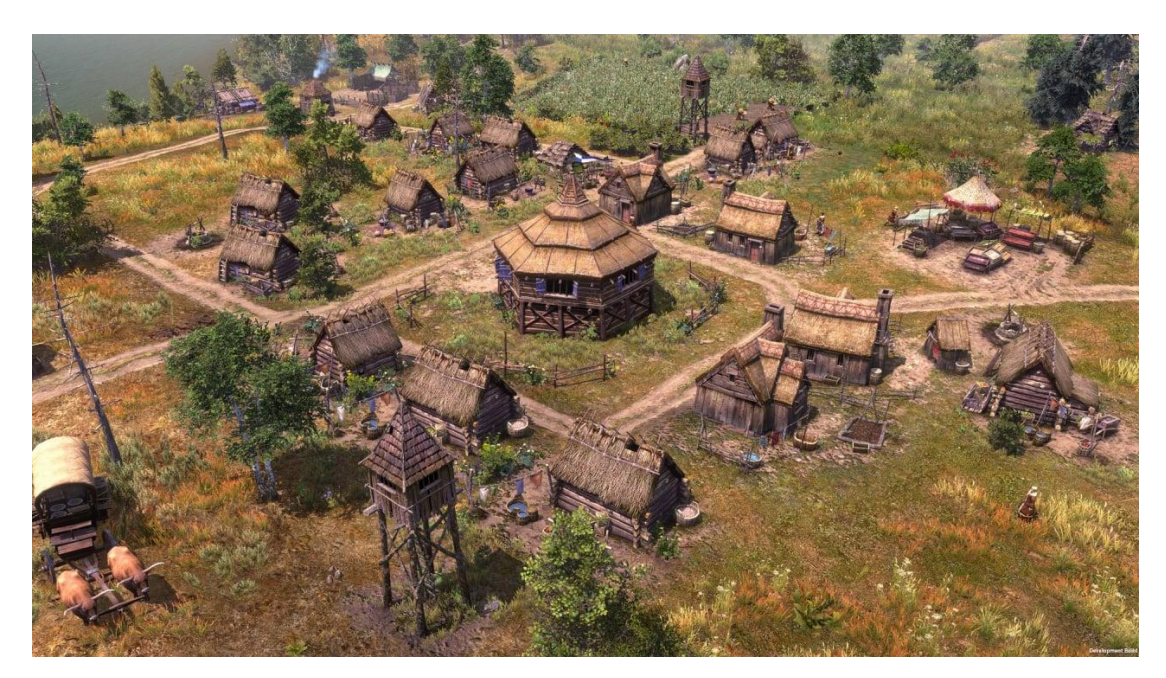

Рисунок 9 – Скриншот из трейлера игры Farthest Frontier

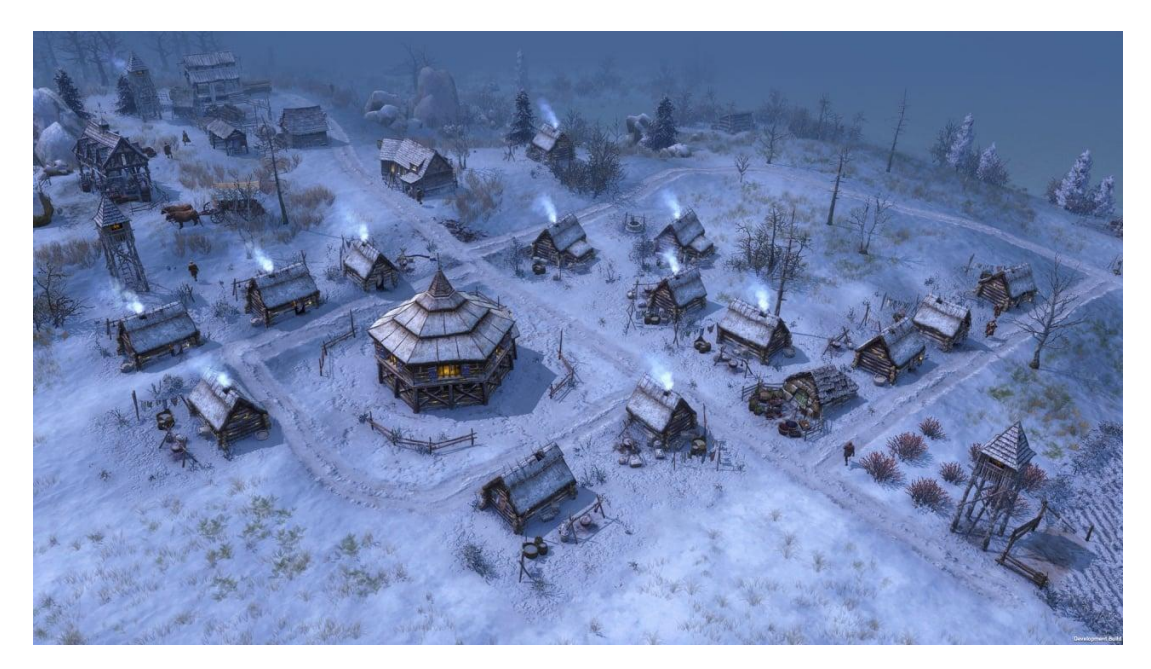

Рисунок 10 - Скриншот из трейлера игры Farthest Frontier

Данный трейлер полностью справляется со своей задачей – он привлекает внимание потенциального игрока кинематографичными видами поселений и деревень с высоты птичьего полета. Также стоит учесть роль динамики трейлера и его звукового сопровождения. Зрителю не успевает наскучить определенный кадр, а лишь наоборот вызывает больший интерес и желание поиграть в данную игру.

Помимо вышеупомянутого, важно отметить детализацию и проработку моделей, используемых в трейлере. Они выполнены с high-poly стиле, можно разглядеть мелкие детали. Анимация в трейлере выполнена на достойном уровне, и зритель ощущает живость игрового мира. На рисунке 11 видно, как поселенец использует лопату, а значит, в трейлере присутствуют анимации персонажей, что очень важно для создания полноценного живого трейлера деревни.

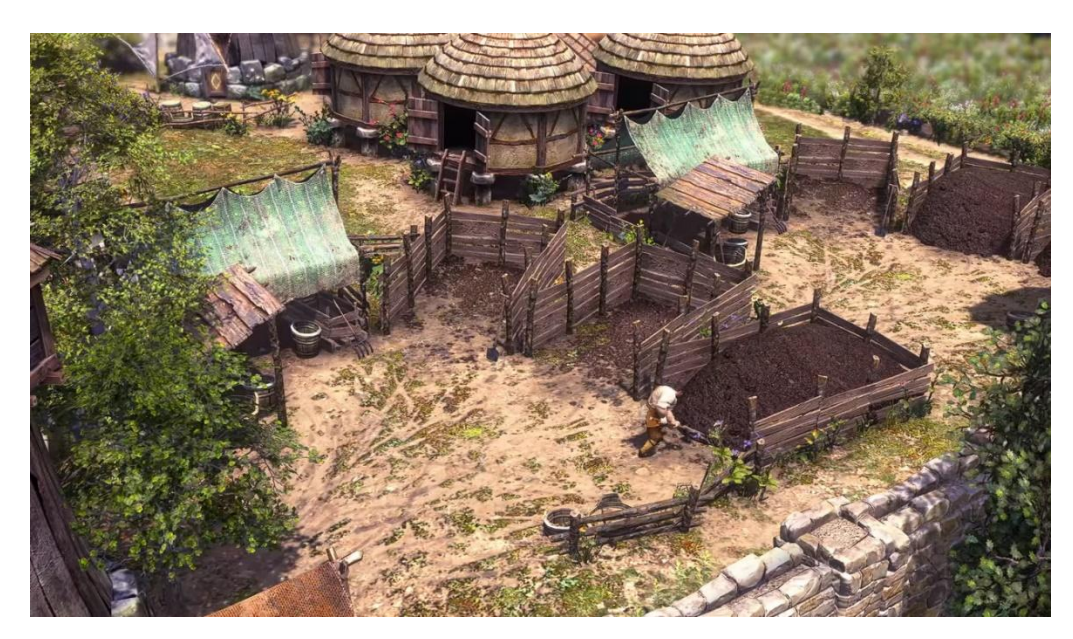

Рисунок 11 – Анимации в трейлере

What did Ancient Greece Look Like? – это кинематографическая 3Dанимация, повествующая о Древней Греции (рисунок 12).

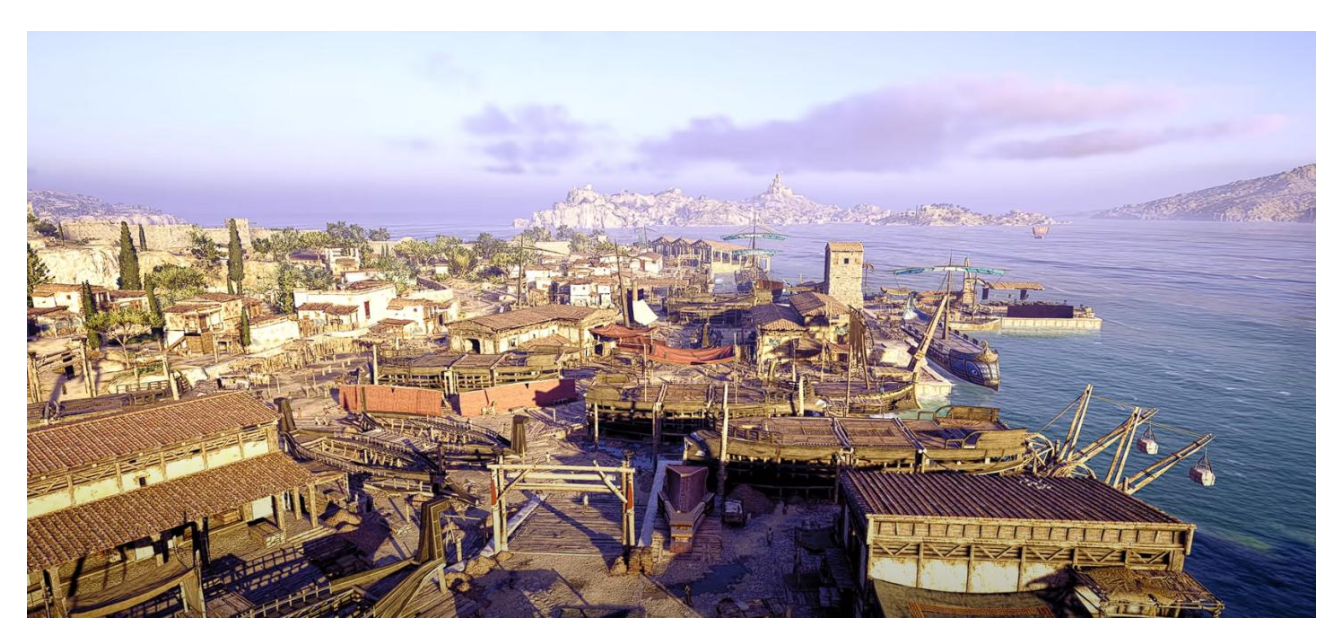

Рисунок 12 – Скриншот из кинематографического ролика

Анимационный ролик наполнен множеством сцен, показывающих архитектуру и быт Древней Греции. Модели в ролике так же выполнены в highpoly стиле, каждая сцена сопровождается множеством анимациий, рендер выполнен с использованием HDRI-карт, присутствуют динамические тени (рисунок 13).

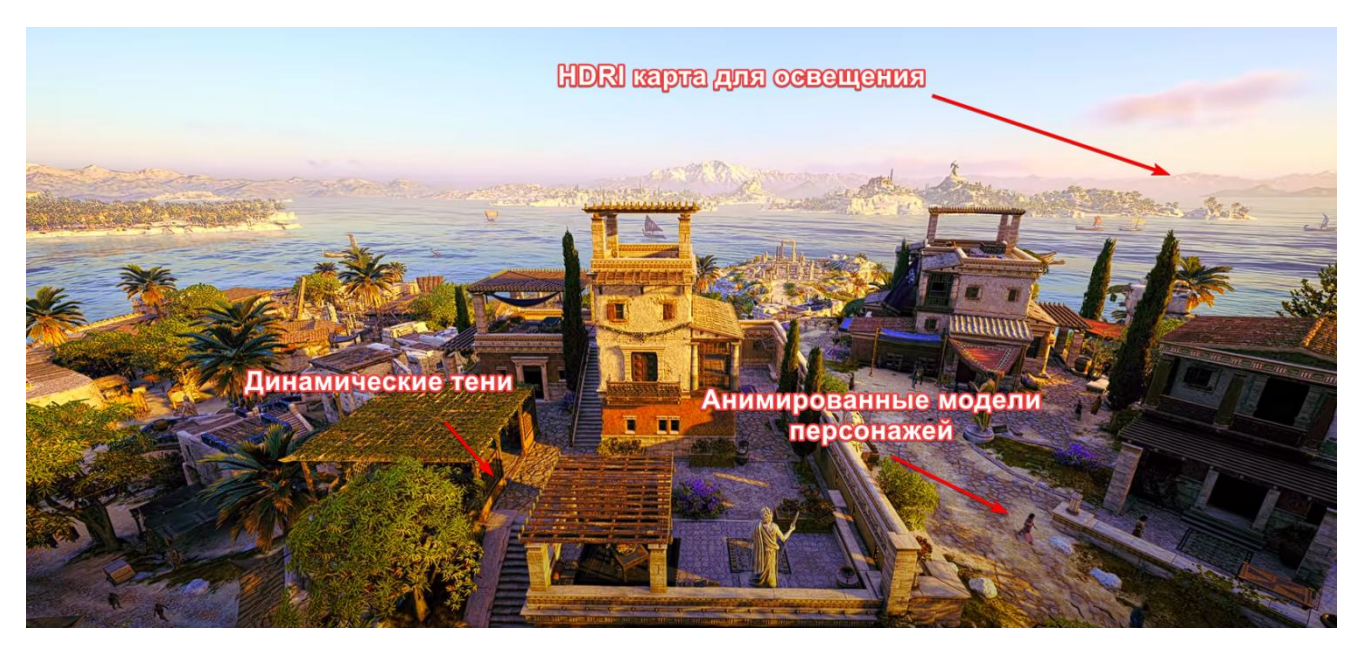

Рисунок 13 – Анализ сцены из трейлера

Общая концепция остается прежней, как и во многих кинематографических трейлерах-роликах: последовательно демонстрируются различные анимированные 3D-сцены.

По итогу анализа можно выделить следующие принципы:

1. трейлер должен быть динамичным;

2. необходимы анимации (персонажей и окружения) для создания живой тагарской деревни;

3. для создания реалистичного освещения удобно использовать hdriкарты.

### <span id="page-23-0"></span>**1.5 Обоснование выбора средств разработки**

На рынке существует множество программ для 3D-моделирования, для того чтобы определиться и выбрать оптимальную программу, необходимо произвести сравнительный анализ различных аналогов, популярных и активно используемых на рынке. В качестве таких программ были выбраны: Blender, Maya, 3dsMax, Cinema4D.

Blender – полностью бесплатный софт, разработанный командой разработчиков на Python. Программа неплохо справляется с анимацией и реалистичными ландшафтами, но уступает в скульптинге персонажей. Тем не менее, при грамотном использовании софт становится неплохой альтернативой Маya и превосходит 3Ds Max [5]. Интерфейс достаточно прост, а на официальном сайте находятся в общем доступе обучающие курсы (рисунок 14).

Плюсы:

1. бесплатно;

2. реалистичная картинка на выходе;

3. большой функционал;

4. простой интерфейс;

5. возможность создания спецэффектов VFX;

6. возможность добавления плагинов;

7. неплохая палитра.

Минусы: недостаточная проработка деталей кожного покрова или одежды персонажей.

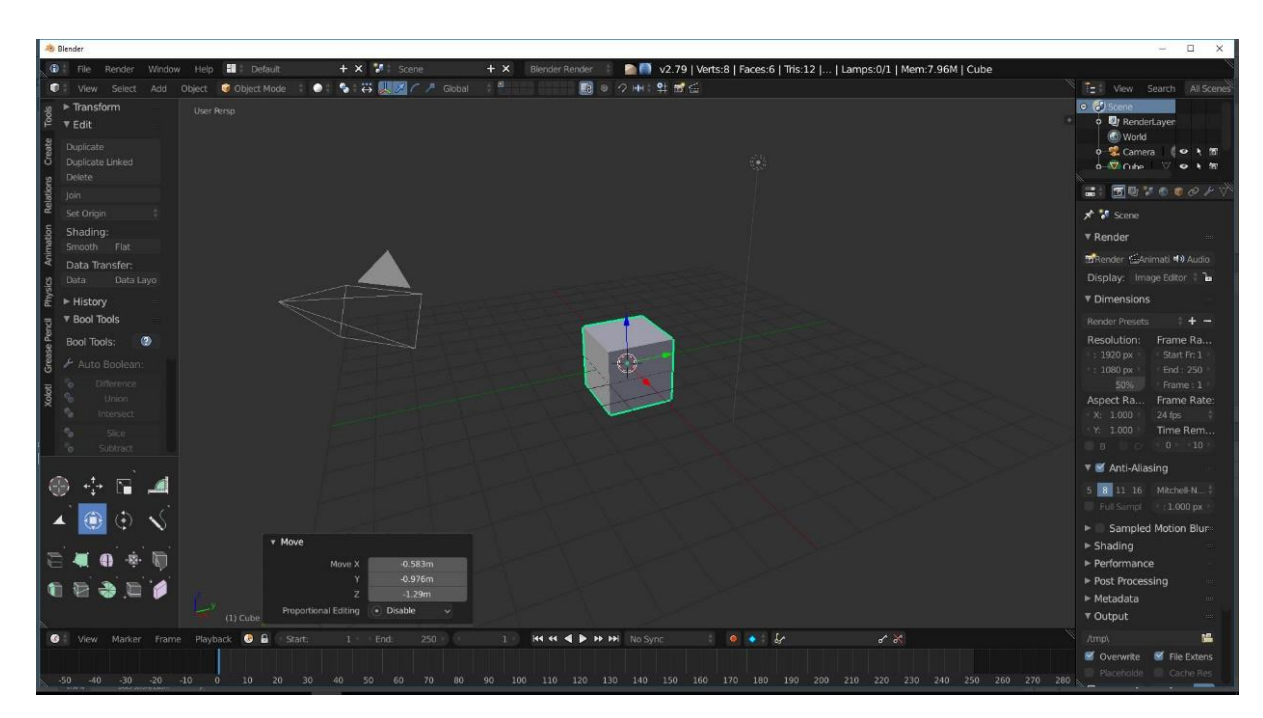

Рисунок 14 – Интерфейс программы Blender

Maya – популярный софт для анимации, который успешно используется киностудиями для создания фильмов. Благодаря ему, были созданы «Пираты Карибского Моря», «Фиксики», «Смешарики». Каждый год выходит обновление программы на более продвинутую версию, на официальном сайте имеется лицензия для студентов, которая выдается на 3 года бесплатно [5].

Плюсы:

- 1. высокий функционал анимации;
- 2. повышенная скорость работы;
- 3. захват движения персонажа;
- 4. процедурная платформа для создания спецэффектов;
- 5. повышенный функционал в скульптинге.

Минусы:

- 1. не подходит для детализированного скульптинга;
- 2. нет встроенного vray.

На рисунке 15 представлен интерфейс программы Maya 3D.

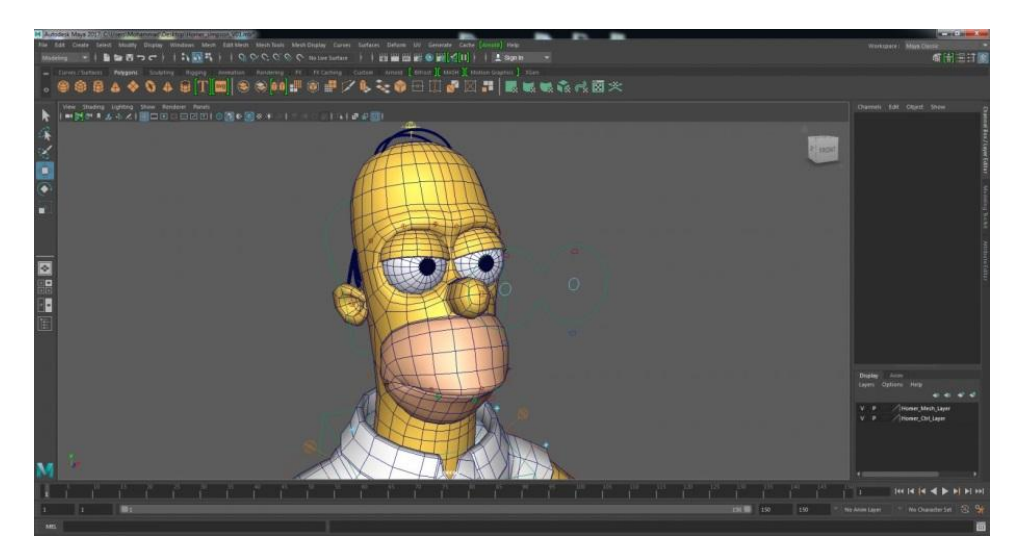

Рисунок 15 – Программа Maya 3D

3Ds Max – схожая по функционалу с Maya и AutoCAD программа, производимая той же компанией (рисунок 16). В основном используется дизайнерами для создания статичных архитектурных проектов, с этой задачей программа отлично справляется. Программа легка в изучении на начальных этапах, позже могут понадобиться дополнительные курсы или материалы [5]. Такие обучающие уроки есть в общем доступе. Лицензия для студентов так же выдается на 3 года.

Плюсы:

- 1. встроенный vray позволяет создавать реалистичные картинки;
- 2. простота использования;
- 3. большое количество обучающего материала;
- 4. перенос сцен и моделей в движки Unity, UE4.

Минусы:

1. недостаточная анимация для создания полноценных мультфильмов;

2. не подходит для скульптурирования людей и животных;

3. высокая цена на профессиональный пакет.

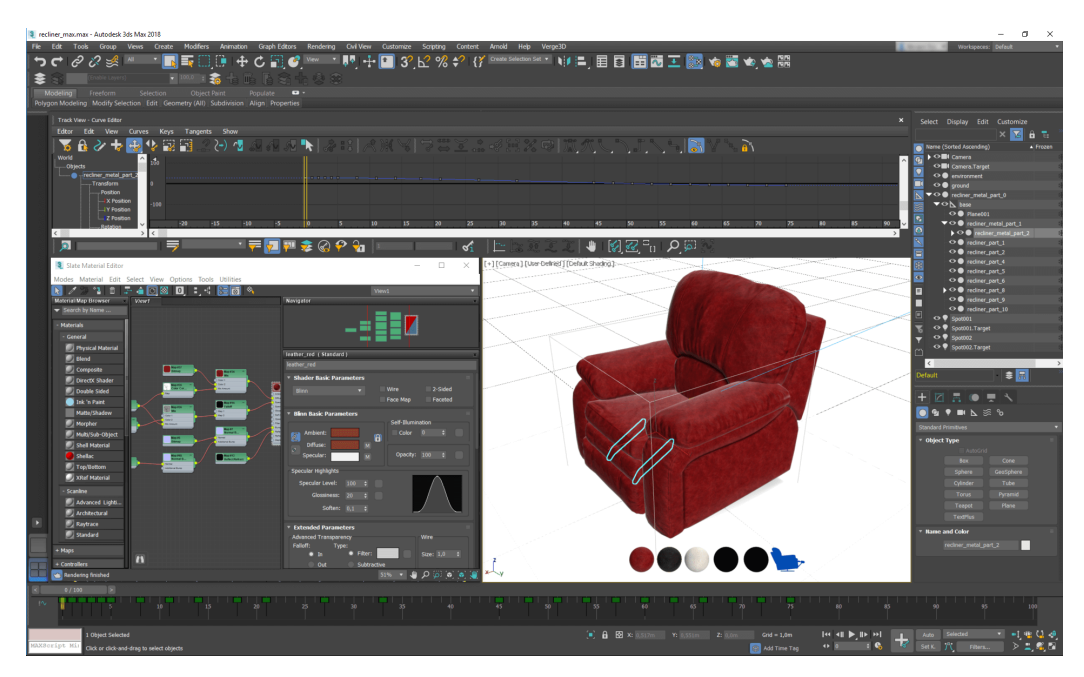

Рисунок 16 – Программа 3Ds Max

Сinema 4D – софт набирает популярность, благодаря высококачественному рендеру, одновременно поддерживая анимацию объектов. Большой функционал программы дает простор для дизайнеров и разработчиков. Программа считается простой в освоении для моделирования начинающими. Видео получаются реалистичными, подходит для создания рекламных роликов и мультфильмов [5].

Плюсы:

1. сильный встроенный рендер;

2. встроенный русификатор;

3. простой интерфейс;

4. наличие большого количества обучающего материала;

5. функция сложного освещения позволяет создавать реалистичные картинки;

6. экспорт в After Effects и импорт из него в софт;

7. позволяет встраивать дополнительные модули.

Минусы:

- 1. высокая стоимость лицензии;
- 2. для изучения VFX эффектов требуется опыт;
- 3. возможны сложности в скульптинге лиц.

На рисунке 17 представлен интерфейс программы Cinema 4D.

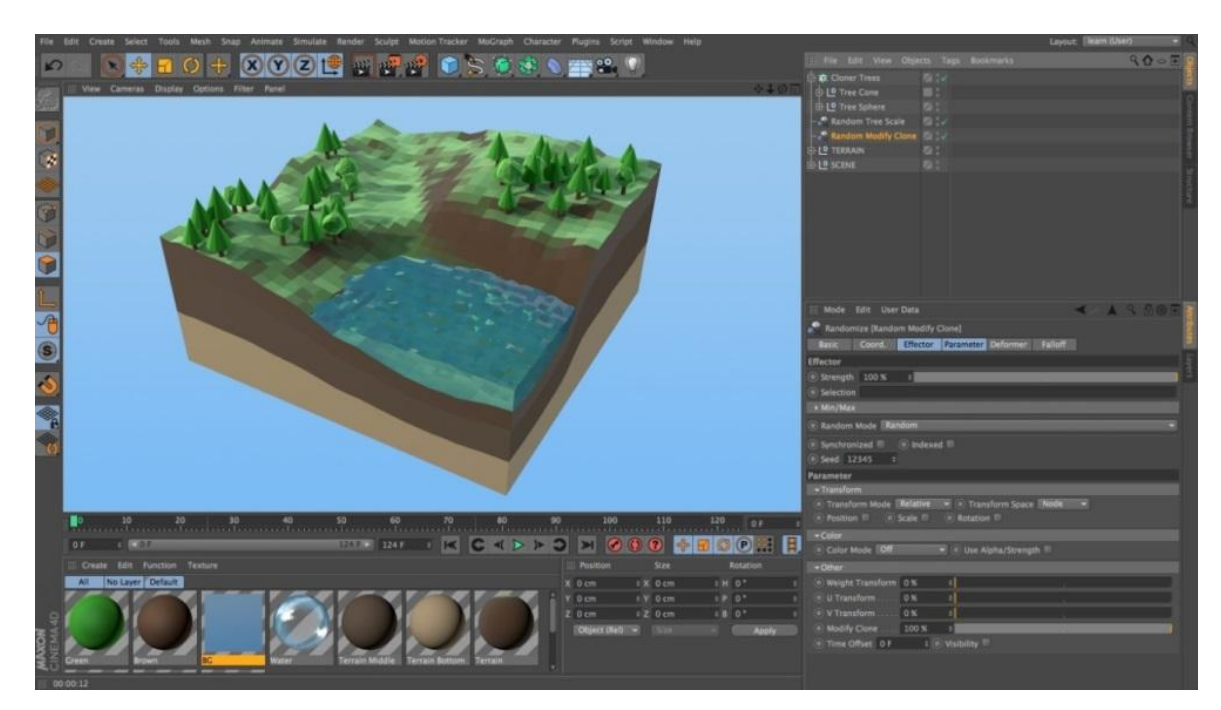

Рисунок 17 – Программа Cinema 4D

По итогу проведенного сравнительного анализа, самой оптимальной программой для выполнения данного проекта является Blender. Поскольку он совмещает в себе плюсы всех программ и при этом является бесплатным.

### <span id="page-27-0"></span>**Выводы по разделу «Анализ предметной области»**

В процессе анализа предметной области была дана краткая характеристика ГАУ РХ «ЦИНТ Хакасии». Были проанализированы проекты ГАУ РХ «ЦИНТ Хакасии», связанные с 3D-моделированием, а также технологиями VR/AR.

Помимо вышесказанного, выполнен анализ аналогичных программных продуктов, а именно видеороликов. Были рассмотрены кинематографические трейлеры для таких проектов, как: What did Ancient Greece Look Like? и Farthest Frontier.

Проведен анализ средств разработки для работы в 3D-пространстве, среди которых была выбрана программа Blender 3D.

### <span id="page-28-0"></span>**2 Разработка 3D-анимационного ролика**

#### <span id="page-28-1"></span>**2.1 Структурное моделирование в нотации IDEF0**

Для анализа разрабатываемого проекта строится функциональная модель жизненного цикла. Построение данной функциональной модели позволяет четко определить структуру, показывающую последовательность выполнения и взаимосвязи процессов, действий и задач на протяжении всего жизненного цикла. Также, модель поможет зафиксировать, какие информационные объекты используются при выполнении функций различного уровня детализации.

Контекстная диаграмма модели, выполненная в программе Ramus Educational, приведена на рисунке 18.

Вход – материал или информация, которая используется или преобразуется работой для получений результата (выхода).

В данном случае входом являются *Исходные данные для создания 3Dмоделей*, то есть материал, который поможет сделать точные, соответствующие тематике модели. В эти данные входят имеющиеся наработки, референсы и шаблоны, например, снимок дома с разных сторон. В дальнейшем эти данные преобразуются в референсы, для работы с ними в программе 3Dмоделирования.

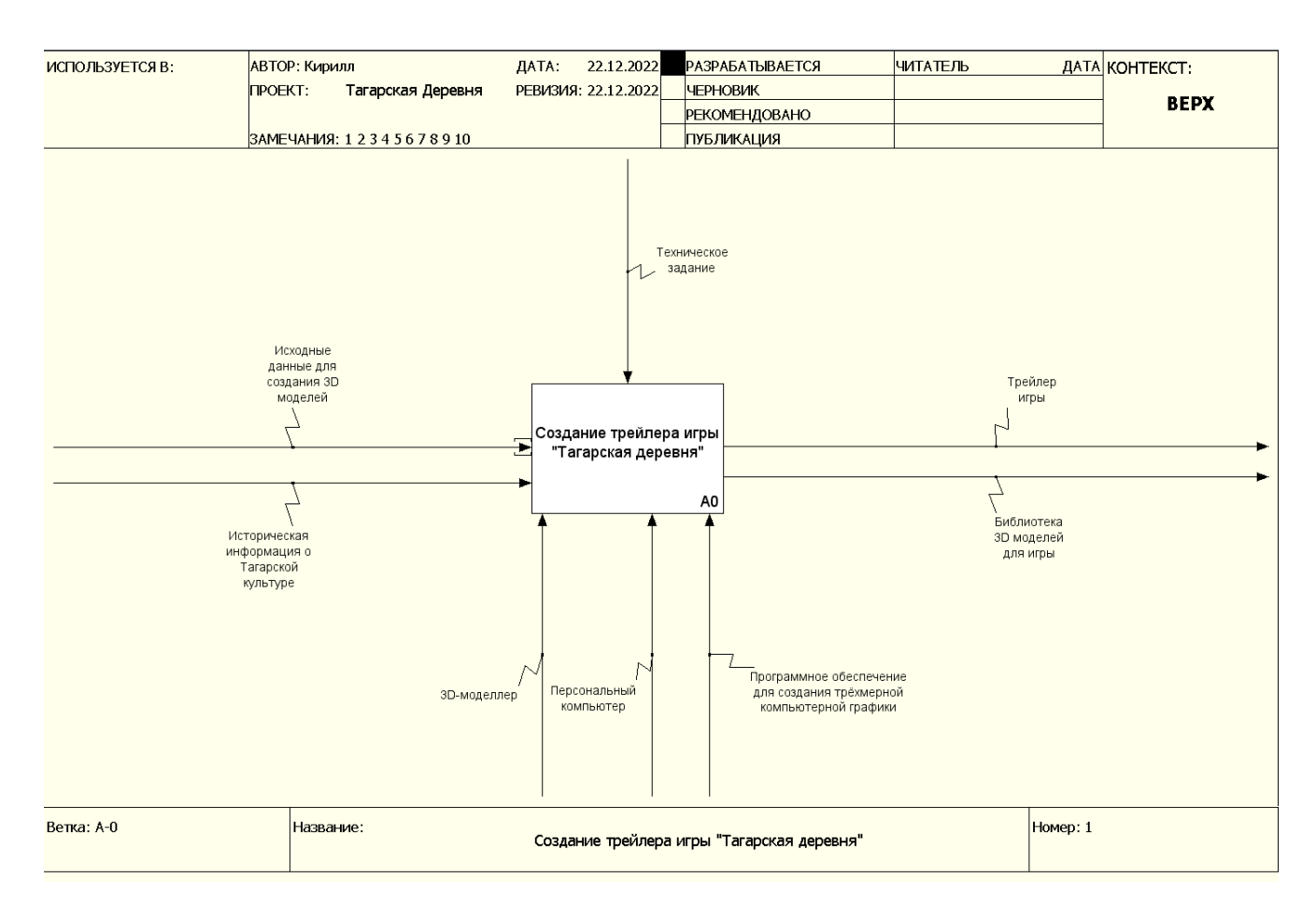

Рисунок 18 – Контекстная диаграмма

Также, на вход поступает историческая информация о Тагарской культуре. Информация включает в себя различные фотографии и описание тагарской культуры и ее быта. Данный материал поспособствует созданию не просто моделей, а именно тематических моделей, связанных с Тагарской деревней, позволит создать атмосферу и передать ее быт.

Управление – правила, стратегии, процедуры и стандарты, которыми руководствуется работа.

В данном примере, в качестве управления, выступает *Техническое задание*. В нем указываются определенные правила и стандарты, которых необходимо будет придерживаться на этапах разработки проекта.

Выход – материал или информация, которые получаются в результате проделанной работы. На выходе будет *Трейлер игры*, а также *Библиотека 3Dмоделей для игры*.

Механизм – ресурсы, которые выполняют работу, например персонал предприятия, станки, устройства и т. п.

В данном случае, в роли механизмов выступает *3D-моделлер*, который непосредственно занимается созданием библиотеки 3D-моделей, а также самого трейлера-ролика.

Также в роли механизмов выступает *Компьютер*, он является неотъемлемой частью процесса 3D-моделирования, поскольку на нем создается графика и в дальнейшем производится ее рендер.

*Программное обеспечение для создания трехмерной компьютерной графики* – также немаловажный механизм, который позволит уже напрямую работать с моделями в специальной среде, использующей мощностные ресурсы персонального компьютера.

Далее необходимо произвести декомпозицию главной контекстной диаграммы, чтобы глубже проанализировать процессы. Декомпозиция представлена на рисунке 19.

С целью более детального анализа и понимания логики процессов, контекстная диаграмма была разделена на следующие процессы:

А1 – Анализ данных для создания 3D-моделей.

А2 – Моделирование объектов в ПО Blender.

А3 – Детализация сценария трейлера.

А4 – Создание сцены с анимированными 3D-объектами.

А5 – Финальный рендер трейлера.

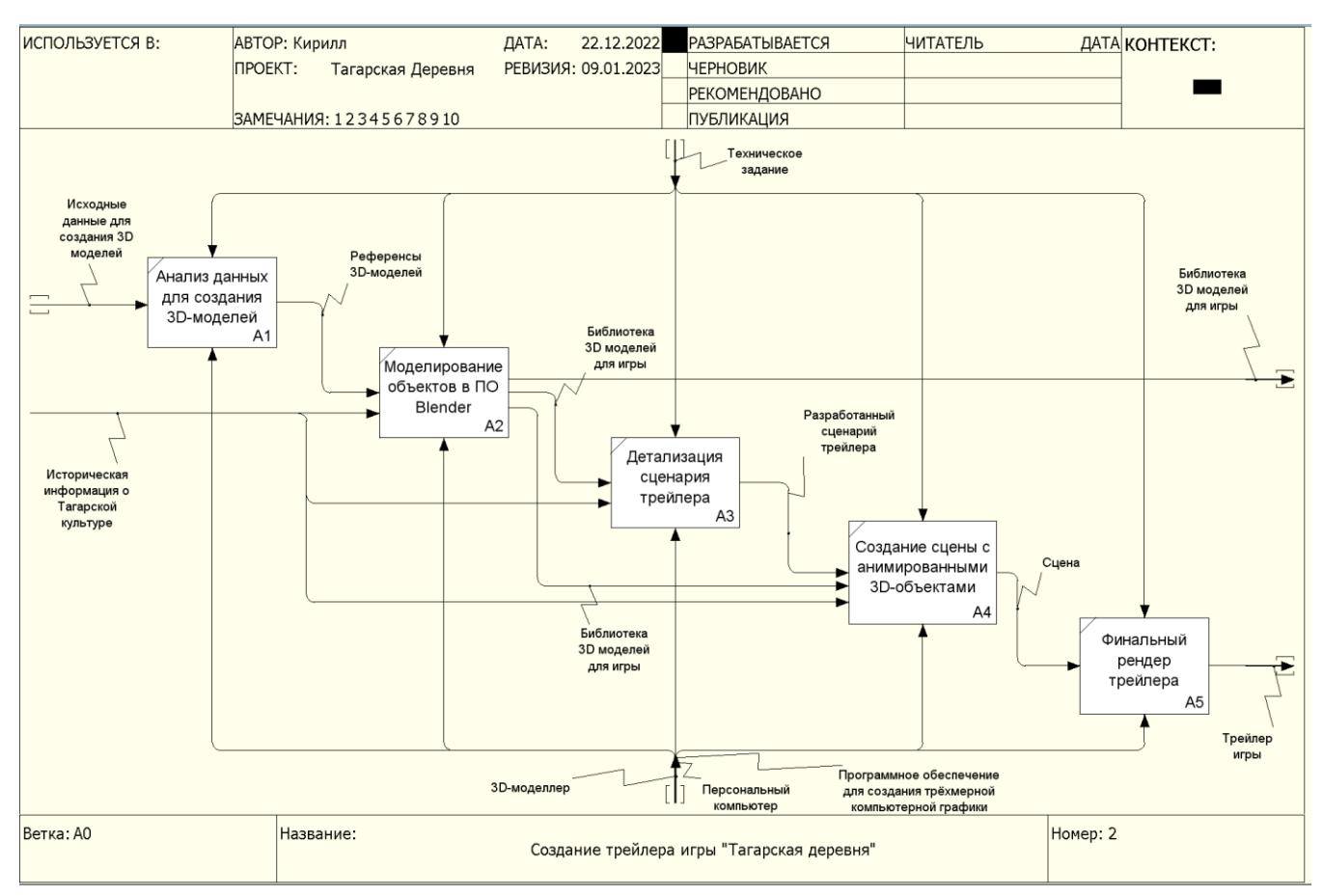

Рисунок 19 – Декомпозиция главной контекстной диаграммы

Словарь стрелок декомпозиции первого уровня диаграммы IDEF0 представлен в таблице 2.

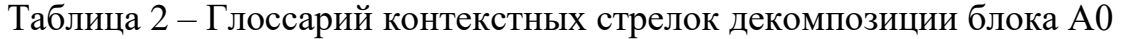

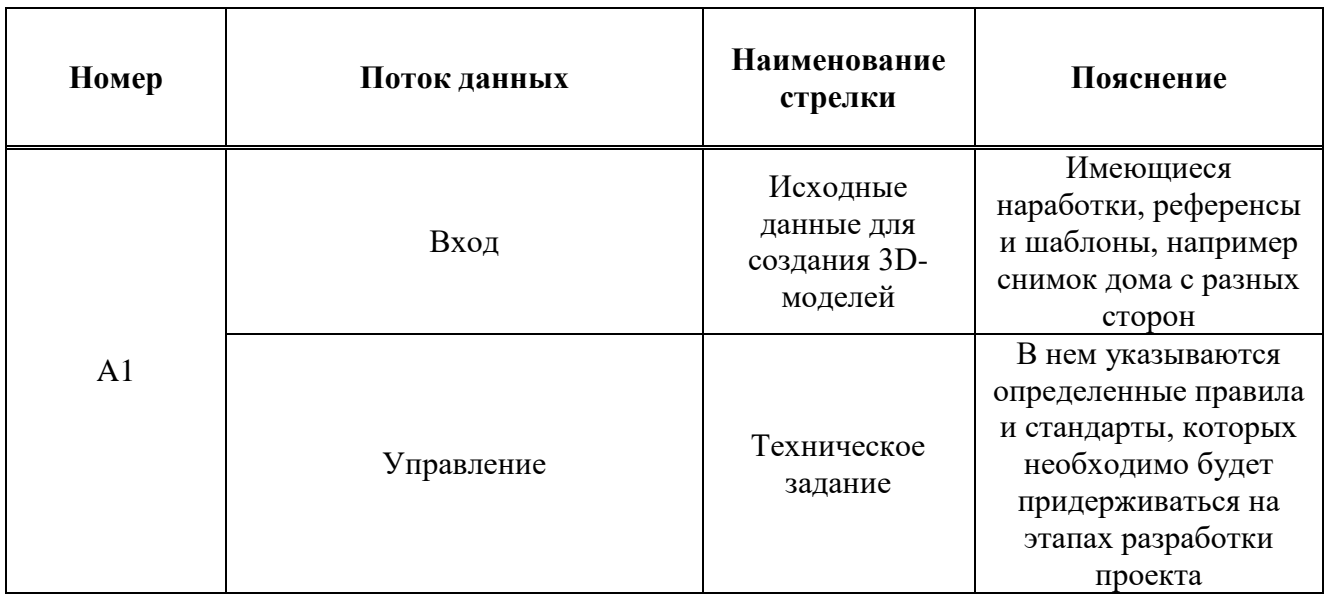

# Продолжение таблицы 2

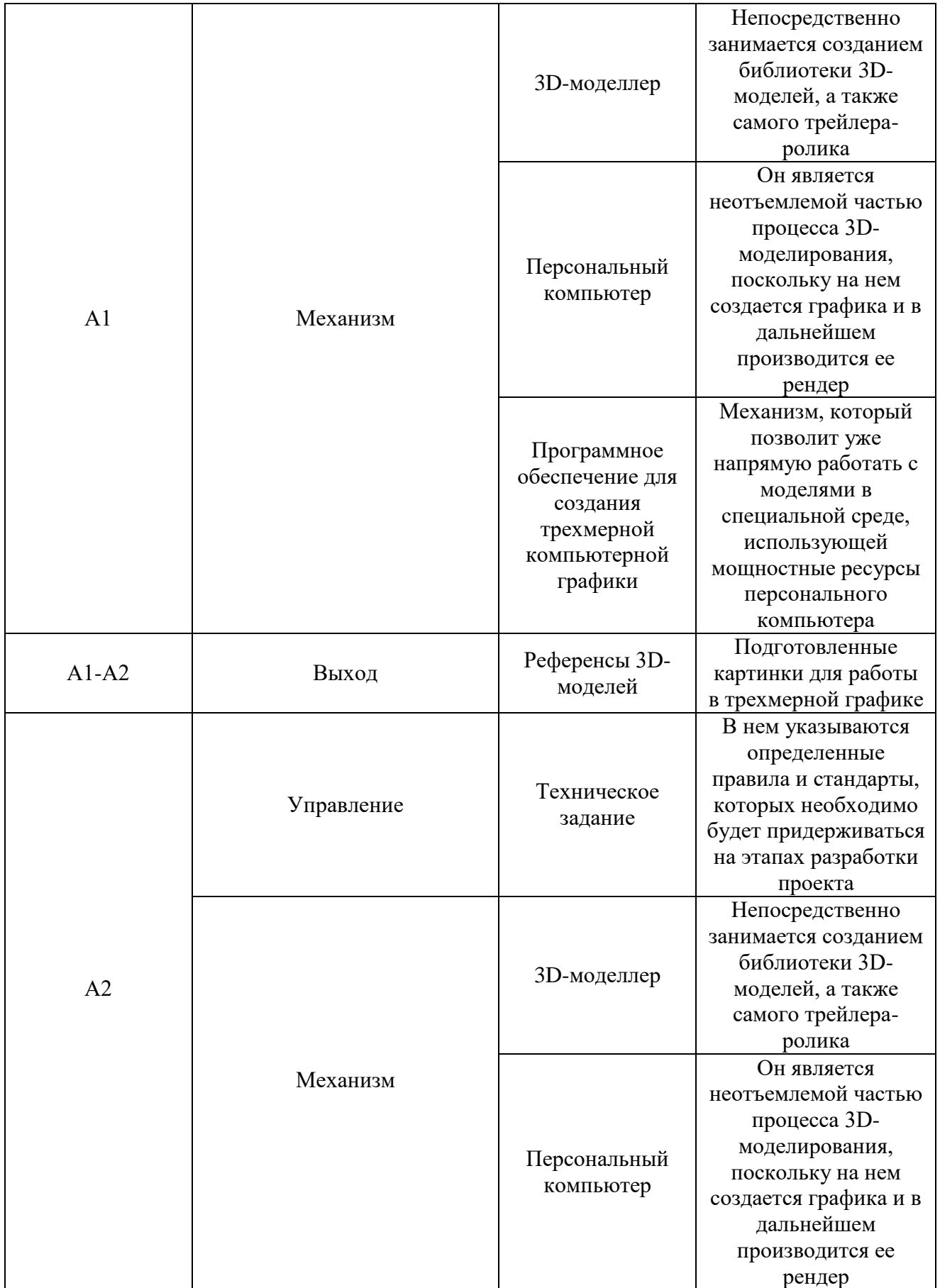

# Продолжение таблицы 2

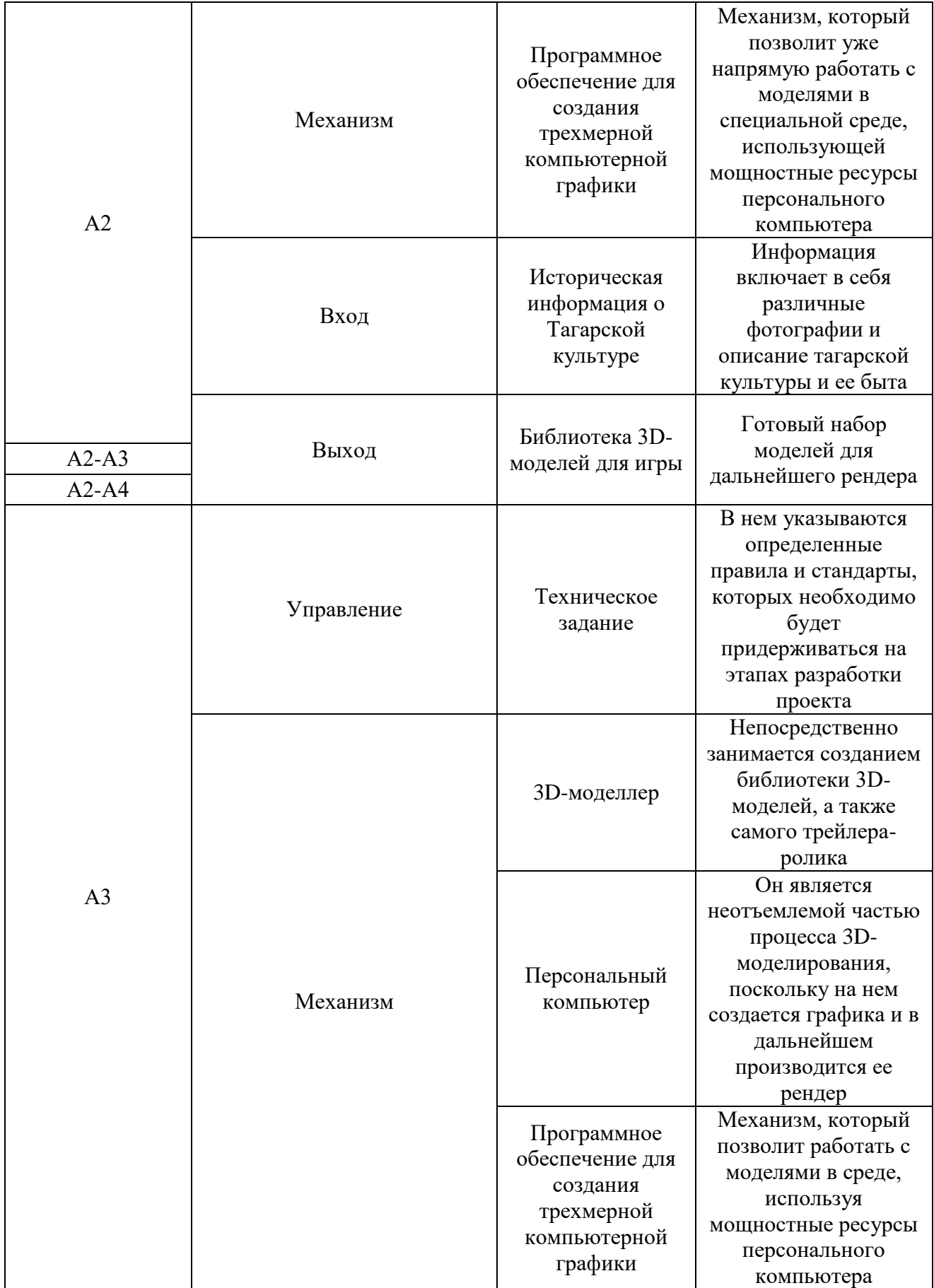

## Окончание таблицы 2

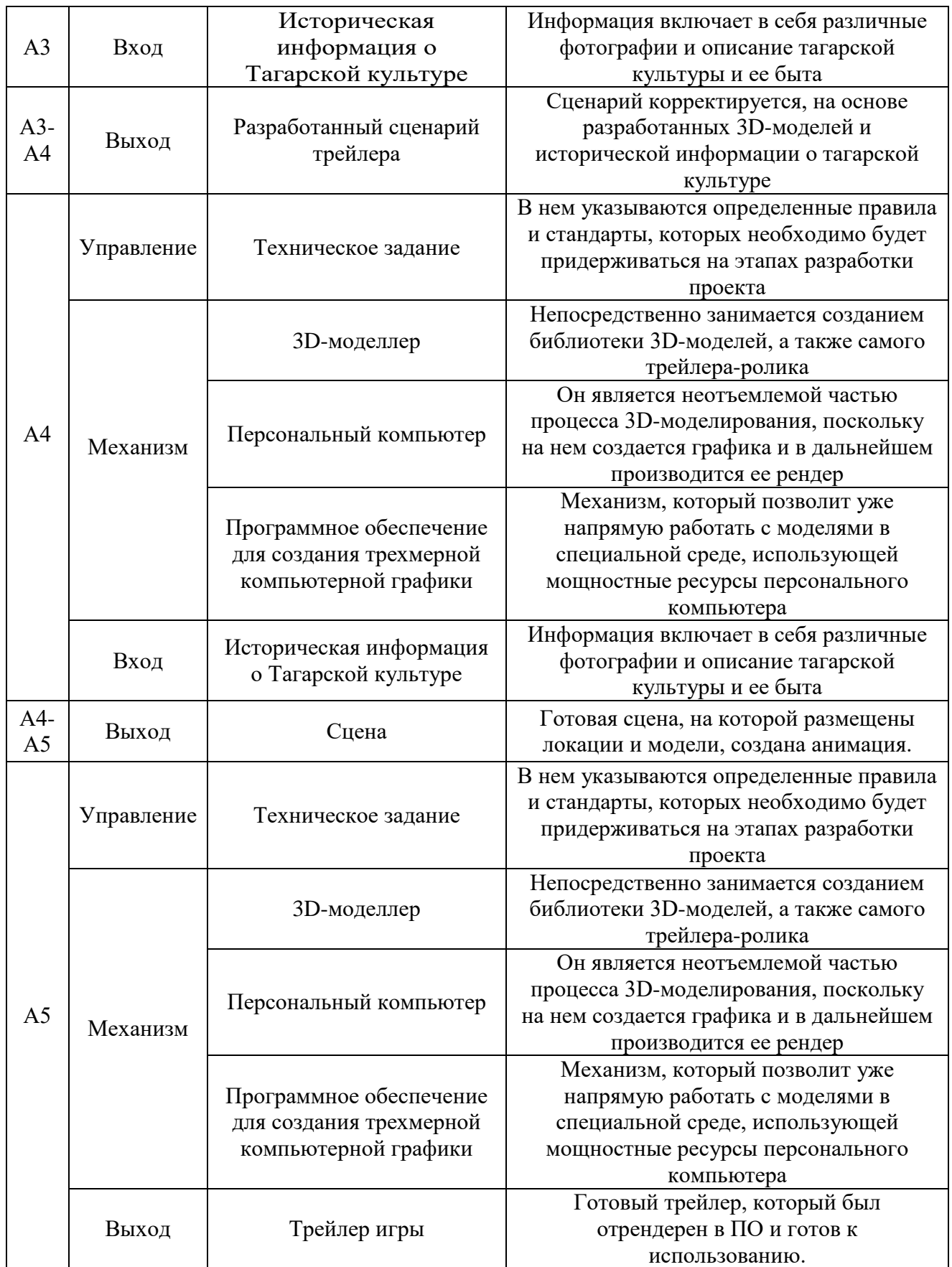

Таким образом, с помощью построения данной функциональной модели были определены функции данного проекта.

### <span id="page-35-0"></span>**2.2 Объектно-ориентированная модель использования Use Case**

При работе с данным проектом важно определить, какие функции будет выполнять разрабатываемый кинематографический ролик. Диаграмма вариантов использования (англ. Use-case diagram) – диаграмма, описывающая, какой функционал разрабатываемой программной системы доступен каждой группе пользователей.

На рисунке 20 представлена диаграмма вариантов использования.

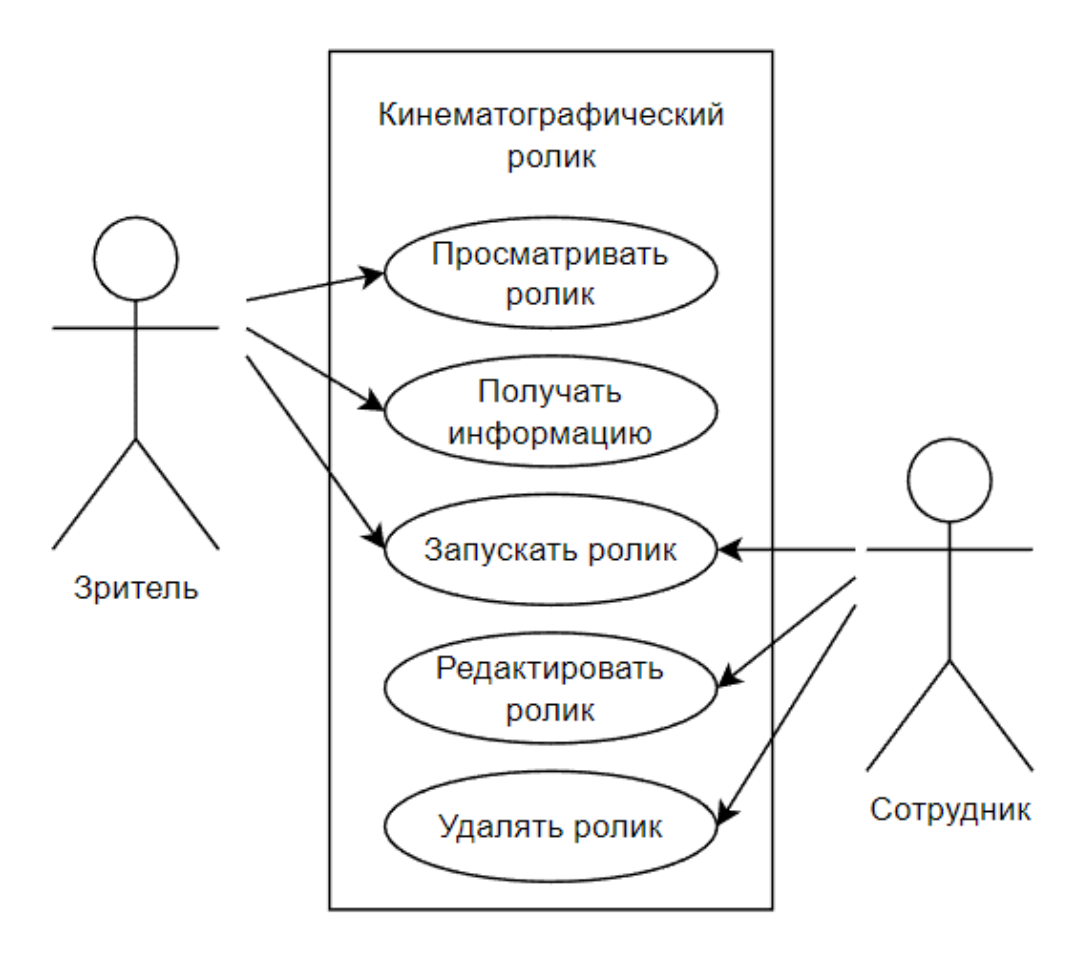

Рисунок 20 – Диаграмма вариантов использования Use Case

Для данного проекта можно выделить две группы пользователей:
1. зритель;

2. сотрудник.

Каждая из двух представленных выше групп использует систему посвоему.

Зритель имеет возможность просматривать ролик, получать из него информацию.

Сотрудник имеет возможность редактировать и удалять ролик.

Стоит отметить, что обе группы могут запускать ролик.

#### **2.3 Разработка плана работ по созданию 3D-анимационного ролика**

Для создания 3D-анимационного ролика для проекта «Боярская писаница к началу времен», необходимо будет следовать определенному плану работ. Ниже приведены этапы, которые следует выполнить:

1. определить цели и требования проекта. Провести совещание с командой разработчиков игры, чтобы понять, какая анимация нужна и какие сцены необходимо включить в ролик;

2. разработка концепции 3D-анимационного ролика. Необходимо создать скетчи сцен и моделей – референсы, которые будут включены в 3Dанимационный ролик;

3. создание и разработка моделей окружения. С использованием специализированных программ для 3D-моделирования, необходимо создать различные модели, которые будут использоваться в ролике;

4. создание освещения и визуальных эффектов. Необходимо создать освещение и добавить визуальные эффекты, такие как дым, пыль, движение травы, для улучшения реализма анимации;

5. монтаж видеоролика. Используя созданные ранее элементы и модели, создать видеоролик;

6. отладка видеоролика. Необходимо протестировать видеоролик, проверить отвечает ли он заданным требованиям.

В целом, разработанный план работ позволяет систематически подойти к созданию 3D-анимационного ролика для проекта «Боярская писаница к началу времен», что может повысить интерес будущих игроков к хакасской культуре.

## **2.4 Создание ландшафта для ролика при помощи Landscape**

Следующим этапом работ по созданию 3D-анимационного ролика для проекта является создание ландшафта или же местности, поверхности. Этот объект является одним из ключевых, поскольку именно на нем будут располагаться основные модели.

В первую очередь создадим объект Plane. Он будет выступать «площадкой» для размещения моделей, в дальнейшем будет необходимо деформировать его и придать более реалистичный вид, чтобы он был схож с землей. К созданному объекту Plane применим Scale, нажатием соответствующей горячей клавиши, тем самым зададим нужный размер плоскости. По итогу, получился результат, показанный на рисунке 21.

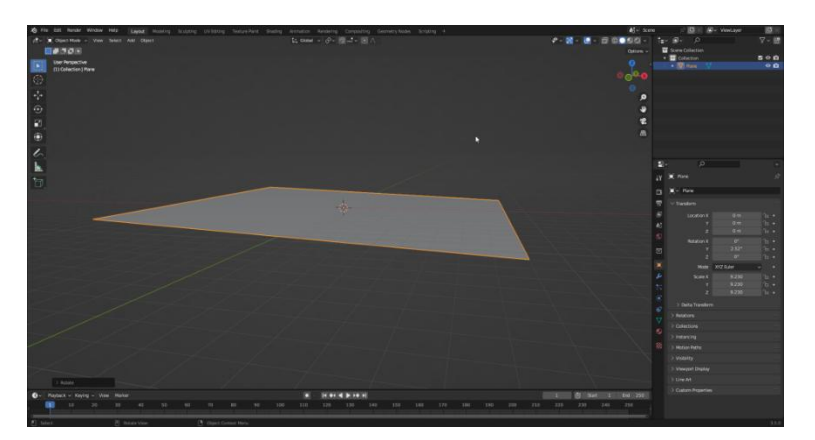

Рисунок 21 – Отредактированный объект Plane

Созданный ландшафт выглядит пока плоско, поэтому деформируем объект Plane. Для начала необходимо перейти в режим редактирования, используя горячую клавишу TAB. Режим редактирования предназначен для изменения формы объекта, путем выделения вершин на объекте. Выберем

объект и используем инструмент Subdivide несколько раз. Данный инструмент разделяет выделенные ребра и грани, путем их «разрезания», таким образом он добавляет разрешения к сетке, увеличивая количество граней или ребер.

Теперь объект готов к использованию нужных модификаторов. Чтобы использовать модификаторы, необходимо перейти в панель модификаторов в правой части и выбрать нужный из выпадающего списка.

Выберем модификатор Displace. Displace (Смещение) – это один из инструментов модификаторов, доступных в Blender 3D. Он позволяет сместить вершины объекта на основе информации из текстуры или другого объекта.

Для использования Displace в Blender сначала нужно добавить модификатор Displace к объекту. Затем необходимо указать текстуру или объект, которые будут использоваться для определения смещения вершин. В текстуре или объекте должны быть сохранены данные высоты, которые будут использоваться для смещения вершин.

После завершения настроек необходимо убедиться, что настройки подобранны правильно, а затем применить модификатор. Результат работы модификатора показан на рисунке 22.

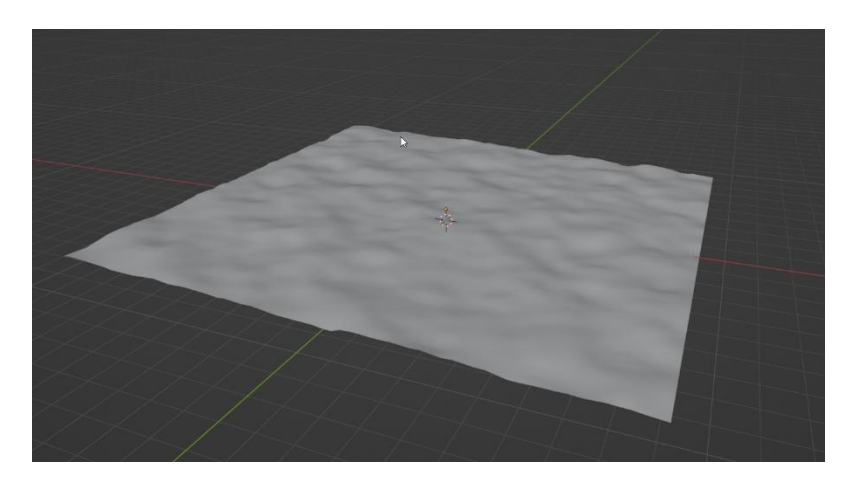

Рисунок 22 – Plane после работы модификатора Displace

На данном этапе можно создать камеру, чтобы подстраивать под нее будущие модели и объекты. Камера (Camera) в Blender 3D — это объект, который позволяет смотреть на сцену и создавать изображения с точки зрения камеры.

После добавления камеры на сцену, необходимо ее настроить, в первую очередь, задав ей направление. Удобнее всего это сделать сочетанием клавиш ctrl+alt+0, это позволит перейти в вид с камеры и перемещать ее под нужным углом. Необходимо направить камеру на ранее созданные объекты Landscape, чтобы создать вид на плоскость и горы вдали.

## **2.5 Добавление деталей к ландшафту**

На данном этапе на ландшафт добавим различные элементы, которые придадут сцене более живой и реалистичный вид. Для этого в первую очередь добавим траву на плоскость.

Для добавления травы будет использоваться Vertex Group. Vertex Group (группа вершин) в Blender 3D — это набор вершин, которые связаны между собой и имеют общие свойства. Вершины могут быть добавлены в группу вручную или автоматически с помощью инструментов моделирования в Blender 3D.

Группы вершин используются для контроля над различными параметрами объекта, такими как текстуры, веса, освещения, анимации и другие. Например, можно создать группу вершин для контроля над текстурой объекта, и настроить эту группу вершин так, чтобы текстура была применена только к вершинам в этой группе.

Некоторые примеры использования групп вершин в Blender 3D:

1. создание весовых карт для анимации объектов;

2. создание масок для наложения эффектов на определенные части объекта;

3. назначение определенных текстур на отдельные части объекта;

4. создание индивидуальных настроек освещения для определенных частей объекта.

В данном примере, группа вершин используется для создания маски, с целью последующего наложения элементов травы. Перейдем в режим редактирования, выделим нужные вершины, после чего назначим новую группу вершин (рисунок 23).

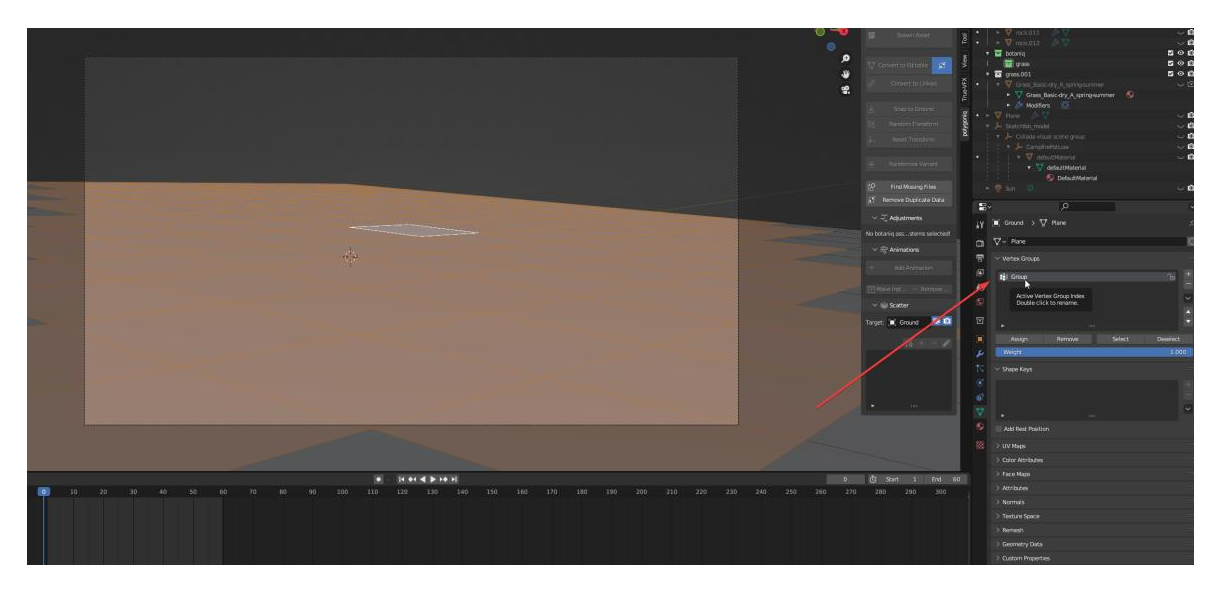

Рисунок 23 – Назначенные вершины

Далее необходимо воспользоваться Weight Paint Mode. Weight Paint Mode (режим весовой покраски) в Blender 3D – это режим редактирования, который позволяет пользователю изменять веса групп вершин, связанных с объектом. Вес каждой вершины определяет, как сильно она влияет на различные параметры объекта, такие как анимация, текстуры, освещение и другие.

Весовая покраска (weight painting) происходит в режиме рисования, где каждая вершина объекта получает свой вес на основе интенсивности цвета, используемого при рисовании [9]. Вес вершины может варьироваться от 0 до 1, где 0 означает, что вершина не влияет на параметры объекта, а 1 означает, что вершина влияет на параметры объекта на 100%.

Данный режим используется в основном для настройки весовых карт (weight maps) для анимации объектов. Например, при создании персонажа в 3Dанимации, можно использовать Weight Paint Mode для установки весовых карт

на отдельные части тела, такие как руки, ноги, голова, торс и т.д., чтобы создать плавную анимацию движения персонажа.

В режиме весовой покраски, установим часть плоскости, где будет расти трава, такой участок отмечается красным цветом. Так же установим участки отсутствия роста травы, такие участки подсвечиваются синим цветом. Разметим при помощи кисти Substract дорожку в центре (рисунок 24).

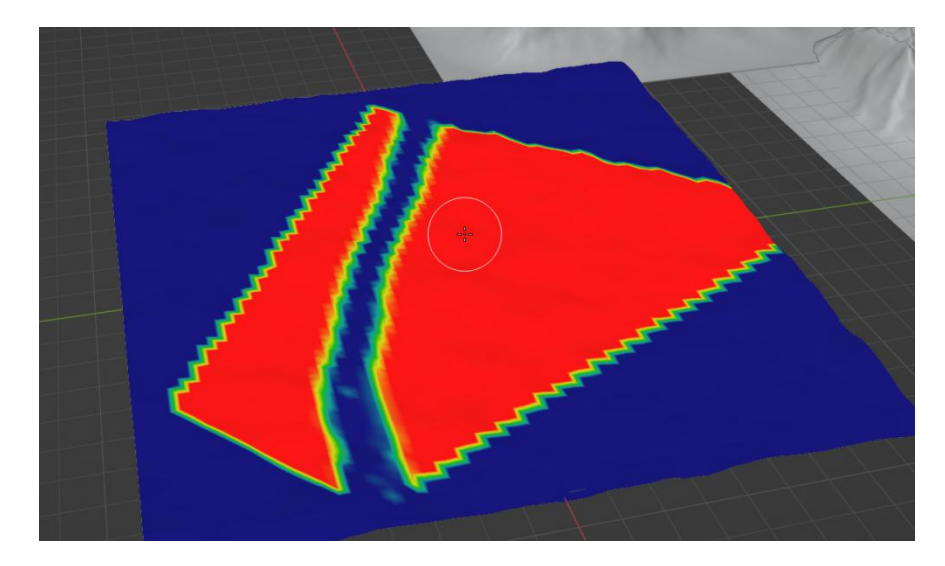

Рисунок 24 – Разметка в режиме весовой покраски

Теперь присвоим к данной разметке объекты травы, предварительно поместив все это в отдельную коллекцию. Помещение объектов в коллекции в Blender имеет несколько причин. В первую очередь, коллекции позволяют организовать объекты на сцене для более удобного и логического доступа. Например, можно создать коллекцию для мебели, другую для растений, а еще одну для освещения. Это позволяет быстро находить нужные объекты и упрощает работу над проектом. Также, немаловажной особенностью является назначения настроек для всех объектов коллекции. Например, можно создать коллекцию для всех объектов, которые должны быть отражены в зеркале, и настроить отражение один раз для всей коллекции, вместо того чтобы настраивать каждый объект индивидуально.

В данном примере, использование коллекции обосновывается большим количеством объектов травы, после присвоения к созданной группе вершин. Далее эти объекты можно будет легко настроить, применив настройки к коллекции.

Теперь, чтобы присвоить плоскости объекты травы, перейдем в настройки и выберем вкладку Particle System. На этой вкладке нужно выбрать следующие настройки: установить тип на Hair, указать тип рендера как коллекция, задать созданную коллекцию с травой, изменить выравнивание по оси. Последовательная настройка указана на рисунке 25.

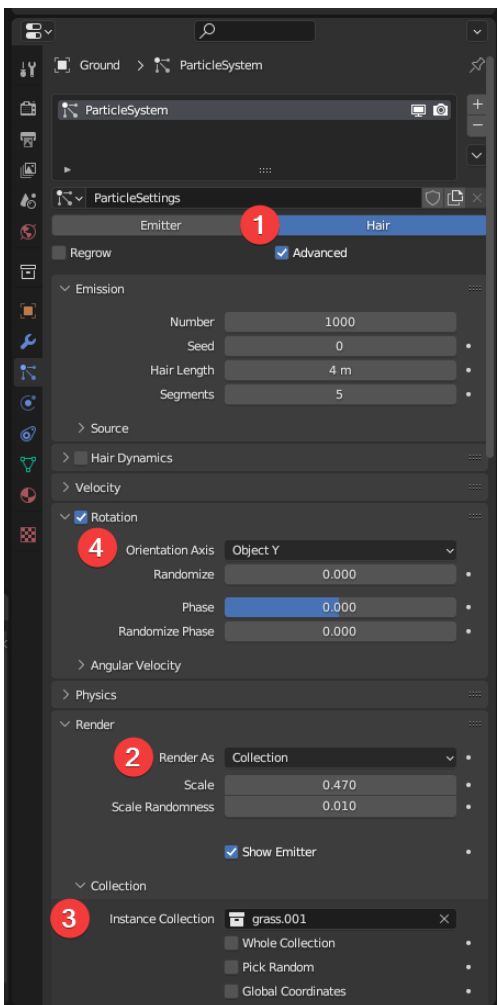

Рисунок 25 – Настройка системы частиц

После данных настроек, на заданной плоскости появляются объекты травы, которые располагаются в заданных участках. При этом ее количество,

распределение и форма меняются в небольших пределах случайных значений, что придает реалистичности. На рисунке 26 показан результат добавления травы.

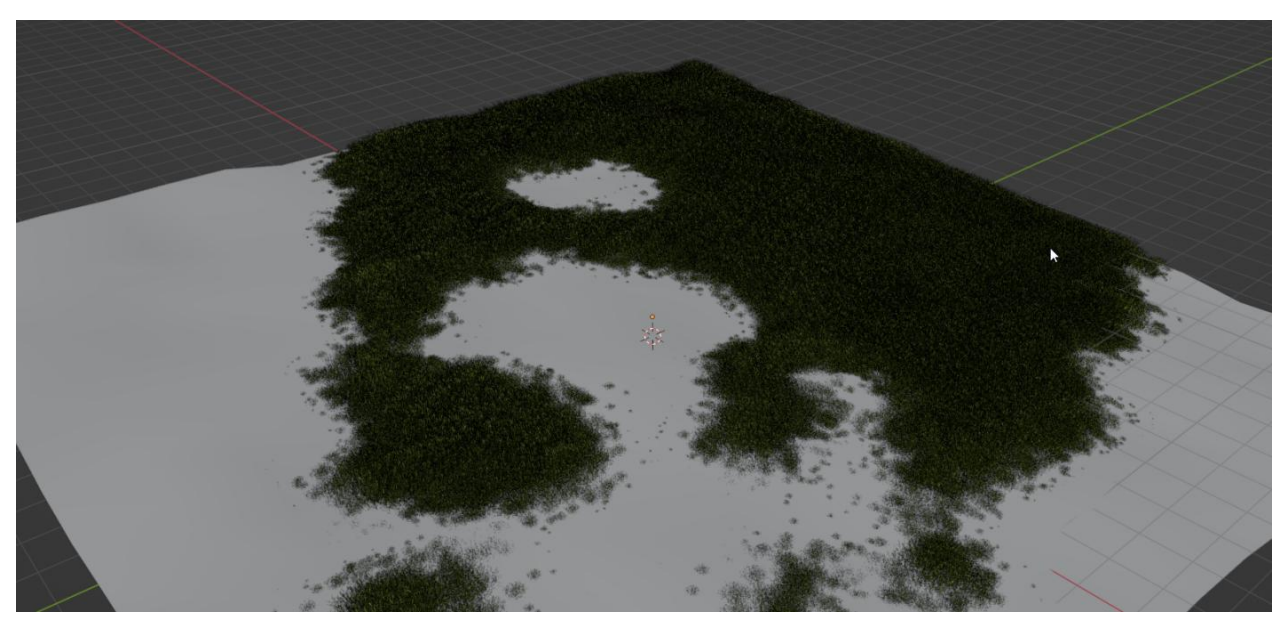

Рисунок 26 – Объекты травы, распределенные по плоскости

Далее нужно добавить на сцену камни. Для создания камней в Blender используем Rock Generator. Rock Generator — это дополнение (Add-on) для Blender 3D, которое позволяет создавать реалистичные модели скал и камней. Оно предоставляет множество параметров для настройки внешнего вида и формы скал, что позволяет создавать уникальные модели.

Чтобы создать камень при помощи данного аддона, необходимо следовать шагам:

1. выбрать панель «Добавить» (Shift+A) и выбрать Mesh -> Rock Generator;

2. на данной панели настроить необходимые параметры, задать форму, размер, количество и степень детализации и т.п.;

3. нажать кнопку Generate rock (сгенерировать камень), после чего на сцене появится камень.

Панель настройки создания камня показана на рисунке 27.

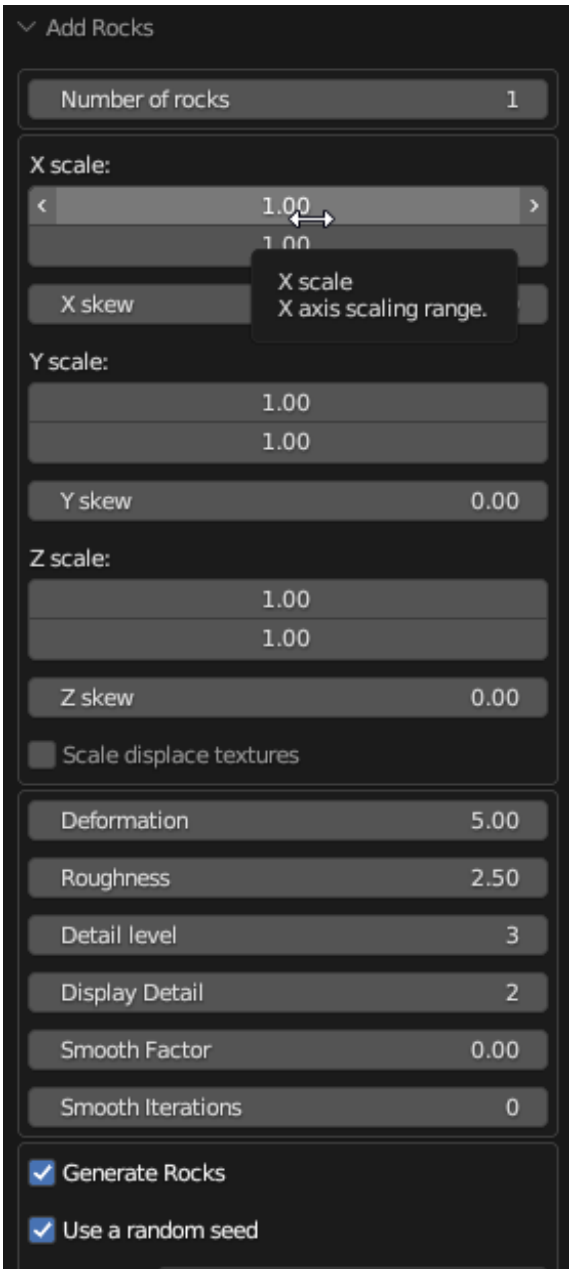

Рисунок 27 – Панель настройки камня

Теперь, когда камень создан как отдельный объект, его можно перемещать, масштабировать, вращать, применять материалы и текстуры. Создадим еще несколько таких камней, разместим их на сцене под разными углами так, чтобы они были видны в камере. Важно поместить все камни в одну коллекцию, чтобы в дальнейшем проводить взаимодействия над всеми объектами сразу, применяя настройки только к самой коллекции. Результат работы продемонстрирован на рисунке 28.

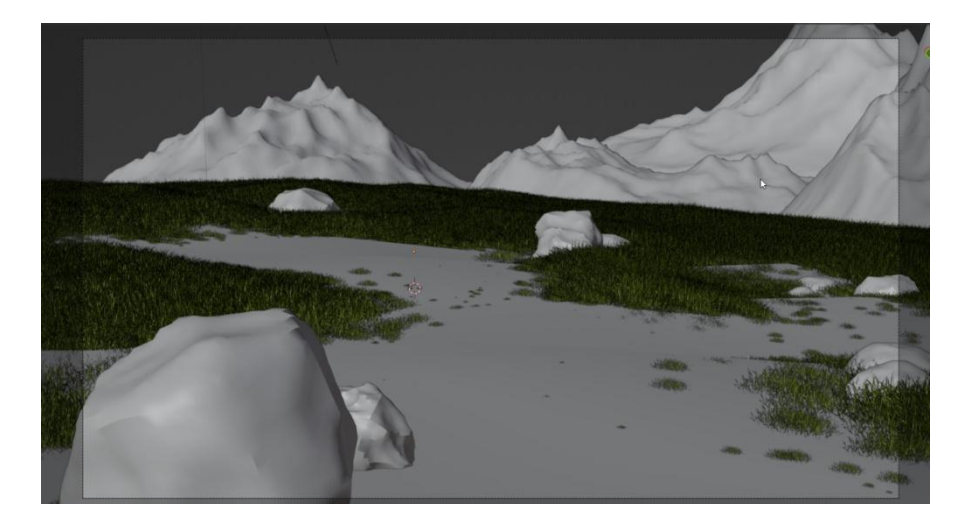

Рисунок 28 – Результат добавления на сцену камней

Следующим важным шагом детализации является добавление деревьев на сцену. Для создания деревьев в Blender воспользуемся Sapling Tree Gen. Sapling Tree Gen — это бесплатный аддон для Blender, который позволяет создавать деревья, кустарники и другую растительность. Он предоставляет возможность создавать детальные и реалистичные модели деревьев, которые могут использоваться в различных проектах, таких как игры, анимации, архитектурная визуализация и другие.

С помощью Sapling Tree Gen можно настроить параметры дерева, такие как форма ствола и ветвей, количество ветвей, листьев и их расположение на ветвях, а также текстуры для стволов и листьев. Можно настроить параметры анимации, такие как движение листьев на ветвях в ответ на ветер.

Чтобы создать дерево, используя данный аддон, необходимо добавить объект Sapling Tree Gen, который располагается в панели Curve (Кривые). Далее появляется панель настроек в правой панели, где можно настроить различные параметры дерева, такие как форма ствола и ветвей, количество ветвей, листьев, и их расположение на ветвях, а также текстуры для ствола и листьев. После выбора определенных параметров, создается дерево на сцене. Важно отметить, что дерево будет создано как кривая на сцене, поэтому нужно преобразовать ее в Mesh, при помощи команды Object -> Convert To -> Mesh.

Это необходимо для дальнейших действий с деревьями, например, текстурирование. Результат создания дерева можно увидеть на рисунке 29.

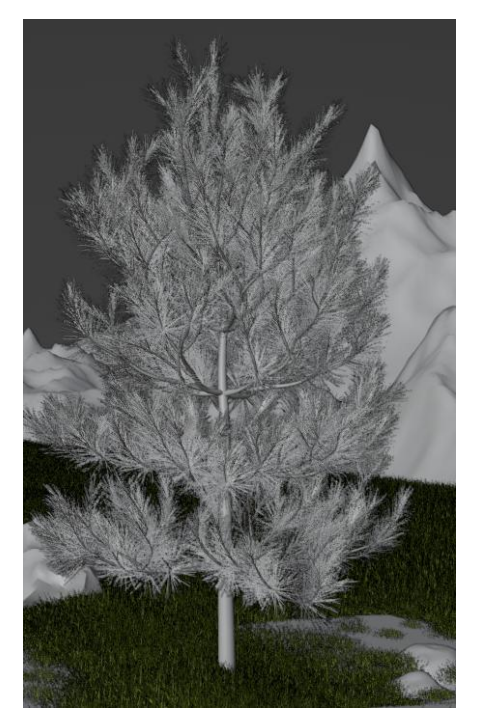

Рисунок 29 – Созданный объект дерева

Далее нужно повторить вышеописанные действия несколько раз, применив различные настройки и разместить деревья на плоскости в различных местах, чтобы придать сцене живой вид (рисунок 30).

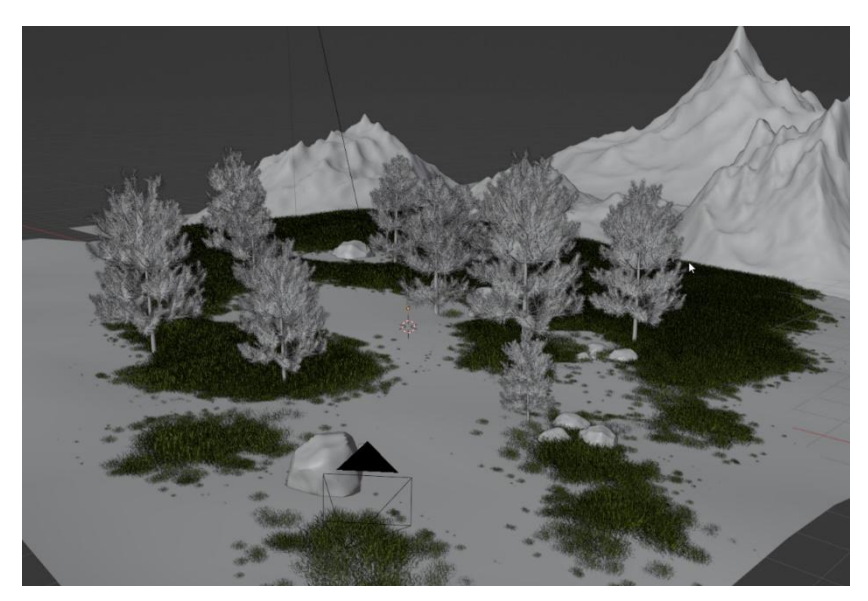

Рисунок 30 – Множество деревьев на плоскости

Вновь поместим все созданные деревья в единую и отдельную коллекцию, поскольку в дальнейшем необходимо будет применять настройки ко всем деревьям сразу, например, при текстурировании.

## **2.6 Создание библиотеки 3D-моделей**

На данном этапе будут создаваться 3D-модели различных объектов для сцены, такие как юрты, навесы, дровяники, колоды для рубки дров и прочие объекты быта. Любая модель начинается с блокинга, то есть создания базовых объектов. Блокинг (англ. "blocking") – это процесс создания простых геометрических форм для моделирования 3D-объектов в Blender. Он является первым этапом в процессе создания 3D-моделей и позволяет определить форму и композицию будущего объекта [8].

В процессе блокинга в Blender модель создается из базовых форм, таких как кубы, сферы и цилиндры, которые могут быть изменены, соединены и размещены друг с другом, чтобы создать более сложные объекты. Основная цель блокинга – определить общую форму объекта и его пропорции, а также разместить основные элементы в правильном положении.

После создания блокинга, модель может быть доработана с помощью более сложных инструментов и техник моделирования, таких как скульптинг, модификаторы и т.д. Важно отметить, что блокинг является важной частью процесса создания 3D-моделей, так как он позволяет экономить время и избежать ошибок при создании более сложных деталей.

Создадим объект цилиндр, с количеством вершин 8, потому что у моделируемой юрты такое количество стен. Данный цилиндр будет выступать в качестве пола, потому настроим его высоту и ширину.

Далее создается цилиндр такого же размера и параметров. Данный цилиндр уже создается для крыши. Здесь можно применить инструмент Extrude. Extrude (англ. "выдавливание") – это один из базовых инструментов 3D-моделирования в Blender, который позволяет создавать новую геометрию

[8]. С помощью инструмента Extrude можно добавлять выступы, углубления, создавать дополнительные формы и детали.

Используя вышеупомянутый инструмент, сделаем простую форму крыши для блокинга. Теперь создадим стены. Для этого используется тот же цилиндр, но с другими настройками. Таким образом создаются бревна для юрты. Теперь, чтобы не копировать каждый объект множество раз, можно использовать инструмент Array. Array (англ. "массив") – это инструмент в Blender, который позволяет создавать копии объекта с заданным расстоянием между ними и определенным количеством копий [8].

Инструмент Array очень полезен при создании повторяющихся элементов, таких как заборы, цепи, оконные решетки, трава и т.д. Он позволяет создать множество копий объекта, соединенных друг с другом, что позволяет быстро создавать сложные объекты.

Выберем созданный объект бревна и применим к нему модификатор Array. После настроек расстояния и оси копирования, получается одна из стен для юрты.

Теперь можно вновь воспользоваться этим же инструментом, но уже с привязкой к кривой, чтобы скопировать стены восемь раз.

Теперь нужно соединить ранее созданные объекты в одну модель. Так же нужно создать дверь, используя те же инструменты и действия. Финальная модель юрты после детализации и доработки показана на рисунке 31.

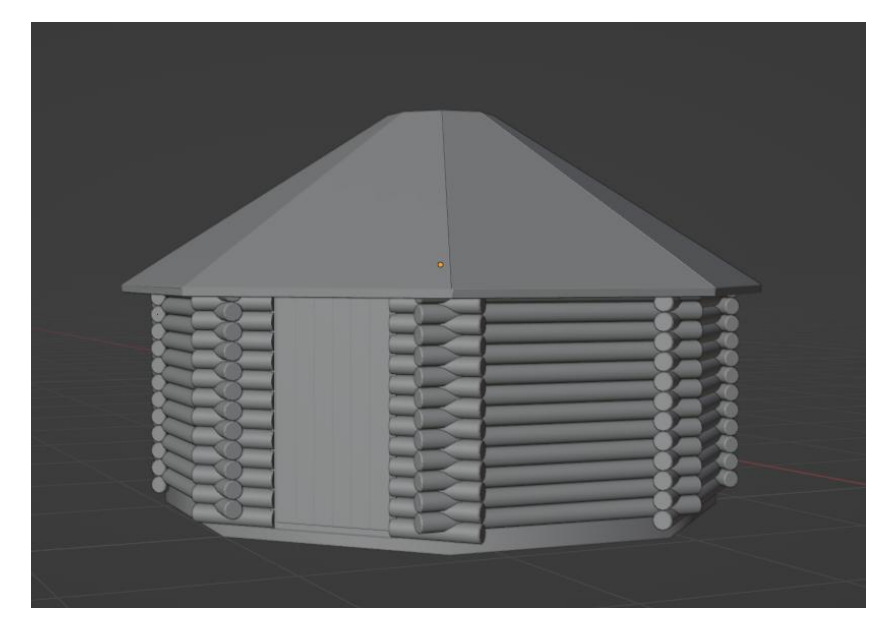

Рисунок 31 – Готовая модель юрты

Далее используя инструменты, упомянутые выше, были созданы еще несколько моделей для деревни: несколько видов юрт, навес, дровяник, колода для рубки дров, полки для хранения вещей и глиняная посуда для них, дубильный станок, стол, корыто, деревяная тачка, наковальня.

Созданные 3D-модели юрт показаны на рисунках 32-33.

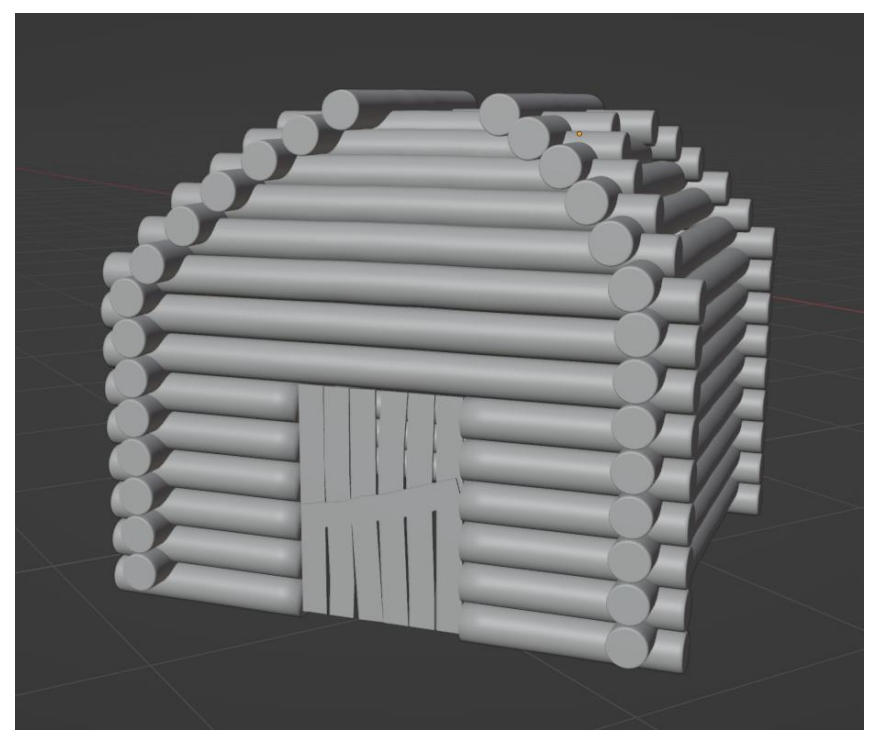

Рисунок 32 – Модель деревянной юрты

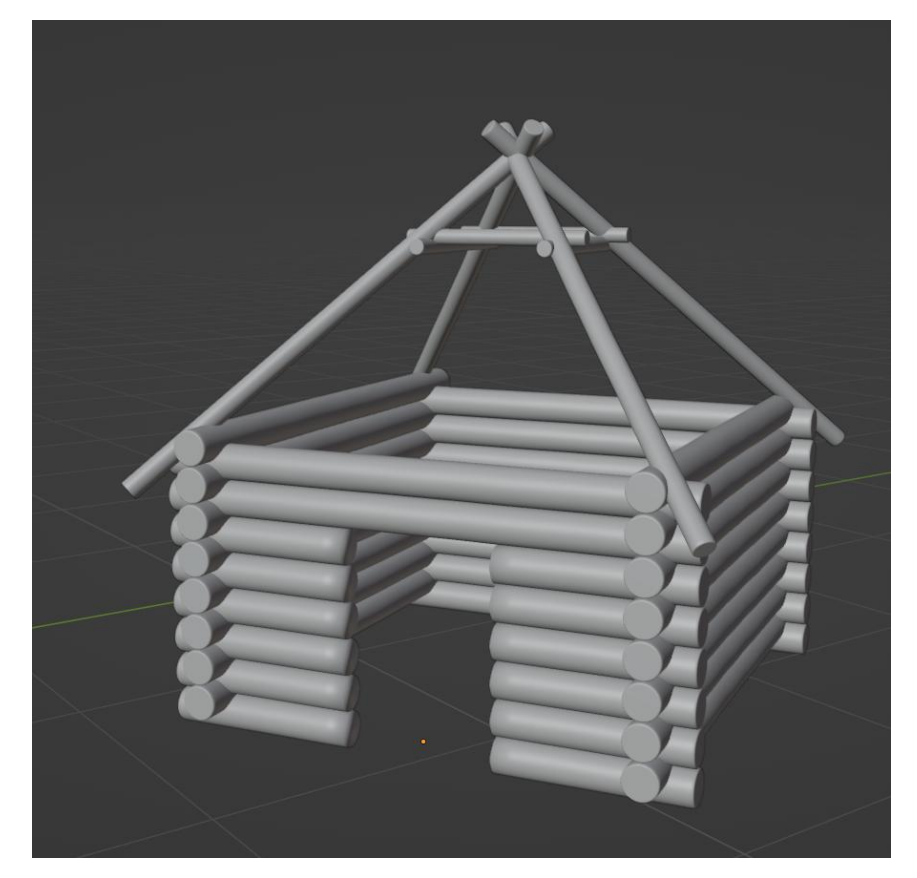

Рисунок 33 – Модель недостроенной юрты

При создании данных моделей был использован модификатор Curve и объект Curve соответственно. Модификатор Curve (Curve Modifier) в Blender позволяет изменять форму и расположение объекта, следуя кривой или пути. Он использует кривую в качестве руководства для преобразования объекта.

Когда модификатор Curve применяется к объекту, объект «привязывается» к кривой и следует ее форме. Это позволяет создавать анимацию движения или вариации формы, как в данном примере создания юрт.

Добавим к данным моделям детали, чтобы разнообразить юрты в деревне. Для этого были добавлены модели рог оленя, для одной из юрт, которая будет являться юртой шамана. При создании модели рог, в основном использовались инструменты скульптинга. В первую очередь была создана простая форма, с дальнейшим добавлением деталей. Результат добавления элементов к юрте показан на рисунке 34.

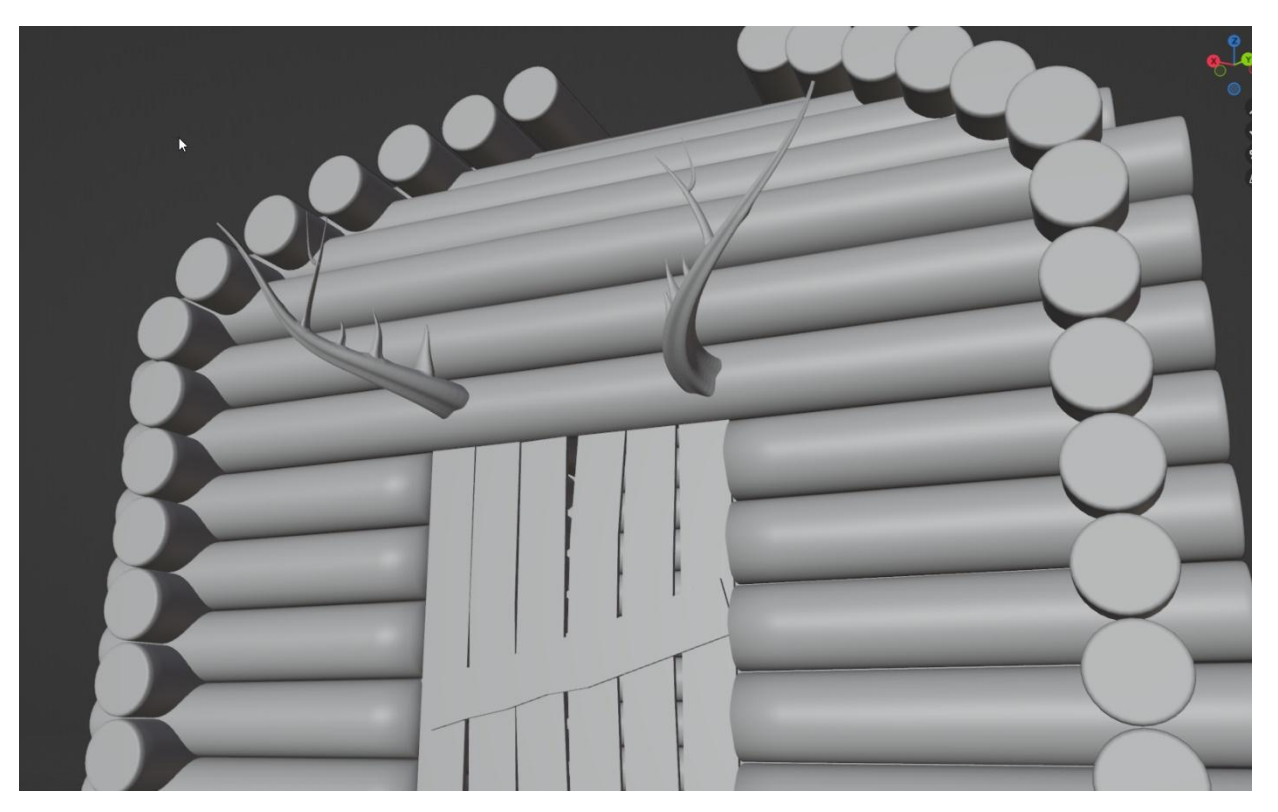

Рисунок 34 – Рога для юрты шамана

Оставшиеся созданные модели показаны на рисунках 35-44.

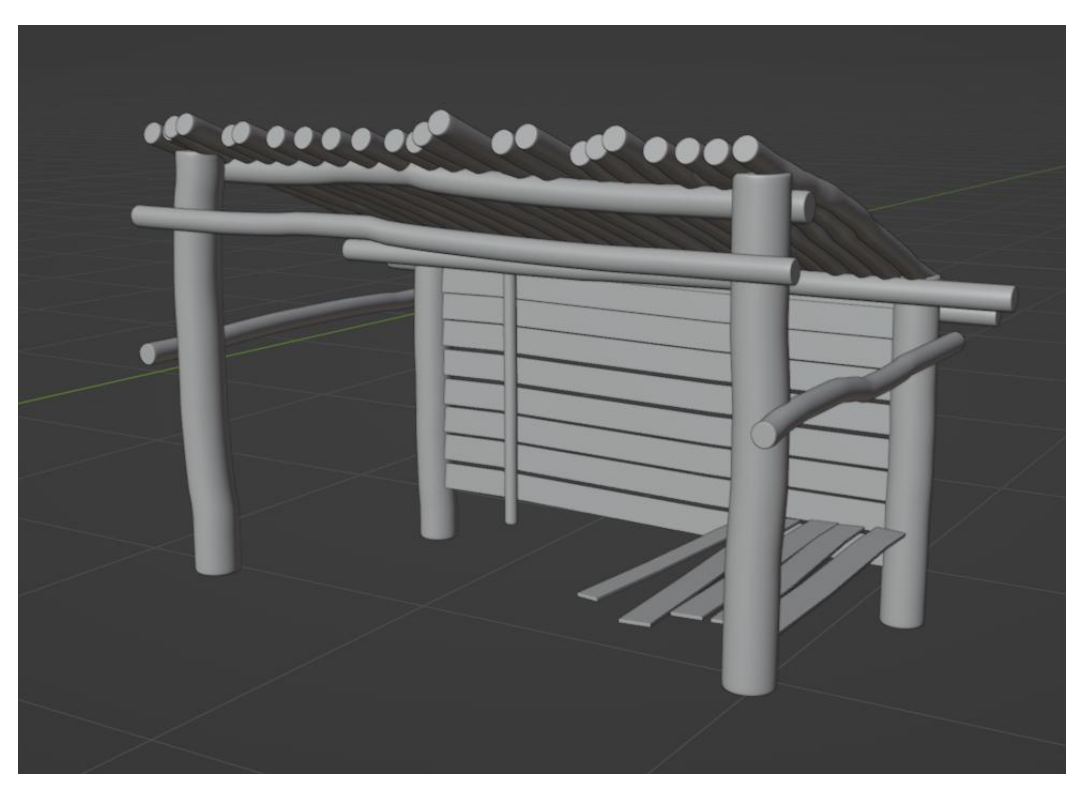

Рисунок 35 – Готовая модель дровяника

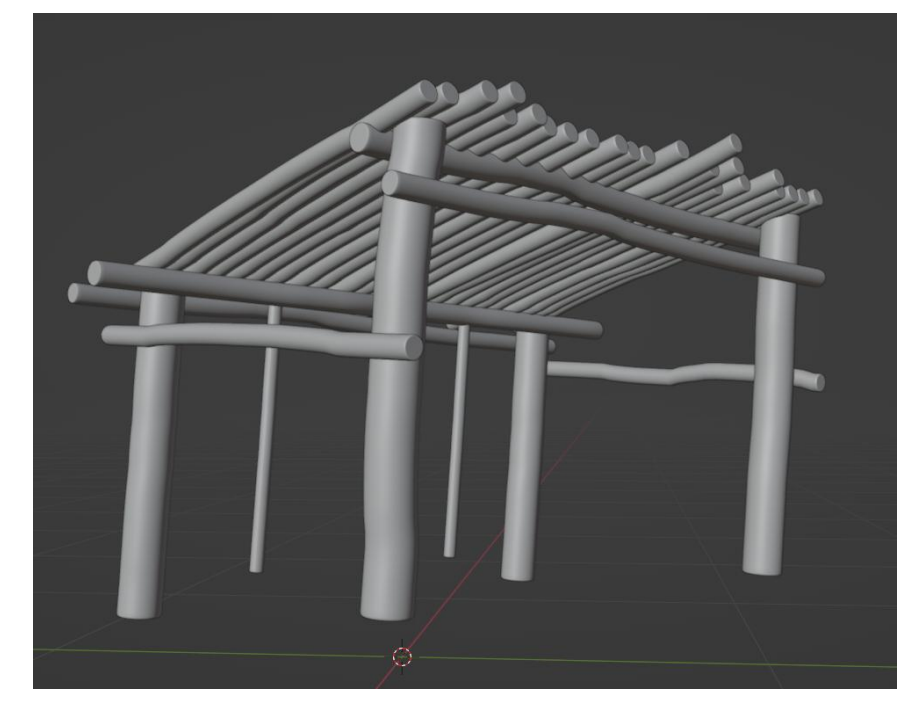

Рисунок 36 – Готовая модель навеса

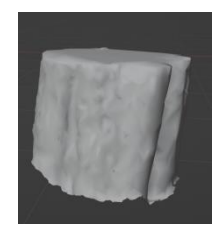

Рисунок 37 – Разработанная 3D-модель колоды для рубки

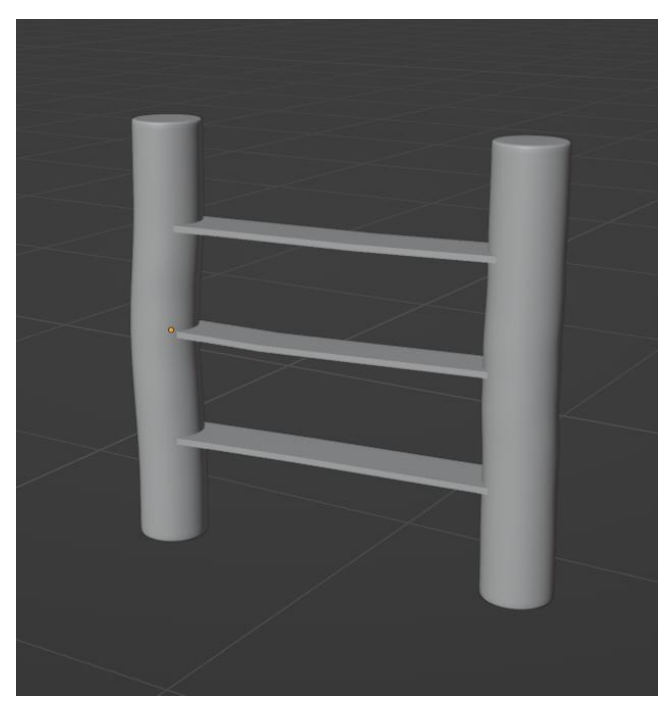

Рисунок 38 – Модель деревянных полок

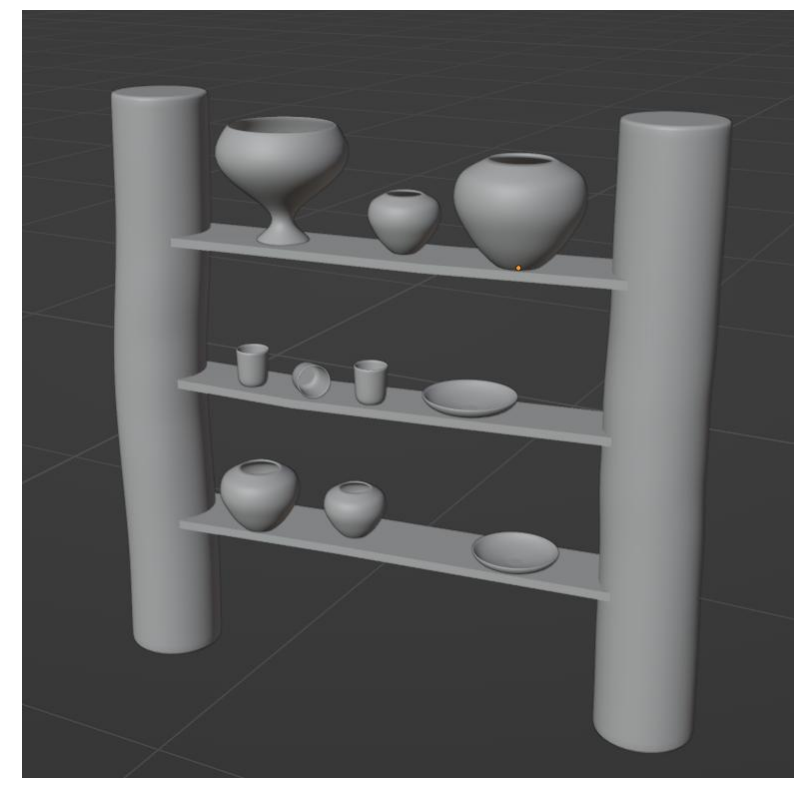

Рисунок 39 – Готовые модели глиняной посуды, размещенной на полке

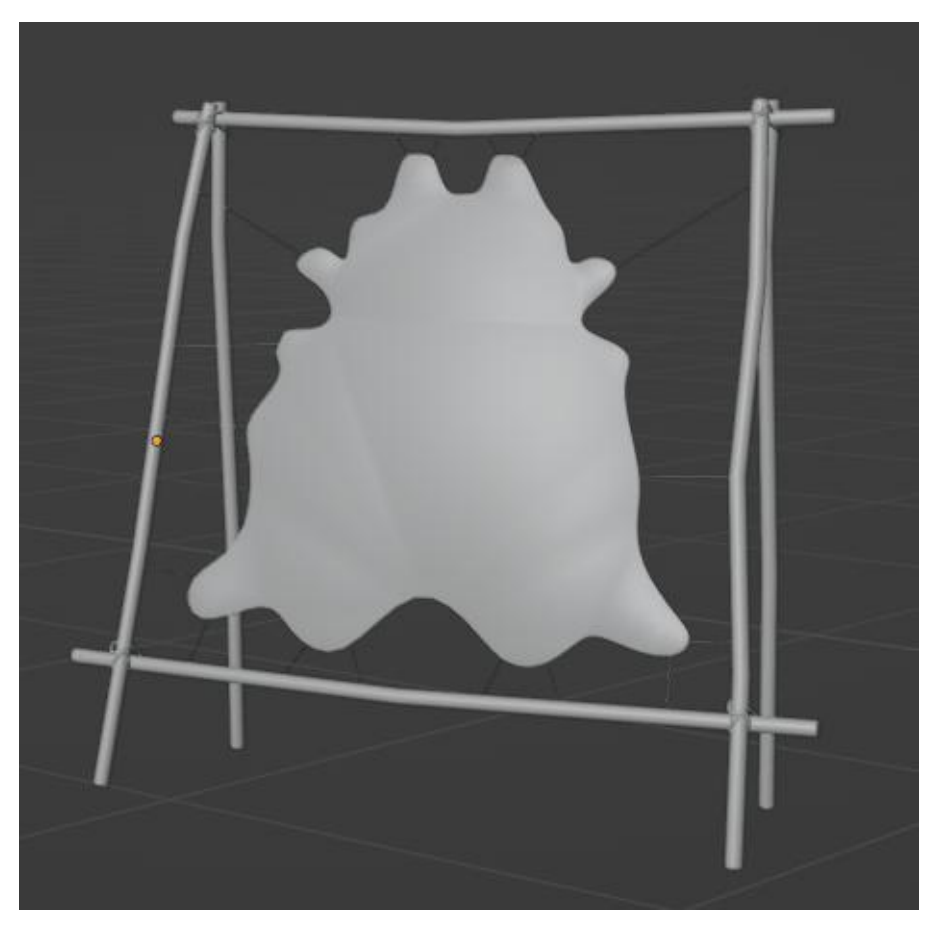

Рисунок 40 – 3D-модель дубильного станка

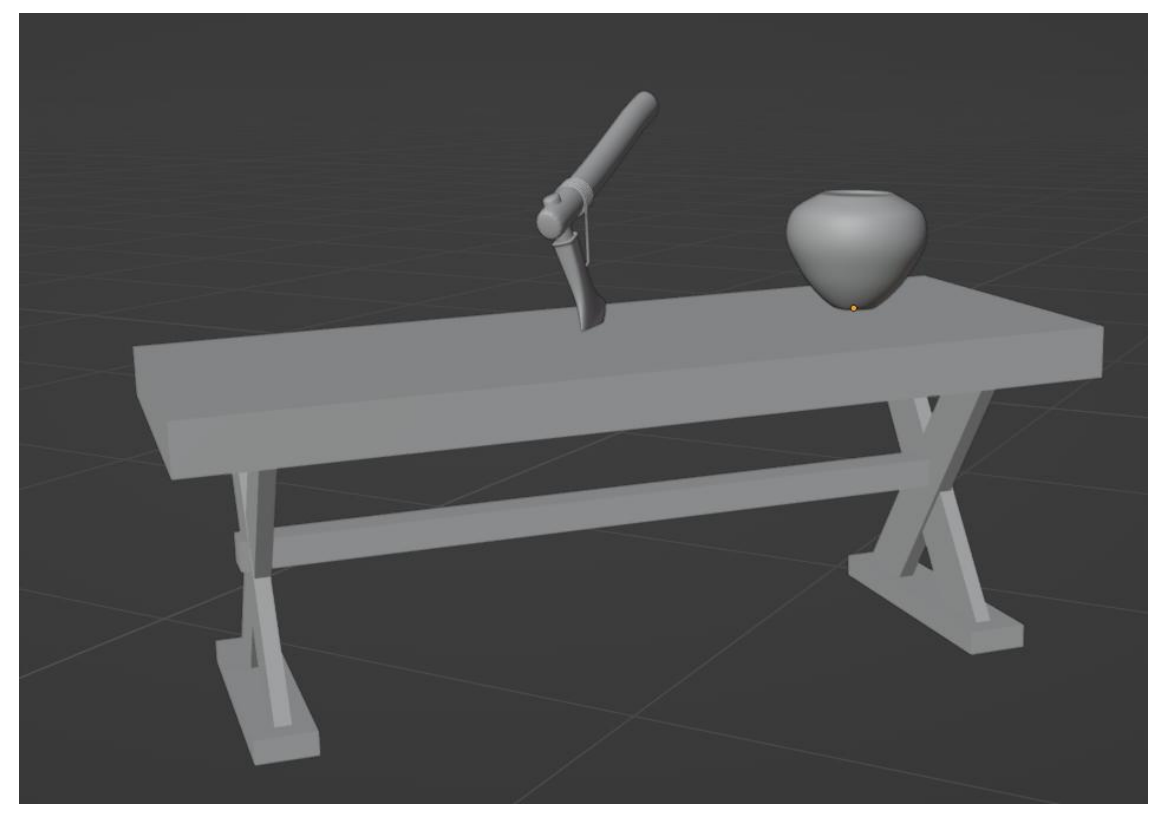

Рисунок 41 – Модели стола, топора и глиняной посуды

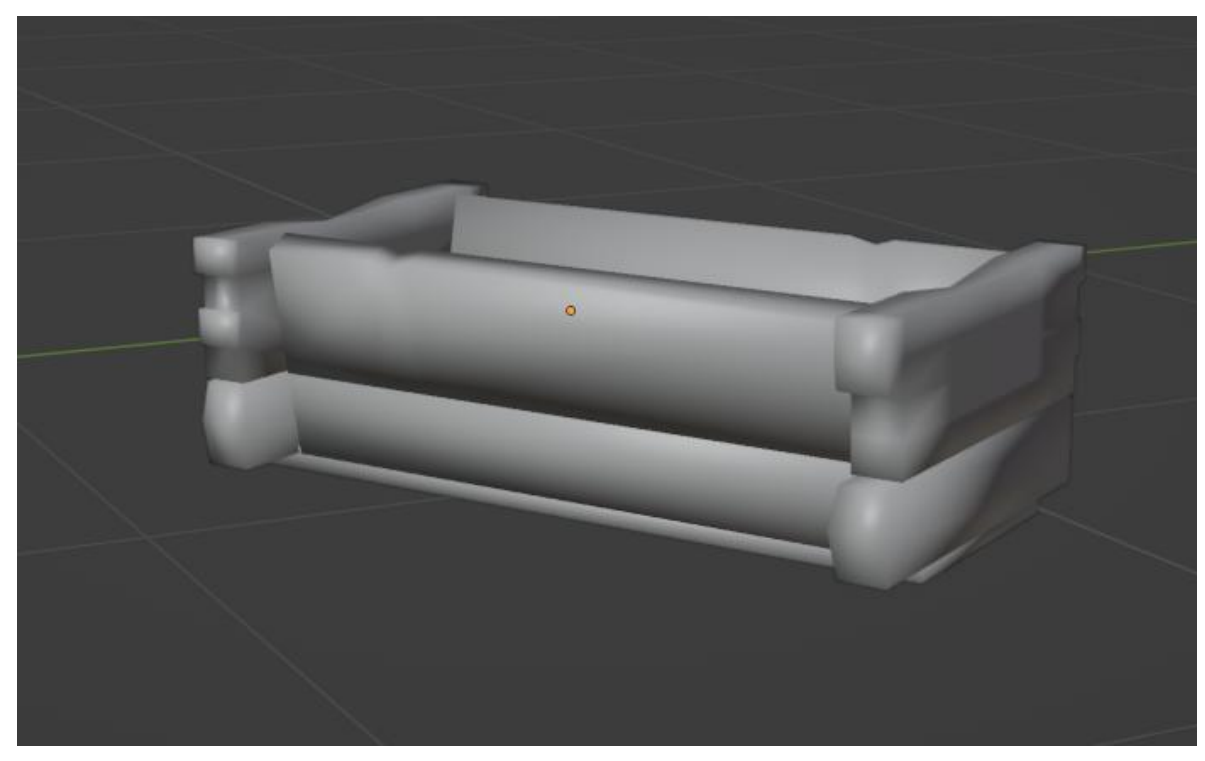

Рисунок 42 – Разработанная модель корыта

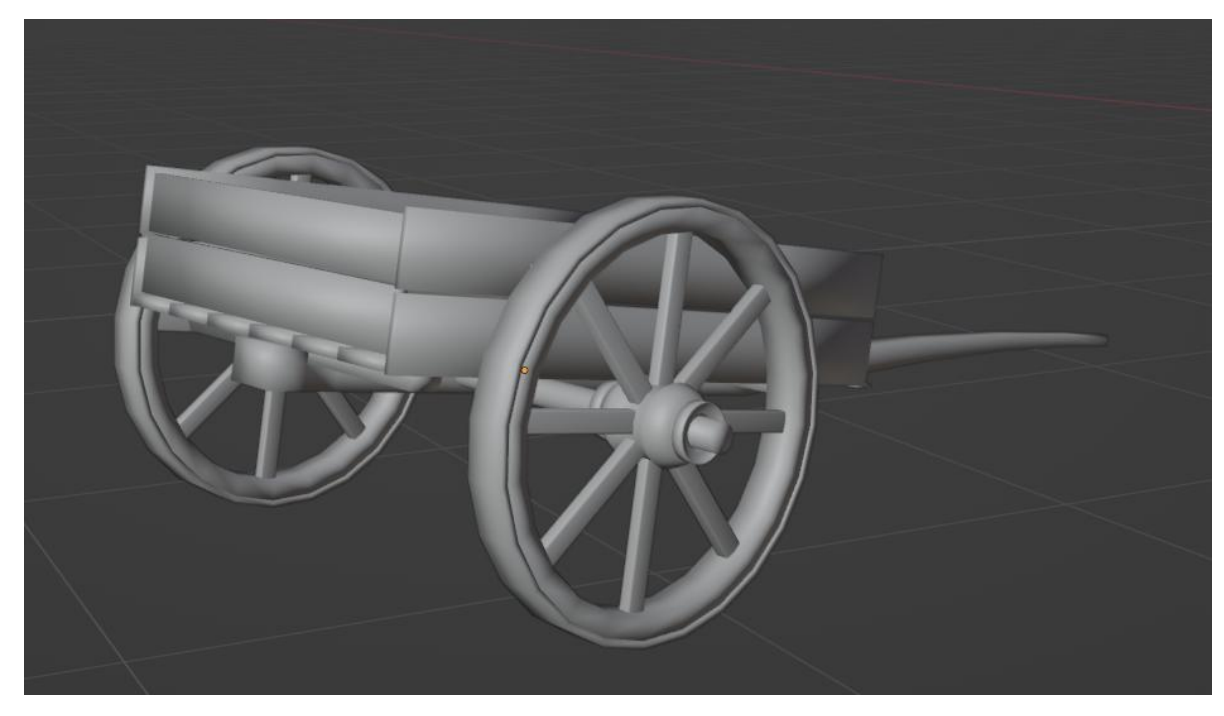

Рисунок 43 – 3D-модель деревянной тачки

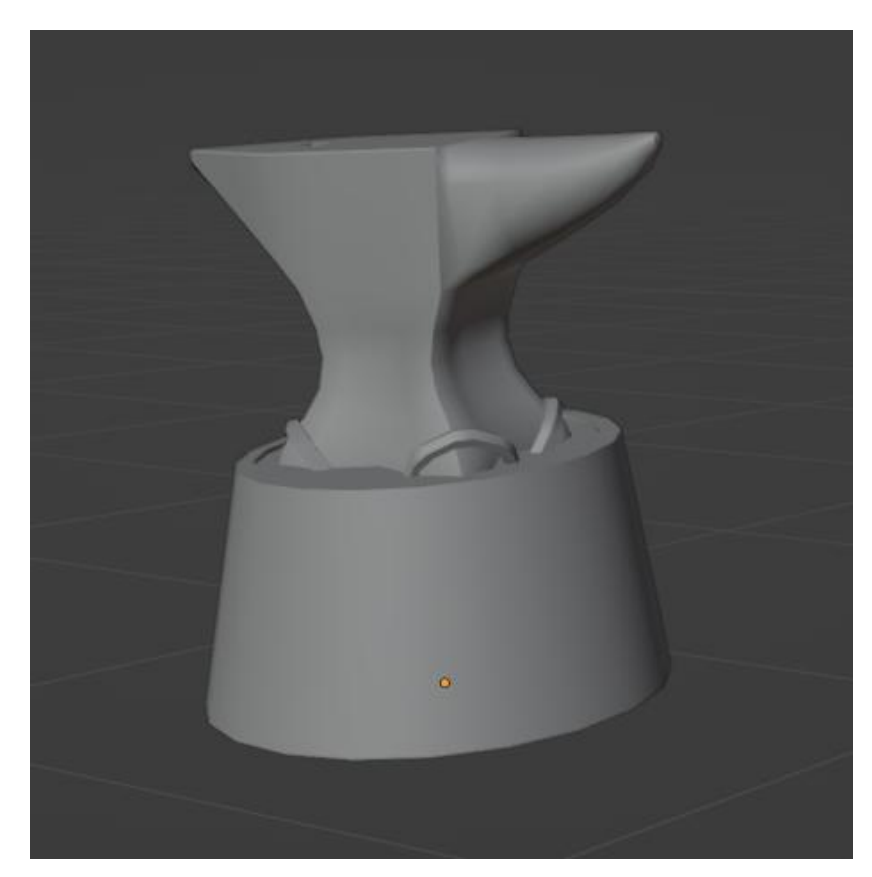

Рисунок 44 – Готовая модель наковальни

Вышеуказанные модели необходимо разместить на сцене с привязкой к плоскости. Задавать реальный масштаб не требуется, поскольку при создании модели разрабатывались в соответствии с референсными размерами.

## **2.7 Создание моделей персонажей**

На данном этапе описывается процесс создания 3D-модели персонажа. Для создания будущего жителя деревни будет использоваться программа Character Creator 4. Character Creator 4 (CC4) – это программа компании Reallusion, предназначенная для создания высококачественных трехмерных персонажей с удобным интерфейсом и широким набором инструментов. CC4 позволяет пользователям создавать персонажей для использования в различных областях, включая анимацию, игры, виртуальную реальность, визуализацию и многое другое.

Программа Character Creator 4 предоставляет удобные инструменты для создания персонажей с помощью предварительно разработанных модулей и настраиваемых параметров. Далее представлен процесс создания персонажа в программе Character Creator 4.

В первую очередь необходимо выбрать базовую модель персонажа из доступных предустановленных моделей. Далее нужно настроить основные параметры персонажа, такие как рост, вес, пропорции тела и форма лица. На данном этапе придается уникальный вид персонажу. Следующим шагом будет настройка прически, растительности на лице и различных лицевых черт. Процесс создания персонажа в программе Character Creator 4 показан на рисунке 45.

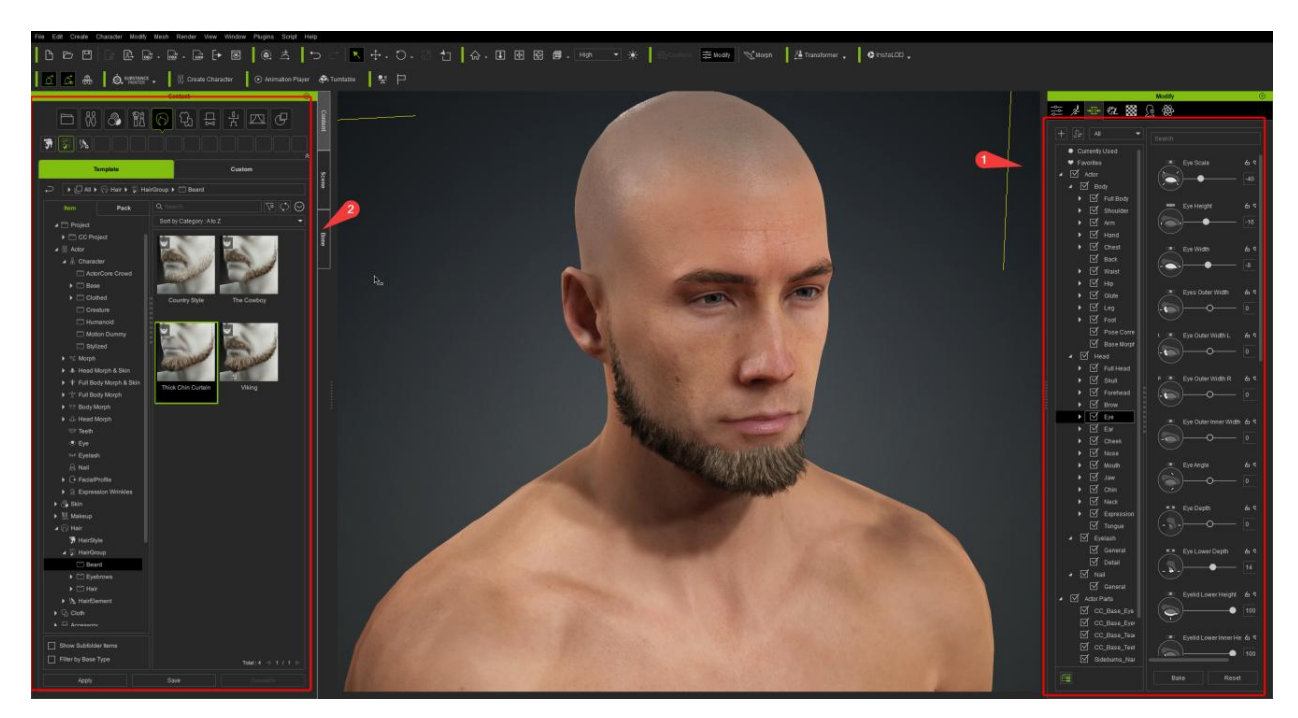

Рисунок 45 – Создание персонажа в программе Character Creator 4

Под цифрой один указаны вкладки изменения параметров персонажа, а под цифрой два – вкладки с элементами, которые можно добавить персонажу.

Последний этап – экспорт модели. После завершения настройки персонажа необходимо экспортировать его в нужный формат, чтобы использовать его в других 3D-программах или игровых движках.

### **2.8 Добавление анимации персонажа**

Для того чтобы сделать персонаж полноценным и «живым», ему необходимо добавить одежду, а также создать анимации.

В первую очередь необходимо добавить скелет для персонажа, он послужит базой для дальнейшей анимации, а также именно к нему будет «прикрепляться» одежда персонажа.

Скелет персонажа в Blender представляет собой систему костей, которая используется для анимации и деформации 3D-модели персонажа. Он состоит из иерархически связанных костей, которые могут быть перемещены, повернуты и масштабированы для управления движением и формой персонажа.

Скелет персонажа обычно создается в режиме "Редактирования" (Edit Mode) в Blender, где нужно добавить новые кости, определять их положение и связи между ними. Каждая кость имеет уникальное имя и может иметь родительскую кость, что создает иерархию костей.

При анимации персонажа в Blender, скелет используется для управления движением различных частей тела, таких как руки, ноги, позвоночник и т. д. Можно создавать ключевые кадры для костей, устанавливать позы и анимировать движения, чтобы придать персонажу жизнь [11].

Процесс создания скелета для персонажа показан на рисунке 46.

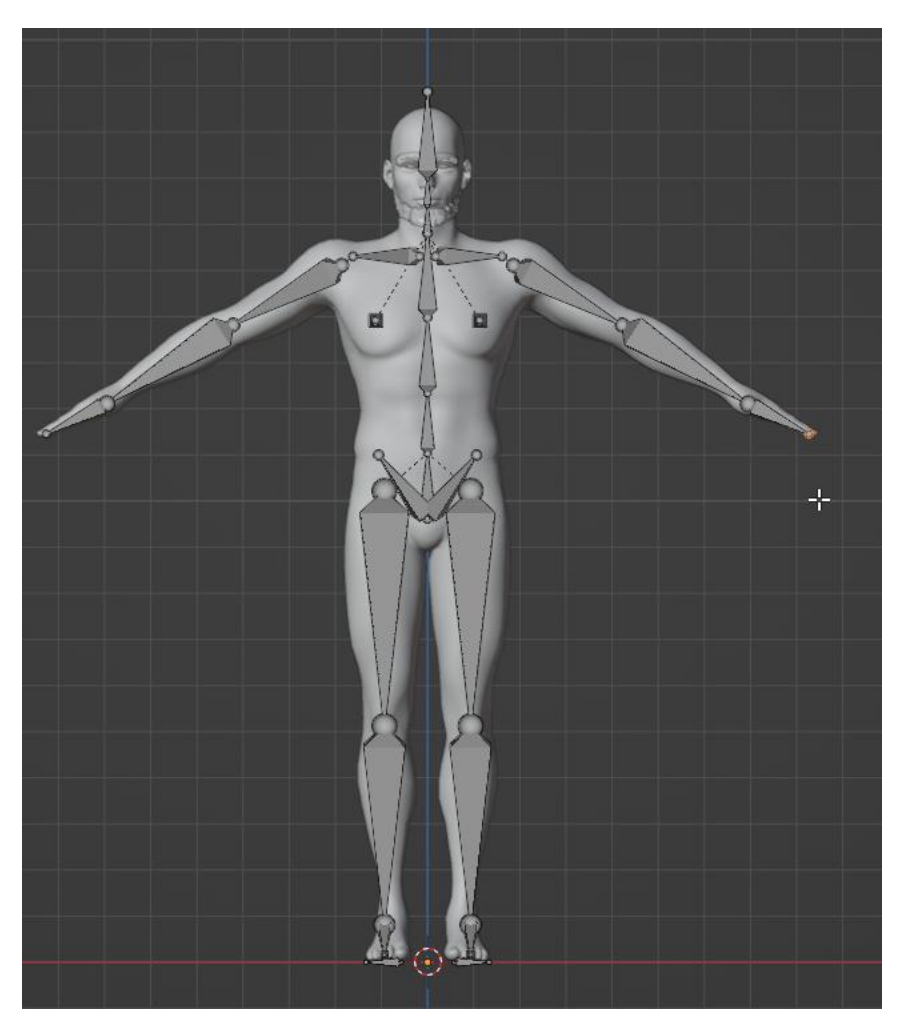

Рисунок 46 – Добавление скелета для персонажа

Далее необходимо прикрепить данный скелет к персонажу, и теперь он готов к созданию анимации. Теперь можно добавить персонажу одежду и закрепить ее к персонажу и скелету. Для этого необходимо добавить модель нужной одежды и подстроить ее под персонажа, используя инструменты Grab и Draw в разделе скульптинга. Прежде чем закрепить модель одежды к персонажу, необходимо сделать риггинг персонажа. Риггинг персонажей – это преобразование статической 3D - или 2D-модели в цифровую куклу, которой можно манипулировать [12]. Это многоэтапный процесс, который обычно предусматривает создание скелетной структуры из костей и связывание с ними модели. Для этого используются встроенные Addon Rigify.

Теперь необходимо выбрать модель одежды, а затем Rig персонажа и используя сочетание клавиш Ctrl + P вызвать меню наследований, в котором необходимо выбрать параметр Armature Deform with automatic weights. Результатом данной операции стало то, что одежда теперь «приклеена» к модели персонажа и при этом деформируется, соответствуя движениям конечностей.

Также, можно добавить к персонажу уже существующую анимацию, которую можно загрузить с онлайн-сервиса Mixamo. Он предлагает широкий набор анимаций для персонажей, включая ходьбу, бег, прыжки, боевые движения и т.п.

Для добавления существующей анимации к персонажу необходимо ее сначала импортировать. На сцену анимация импортируется как скелет, который необходимо перепривязать к существующему персонажу. Результат показан на рисунке 47.

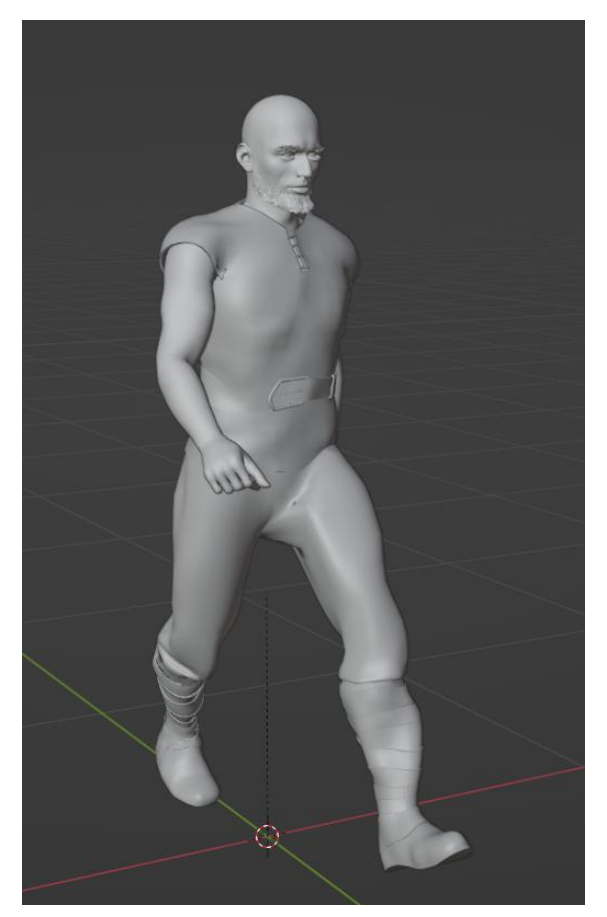

Рисунок 47 – Персонаж с добавленной одеждой и анимацией

# **2.9 Добавление текстур**

Текстурирование – это один из самых важных этапов в создании 3Dмоделей в Blender. Оно позволяет добавить объектам на сцене более реалистичный и привлекательный вид, воссоздавая различные поверхности, материалы и детали. Без текстур модели могут выглядеть плоскими и однотонными, а с их помощью можно достичь более высокой степени детализации и реализма [10].

В Blender есть множество инструментов для создания и редактирования текстур, включая режимы редактирования UV-координат, режим рисования кистью, а также возможность импорта и экспорта текстур из других программ.

Для работы с текстурами необходимо перейти в рабочую область под названием Shading. Это можно сделать путем выбора нужной области на панели сверху. Панель Shading в Blender предназначена для настройки

материалов и текстур визуализации объектов на сцене. Она содержит несколько разделов, каждый из которых позволяет настроить определенные параметры, связанные с внешним видом и поведением материалов.

Добавим текстуры для созданного ранее ландшафта, то есть для плоскости. Для того чтобы добавить плоскости текстуру, сперва необходимо выделить плоскость и в нижнем окне настройки шейдера создать новый материал. Теперь этот материал присвоен к плоскости, и с ним можно взаимодействовать.

Добавим к созданному в материале шейдеру материал травы, который был создан ранее. Для этого создадим новые ноды (Nodes) текстур. В Blender ноды представляют собой графическую систему управления, которая позволяет создавать и настраивать материалы, текстуры, освещение и многие другие параметры в 3D сцене.

Ноды представлены в виде блоков (нод), которые можно соединять между собой, создавая сложные визуальные схемы, изображающие процесс создания материала или настройки света. Каждый блок представляет собой определенную функцию или операцию, например, текстуру, цвет, блюр или умножение.

Система нод в Blender предоставляет огромную гибкость и возможность создавать сложные материалы, настраивать свет и многое другое, не прибегая к написанию кода.

Настроим добавленные ноды, соединив нужные параметры, такие как:

- 1. цвет базового слоя (Base Color);
- 2. количество металлических элементов в материале (Metallic);
- 3. степень шероховатости поверхности (Roughness);
- 4. степень отражательности поверхности (Specular);
- 5. прозрачность (Transmission);
- 6. нормали (Normal Map).

Для придания более реалистичного вида ландшафта, воспользуемся добавлением еще одной текстуры с последующим их смешиванием при помощи нода MixShader.

Добавим вторую текстуру по принципу, описанному выше, соединив и настроив все нужные элементы. Далее необходимо добавить ноды Noise Texture и ColorRamp. Их комбинация позволяет распределить и смешать две текстуры, образовав новую.

Последним шагом создания текстуры для плоскости является привязка двух текстур и нода ColorRamp к ноду MixShader. Подключим текстуры в элементы Shader, а ColorRamp в элемент Fac. Результат наложения текстуры на плоскость, а также настройка нодов показаны на рисунке 48.

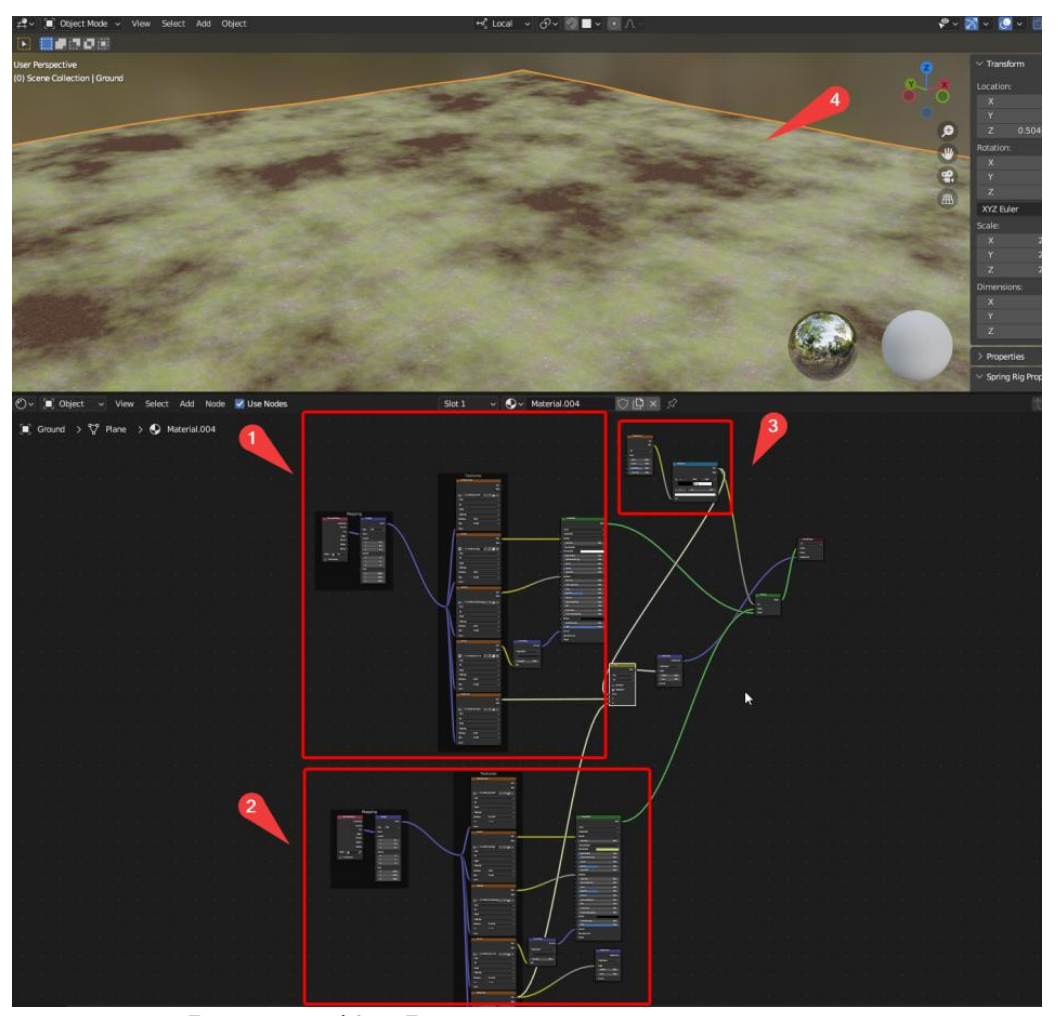

Рисунок 48 – Результат текстурирования

Под цифрами один и два обозначены подключения и настройки нодов для текстур. Цифра три указывает на созданные ноды для распределения. Цифра четыре указывает на результат наложения текстуры во viewport.

Теперь нужно добавить текстуры для всех объектов, имеющихся на сцене. Добавление текстур осуществляется так же, как описано выше. Создаются новые материалы, добавляются ноды с текстурами и связываются с основным шейдером. Создаются развертки для сложных моделей, чтобы в последующем более точно наложить текстуру на объект. Поскольку ранее все подобные модели были объединены в коллекции, материалы сразу же присваиваются всем элементам в ней. Результат показан на рисунке 49.

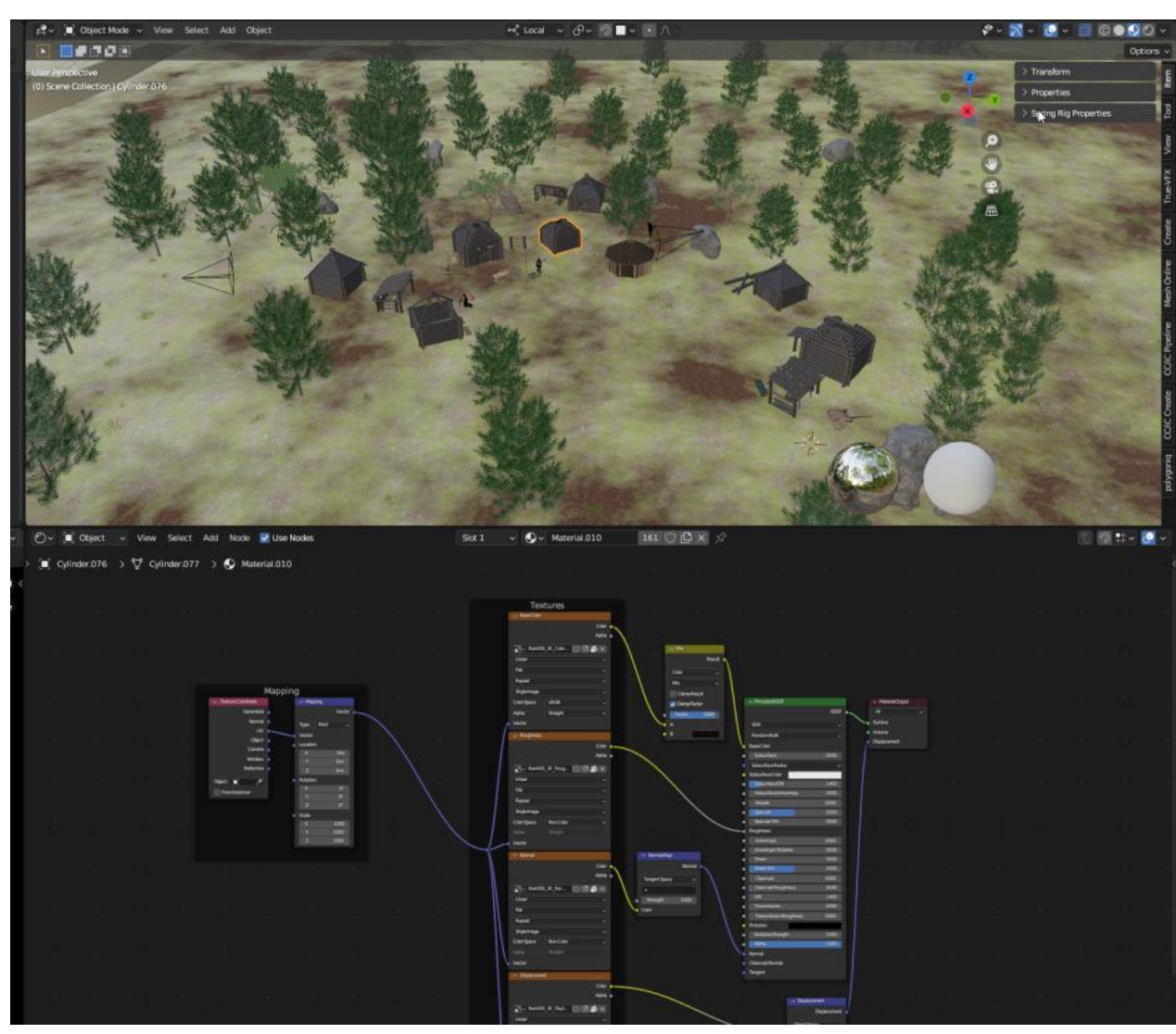

Рисунок 49 – Готовые текстуры для моделей

#### **2.10 Создание неба и освещения для сцены**

В качестве освещения для сцены будет использоваться нод SkyTexture, который имитирует свет солнца. Так же, для создания реалистичного неба, добавим следующие ноды: musgrave texture, color ramp, texture coordinate, gradient texture.

Нод Sky Texture представляет собой текстуру, которая используется для создания реалистичного неба и освещения сцены [13]. Он предоставляет возможность имитировать различные атмосферные условия, такие как ясное небо, облачность и закат.

Нод Musgrave — это нод текстуры, который генерирует шумовое поле на основе алгоритма Musgrave. Он используется для создания различных эффектов шума и деталей, таких как текстуры камня, грязи, облаков и других органических или естественных элементов. Данный нод является одним из основных в создании неба для сцены, остальные дополняют и придают создаваемой текстуре мира реалистичности и деталей.

Далее Sky Texture и Musgrave Texture в группе с другими нодами объединяются в один Shader, создавая готовое небо с реалистичным солнечным светом и облаками.

Подключение и настройка, а также результат показаны на рисунке 50.

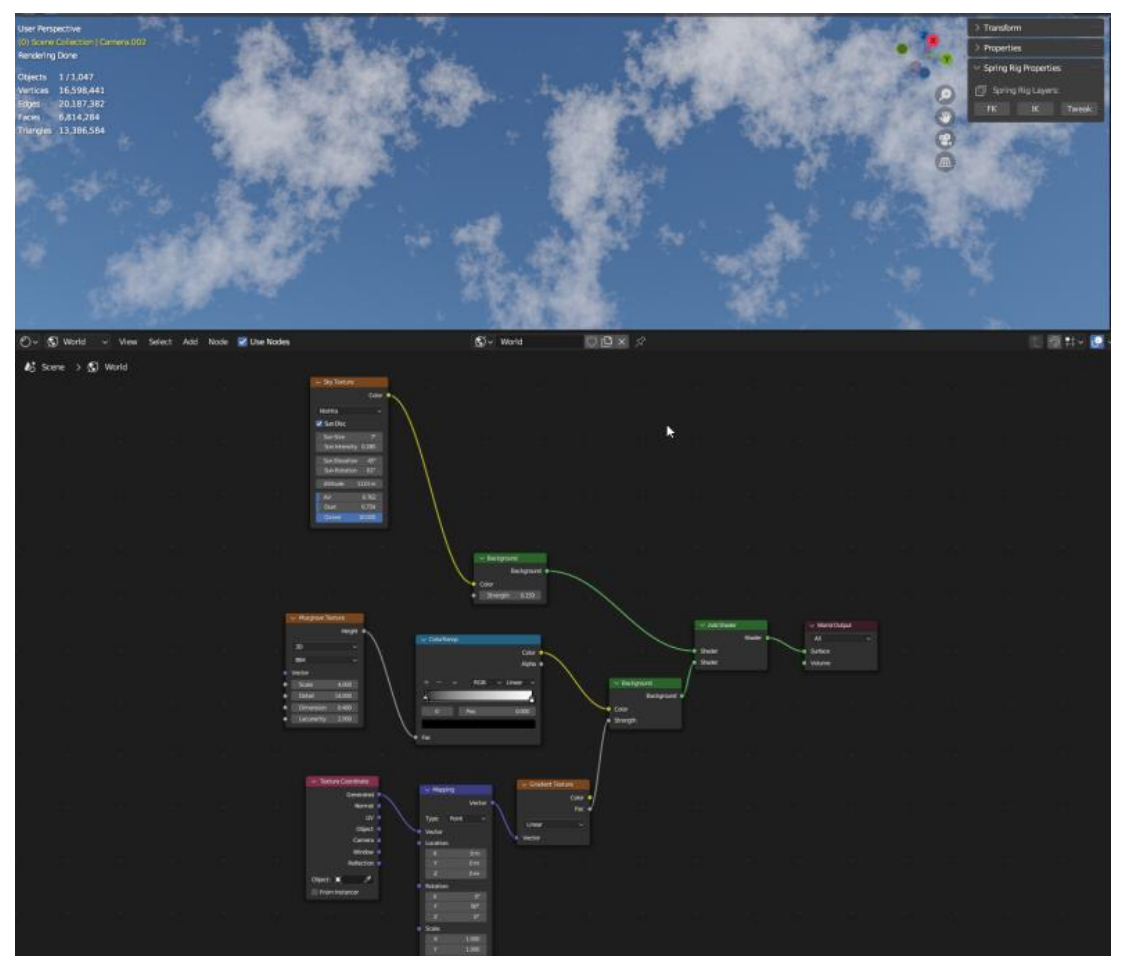

Рисунок 50 – Настройка World для создания неба и освещения

### **2.11 Работа с камерой и ее анимация**

Одним из финальных этапов создания 3D-анимационного ролика является постановка, а также анимация камеры с последующим рендером. Для анимации кадров будет использоваться режим AutoKeying на панели TimeLine и движение камеры в режиме свободного полета. Это позволит создать нужное перемещение камеры для дальнейшего рендера анимации.

Важно сделать анимацию плавной, поскольку при использовании режима свободного полета могут появиться разрывы. Для этого необходимо перейти в режим работы с графиками Graph Editor и сгладить анимацию, заполнив пустые пространства при помощи Sample KeyFrames и далее использовать SmoothKeys, который как раз и сглаживает анимацию. Результат анимации камеры показан на рисунке 51.

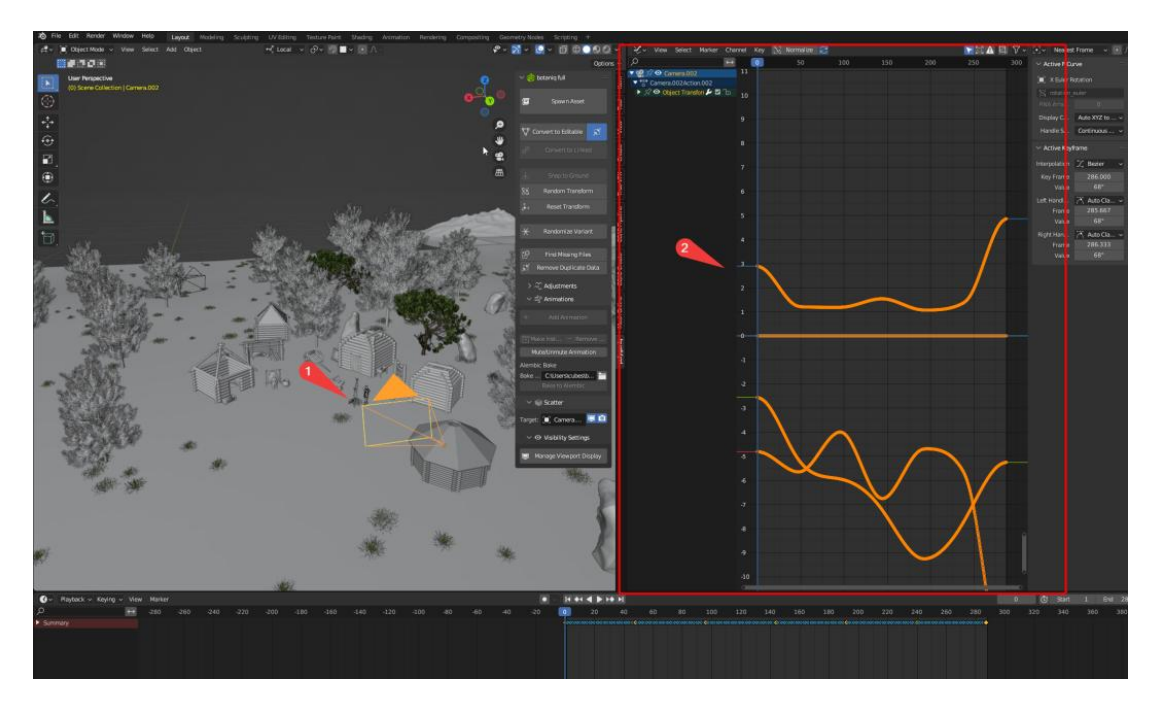

Рисунок 51 – Сглаживание анимации камеры

Под цифрой один указана камера, а под цифрой два ее график анимации. Теперь можно делать рендер анимации, выбрав в качестве активной камеры ранее созданную, и использовать сочетание Ctrl + F12.

Далее необходимо создать несколько камер и создать ее анимацию. В некоторых случаях, более удобным способом является ручная расстановка ключевых кадров для камер, с последующим заполнением графика TimeLine и его сглаживанием. Ключевой кадр определяет определенные значения для свойств объектов в определенный момент времени в анимации.

Для ручного добавления ключевого кадра, необходимо сделать следующие действия:

- 1. Выбрать объект, свойство которого необходимо анимировать.
- 2. Перейти на панель Timeline.
- 3. Установить ползунок времени на необходимый кадр.
- 4. Изменить свойство объекта, например, переместить его на новое место.
- 5. Перейти в окно Properties.
- 6. В разделе Animation нажать кнопку Insert KeyFrame.

По итогу добавится ключевой кадр на выбранном моменте на TimeLine.

Теперь необходимо повторить данное действие для достижения желаемого результата для нескольких объектов «Камера». Результат показан на рисунке 52.

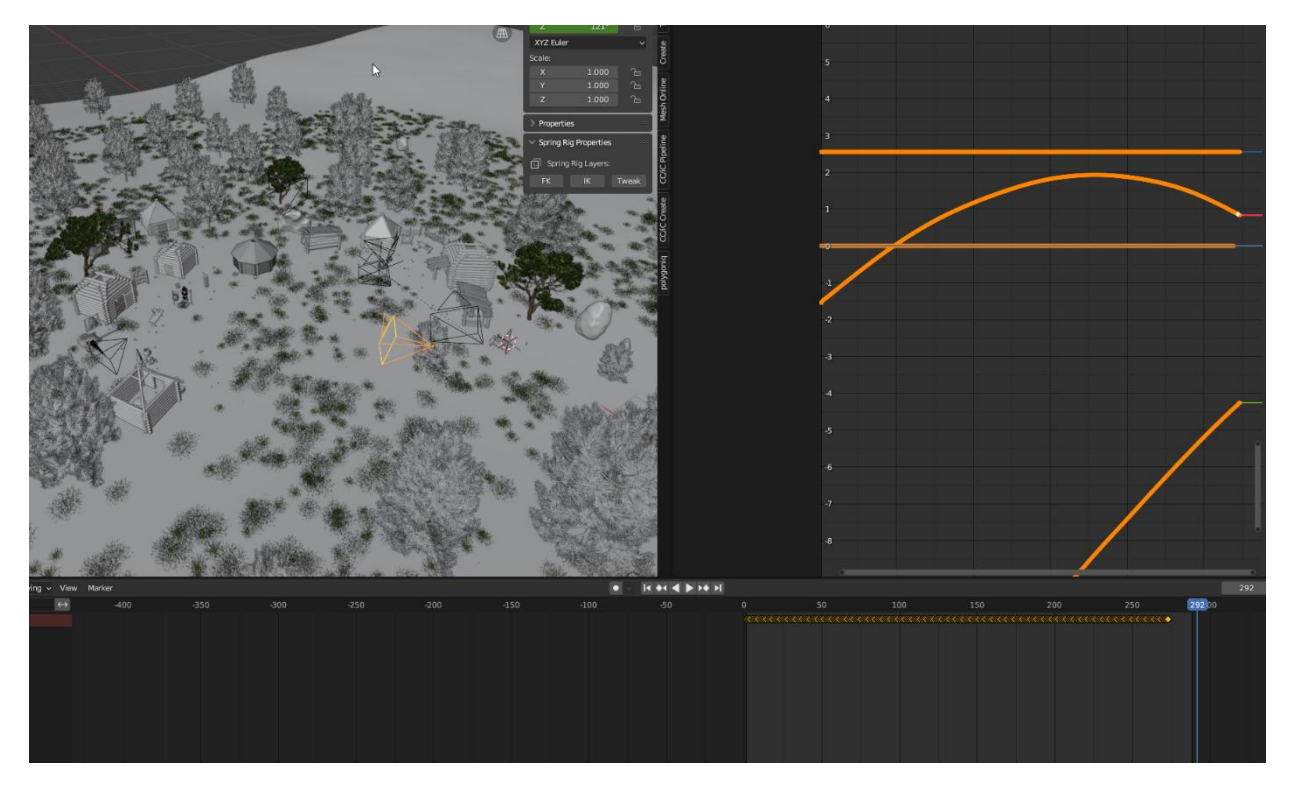

Рисунок 52 – Объекты «Камера» с анимацией

Наконец, необходимо создать анимацию камеры, которая будет идти по кругу, держа в центре определенный объект. Это необходимо, например, для облета части деревни по кругу, чтобы показать ее со всех сторон.

Для этого необходимо создать объект Bezier Circle, который находится в разделе кривых. Следующим шагом нужно привязать камеру к созданной окружности, расположив объект «Камера» на окружности. Далее, используя сочетание клавиш Ctrl+P, вызывается контекстное меню наследования, где необходимо выбрать настройку Follow Curve, выделив перед этим камеру, а затем окружность. После этого действия, камера будет привязана к созданной окружности и будет двигать вдоль нее, создавая эффект полета по орбите. Процесс и результат создания анимации камеры по «орбите» показан на рисунке 53.

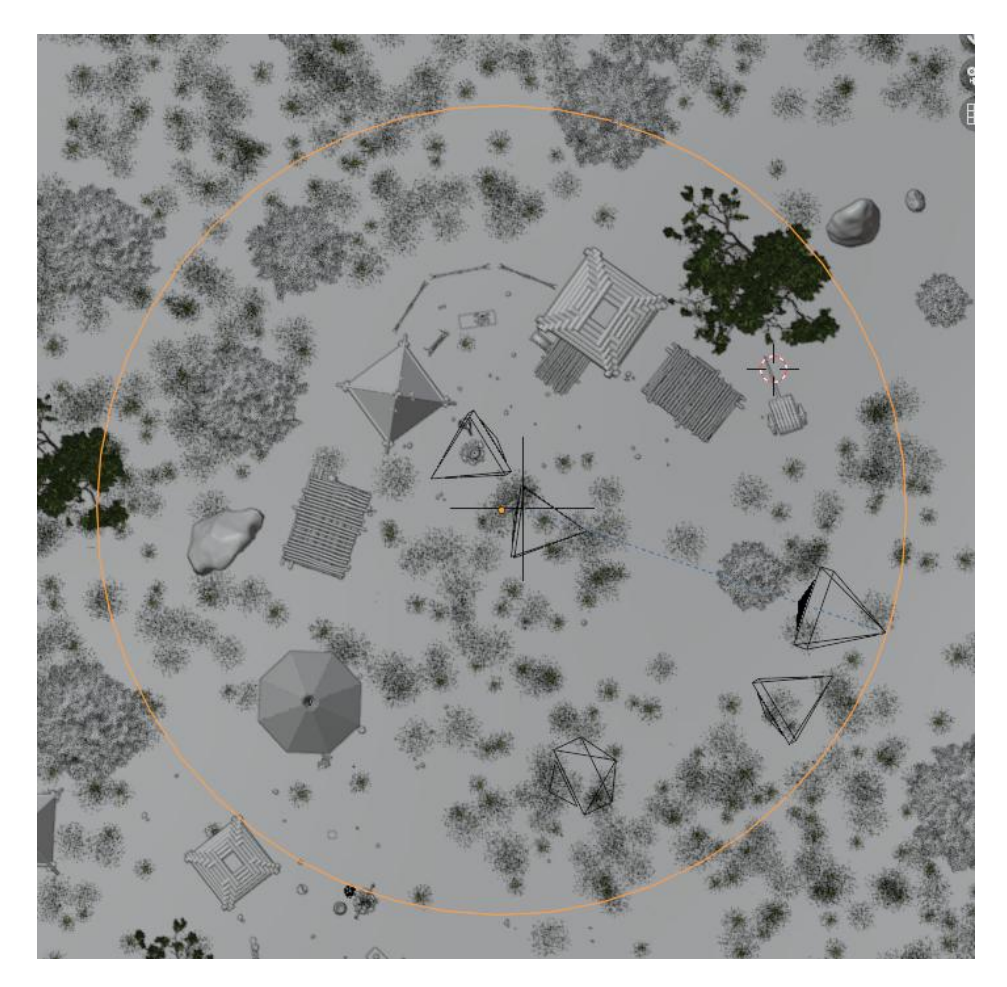

Рисунок 53 – Камера, привязанная к окружности

# **2.12 Рендер анимации**

После того, как на сцену добавлены анимированные камеры, можно приступать к процессу рендеринга. Рендеринг – это процесс создания изображений или анимаций на основе трехмерных моделей и сцен [14]. Он заключается в преобразовании виртуальной трехмерной сцены в плоское изображение или последовательность изображений (в случае анимации) с помощью расчета освещения, материалов, тени, текстур и других атрибутов сцены.

Чтобы сделать рендер анимации в Blender, необходимо произвести несколько действий и настроек. В первую очередь, важно установить параметры рендера. Во вкладке Output задаются основные параметры, такие как

формат файла, путь сохранения, разрешение, количество кадров в секунду, а также другие параметры. Настройка этих параметров показана на рисунке 54.

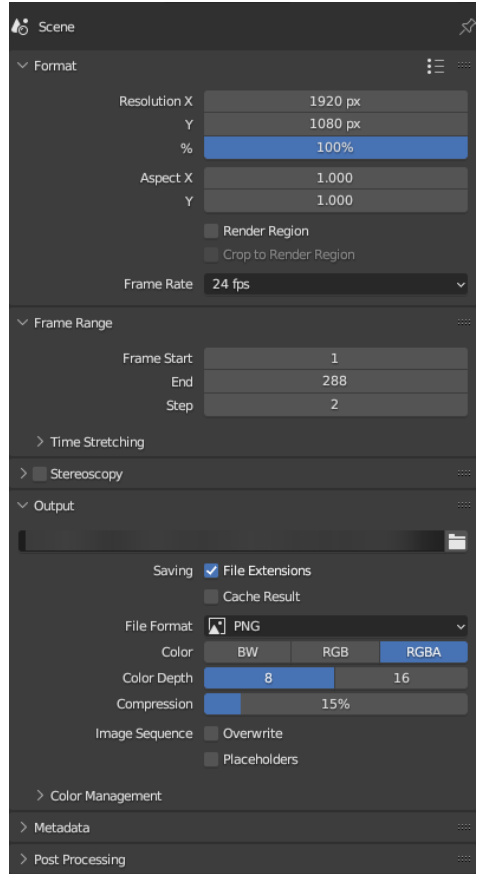

Рисунок 53 – Настройка рендера на панели Output Properties

Далее очень важным аспектом при рендере является настройка «движка рендера». Это прямо влияет на качество картинки, освещения, а также время создания кадра. Настройка вкладки Render Properties показана на рисунке 54.

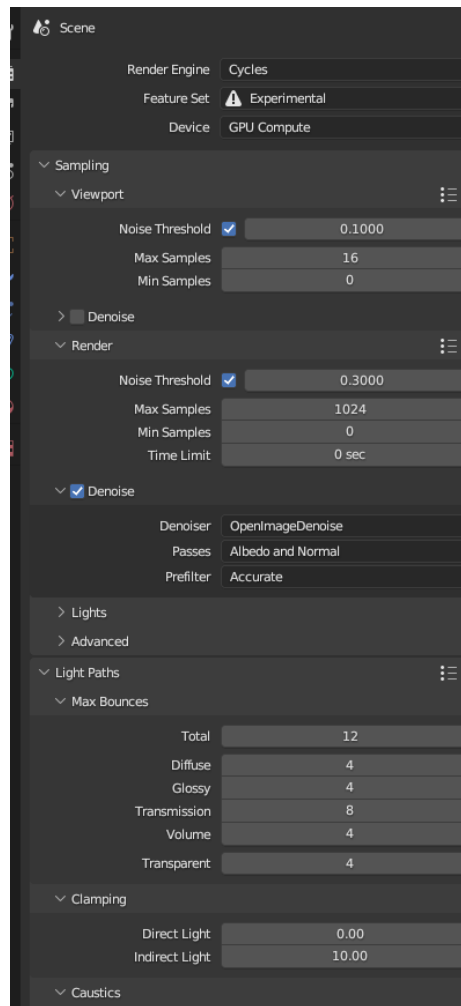

Рисунок 54 – Настройка рендера на панели Render Properties

Важной настройкой является выбор непосредственно самого движка для рендера. В качестве такого был выбран движок Cycles. Cycles – это рендеринговый движок в Blender, который предлагает мощные возможности для создания высококачественных визуализаций [15]. Он использует метод трассировки лучей для моделирования освещения и материалов, чтобы создать реалистичные изображения. Далее настраиваются такие параметры как Samples и Noise Threshold.

1. Samples (Образцы). Параметр Samples определяет количество лучей, которые будут сгенерированы для каждого пикселя изображения при рендеринге. Чем больше образцов, тем более точное и плавное изображение можно получить. Однако, большее количество образцов также требует больше времени для рендеринга. Увеличение числа образцов может помочь уменьшить

шум и улучшить детализацию в изображении, особенно при сложных освещениях и материалах.

2. Noise Threshold (Порог шума). Параметр Noise Threshold определяет уровень шума, который Blender будет считать приемлемым для завершения рендеринга. Когда достигается указанный порог шума, рендеринг останавливается. Чем ниже порог шума, тем больше времени потребуется на рендеринг, чтобы достичь более чистого и менее шумного изображения. Увеличение значения порога шума может ускорить рендеринг, но может привести к более заметному шуму в итоговом изображении.

Настройка оптимальных значений для Samples и Noise Threshold зависит от требуемого качества изображения и доступных ресурсов (времени и вычислительной мощности). Обычно требуется некоторое исследование и эксперименты, чтобы найти баланс между качеством и временем рендеринга, подходящим для проекта. В качестве таких параметров было выбрано значение порога шума 0.3, а количество Samples равное 1024.

По завершению настраивания рендера, нужно сделать тестовые кадры, для проверки качества картинки. Результаты рендера показаны на рисунках 55 - 56.

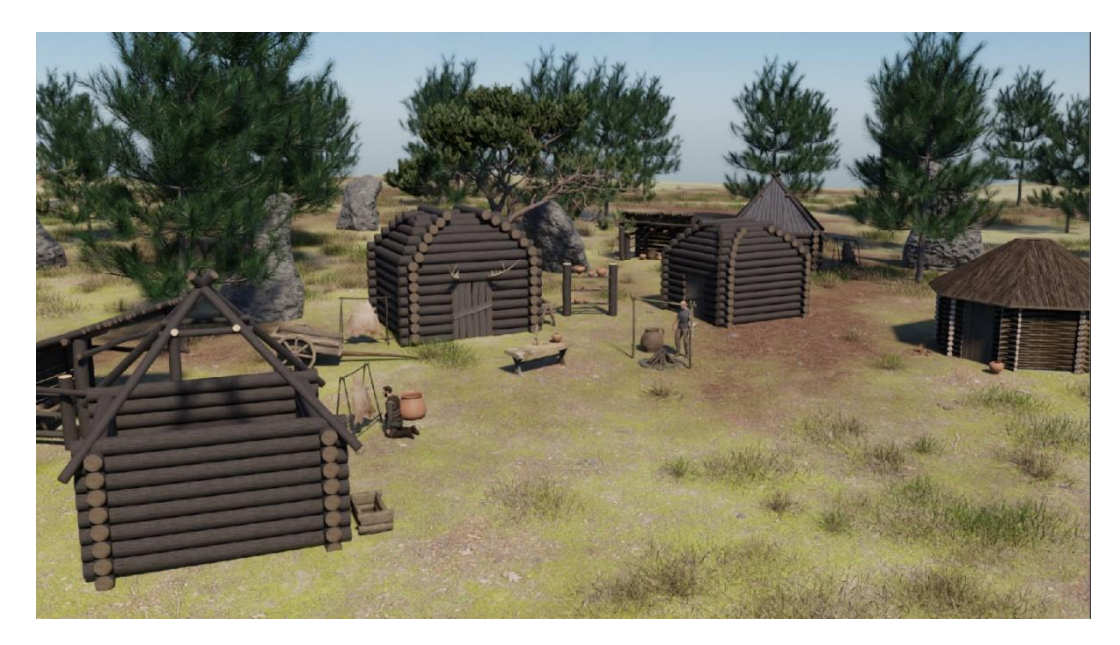

Рисунок 55 – Один из результатов рендера
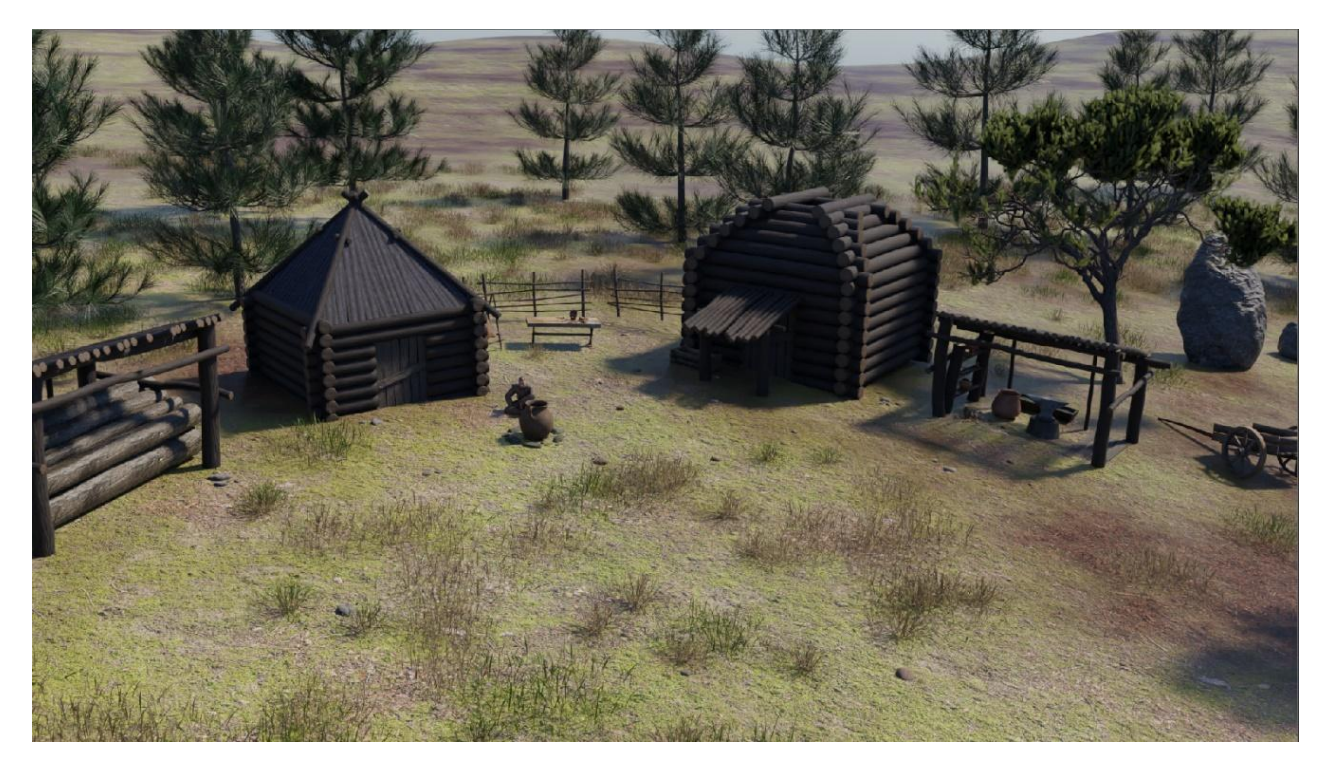

Рисунок 56 – Рендер второй части деревни

После удовлетворительных результатов можно приступить к рендерингу. Для этого необходимо запустить рендер, нажав кнопку Render Animation в панели Render. Поскольку в настройках было выбрано сохранение в качестве PNG, Blender будет поочередно рендерить каждый кадр в заданном диапазоне, сохраняя их в выбранную папку (рисунок 57).

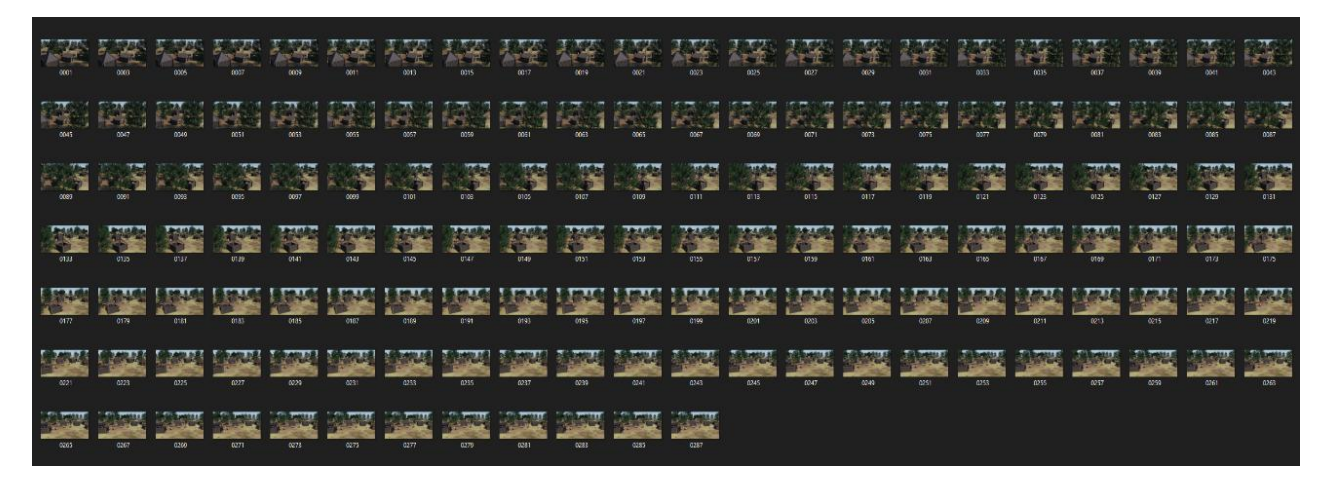

Рисунок 57 – Результаты рендера анимации

#### **2.13 Создание видео из созданных кадров**

По завершении процесса рендеринга, необходимо объединить все изображения в единые видеофайлы. Для этого необходимо открыть Blender в режиме Video Editing (рисунок 58).

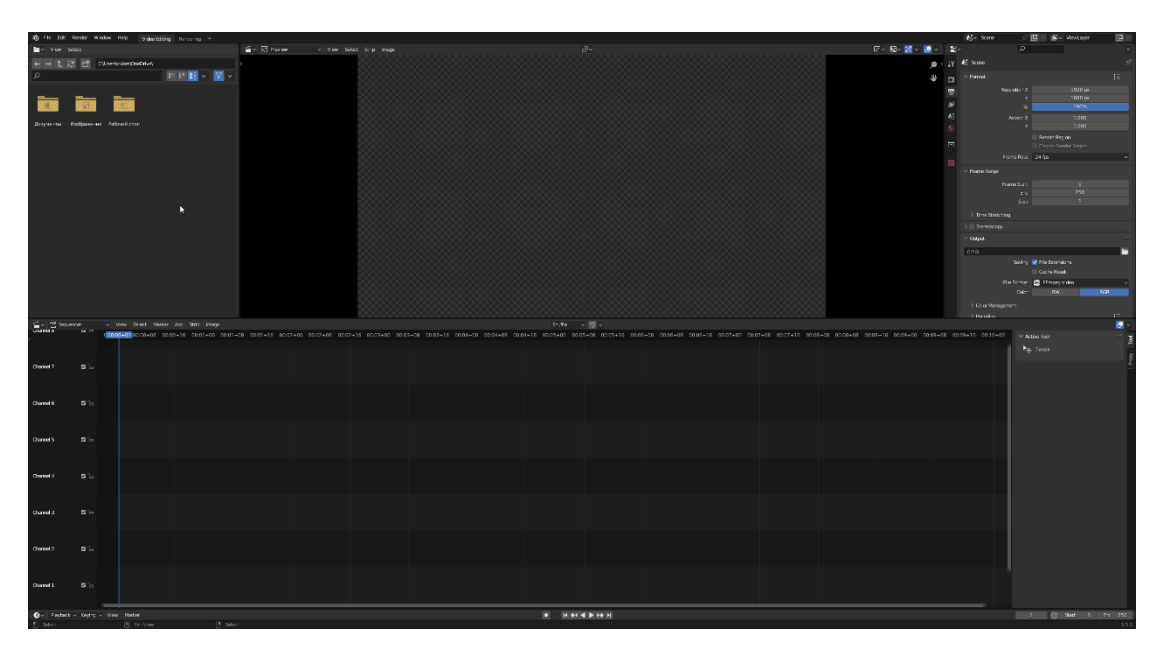

Рисунок 58 – Режим Video Editing

Для загрузки изображений в нужном порядке необходимо нажать кнопку Add, которая располагается в верхнем левом углу области TimeLine. Далее выбрать Image/Sequence и выбрать нужную папку с изображениями. После добавления картинок, нужно настроить количество кадров, частоту кадров, разрешение и после этого запустить компиляцию изображений, нажав кнопку Render Animation (Ctrl+F12). По окончанию процесса, в указанном месте создастся видеофайл. Процесс добавления изображений и рендеринг видео показан на рисунке 59.

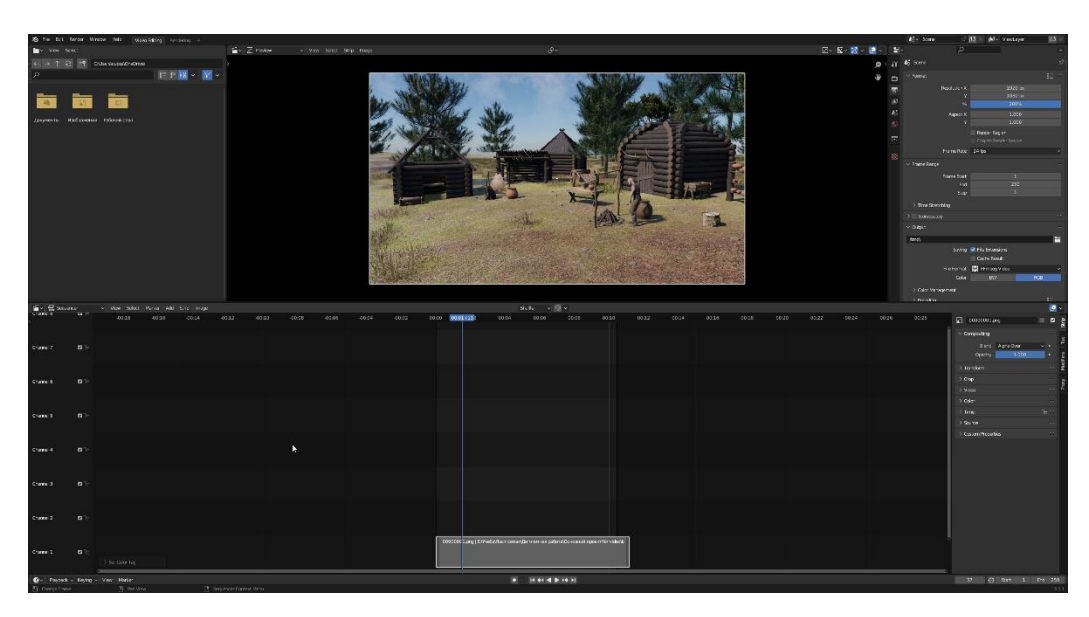

Рисунок 59 – Добавленные на TimeLine изображения

Необходимо повторить вышеописанное действие для остальных анимаций, после чего видеофрагменты можно отправлять в программы для видеомонтажа.

# **2.14 Монтаж ролика**

На данном этапе ранее созданные видеофрагменты необходимо объединить в один видеоролик, добавить фоновую музыку, звуки, а также добавить различные эффекты, такие как переходы.

В качестве программы для монтажа будет использоваться программа CapCut.

Для начала необходимо создать новый проект, нажав на кнопку New Project. Далее открывается основный интерфейс программы (рисунок 60).

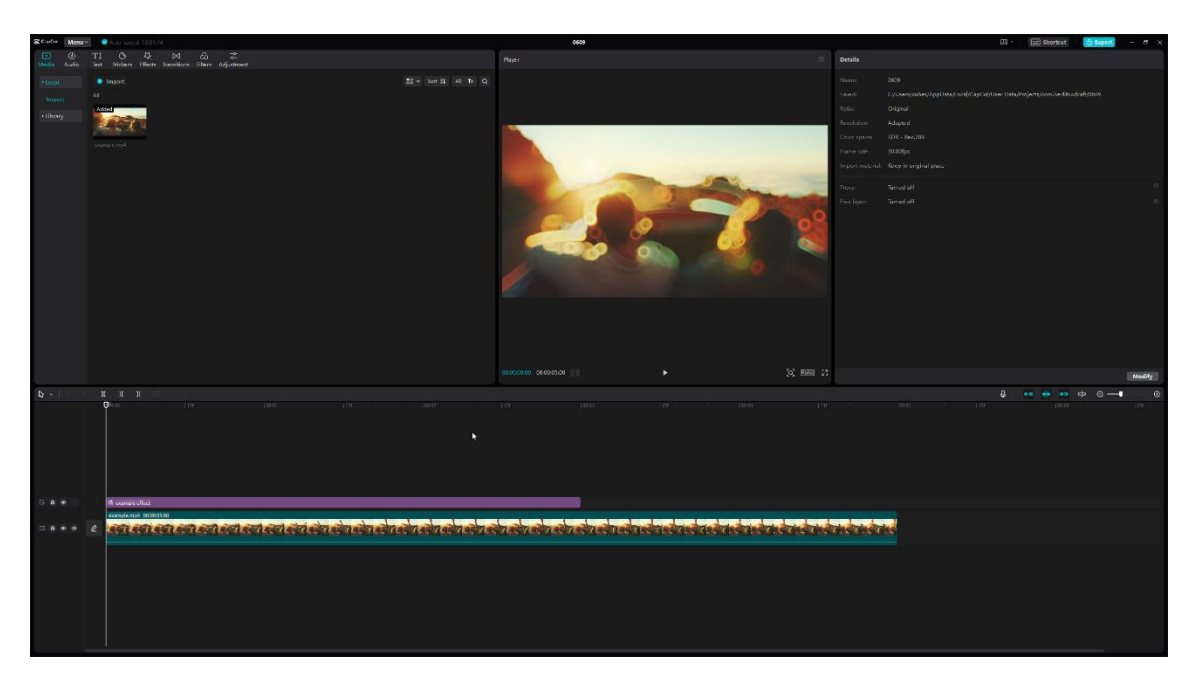

Рисунок 60 – Интерфейс программы CapCut

Интерфейс программы CapCut состоит из следующих элементов:

1. Экран предпросмотра: это главная область, где можно просматривать видеоролик, накладывать эффекты, добавлять текст и выполнять другие операции.

2. Таймлайн: внизу экрана находится таймлайн, где отображаются все элементы проекта, такие как видеофрагменты, аудиофайлы, текст и другие объекты.

3. Инструменты редактирования: в верхней части экрана находятся инструменты редактирования, такие как кнопки обрезки, разделения и соединения видеофрагментов, кнопка добавления текста, кнопки для добавления эффектов и фильтров, а также кнопка добавления музыки и звуковых эффектов.

4. Библиотека медиафайлов: В приложении CapCut можно импортировать изображения, видеофайлы и аудиофайлы из галереи или использовать предложенные ресурсы.

5. Панель слоев и настроек: при редактировании видео в CapCut используется панель слоев и настроек для управления различными элементами проекта.

6. Инструменты временных меток и переходов: CapCut предлагает инструменты для установки временных меток и добавления переходов между видеофрагментами.

Используя вышеуказанный инструмент, будет создаваться видео. Сначала необходимо добавить все видеоматериалы, затем перетащить их на таймлайн. После этого необходимо настроить переходы, добавить цветокоррекцию, текст вступления. Так же необходимо добавить аудиодорожку со звуковыми эффектами. Процесс монтажа анимационного ролика показан на рисунке 61.

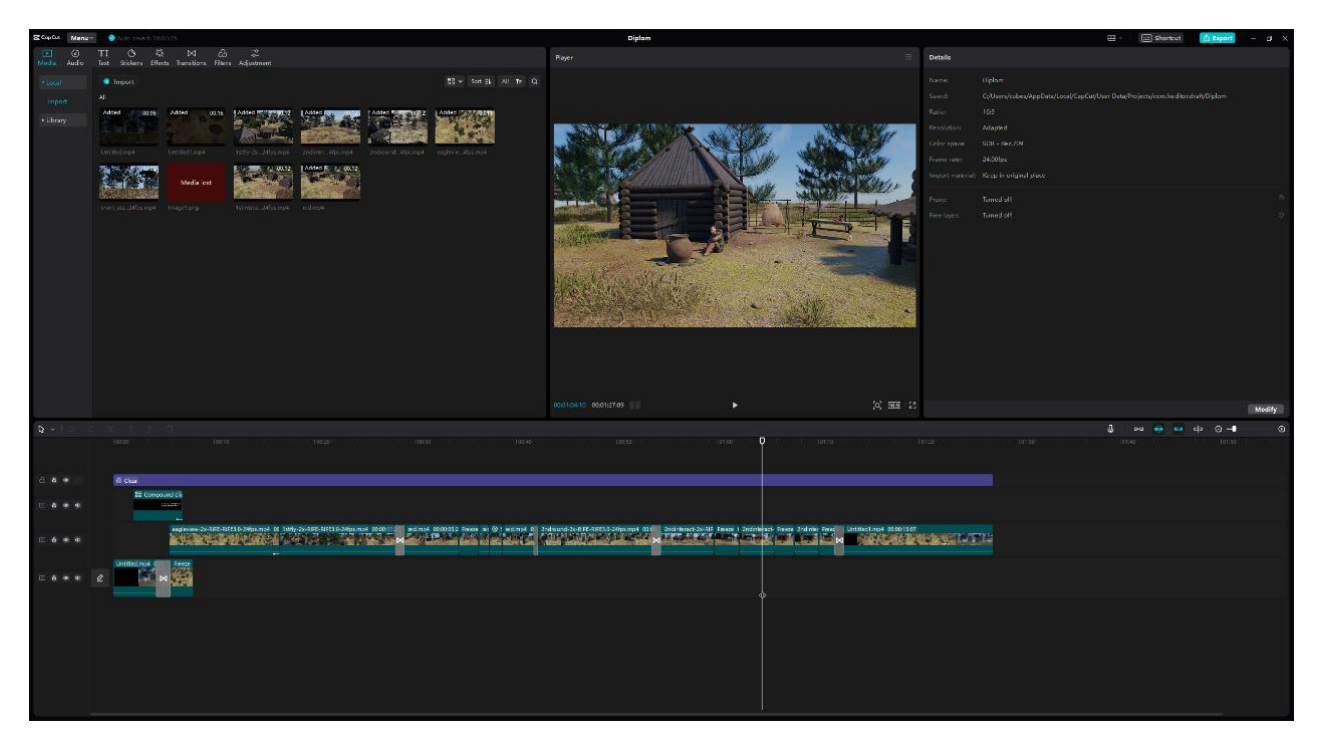

Рисунок 61 – Процесс монтажа ролика

После завершения монтажа и добавления нужных эффектов и переходов необходимо экспортировать видео в единый видеофайл. Здесь необходимо указать настройки для будущего ролика (рисунок 62).

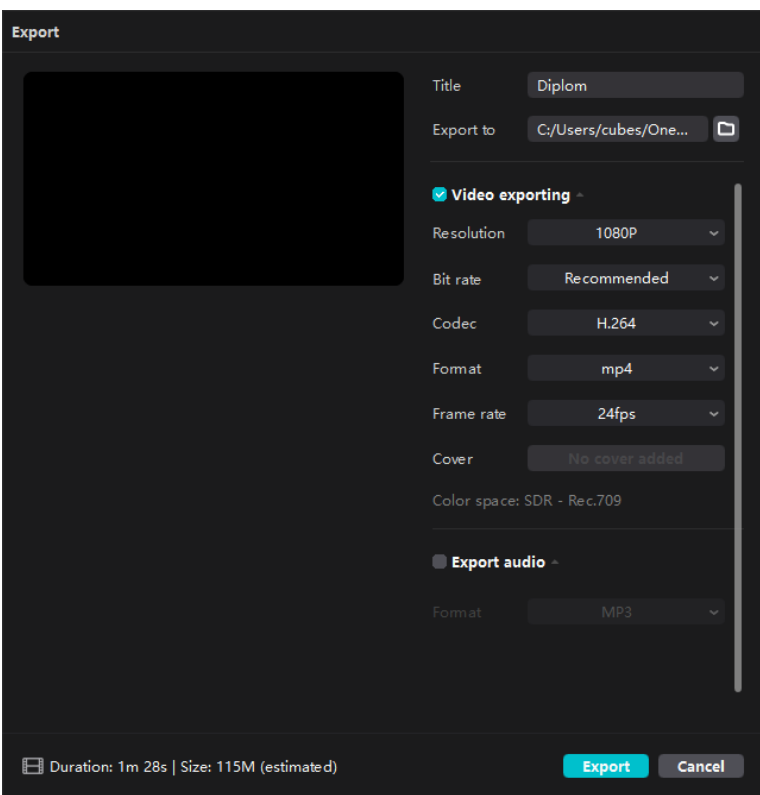

Рисунок 62 – Настройка экспорта видео

Когда все нужные настройки установлены, необходимо нажать кнопку Export. Программа создаст видео в указанном месте в заданном разрешении и с заданным показателем кадров в секунду.

# **Выводы по разделу «Разработка 3D-анимационного ролика»**

В данном разделе были определены функции разрабатываемого программного продукта. Были построены диаграмма вариантов использования (Use Case), а также функциональная модель IDEF0.

Описан процесс создания 3D-анимационного ролика. Показан процесс создания ландшафта для деревни, который включает в себя моделирование поверхности, деревьев, травы, камней.

Создано тридцать три 3D-модели, связанных с тагарской культурой.

Были смоделированы и анимированы три жителя деревни, с описанием процесса риггинга и анимации.

Помимо вышеуказанного, были созданы анимации камер для сцены с видеофрагментов последующим рендером  $\bf{B}$ виде последовательности изображений.

Описан процесс создания видеоматериалов из изображений, а также лальнейший монтаж вилеоролика.

# 3 Оценка совокупной стоимости владения проектом «Создание 3Dанимационного ролика для продвижения проекта «Боярская писаница к началу времен» ГАУ РХ «ЦИНТ Хакасии»

Технико-экономическое обоснование очень важно и необходимо, для определения сложностей, с которыми можно столкнуться в процессе разработки, а также предотвратить ущерб, оценив риски проекта.

Для расчета затрат на реализацию проекта была выбрана методика ТСО. Совокупная стоимость владения или стоимость жизненного цикла (англ. Total  $\cos t$  of ownership,  $TCO$ ) – общая величина целевых затрат, которые вынужден нести владелец с момента начала реализации вступления в состояние владения до момента выхода из состояния владения и исполнения владельцем полного объема обязательств, связанных с владением. Совокупная стоимость владения вычисляется по формуле

$$
TCO = DE + IC1 + IC2
$$
 (1)

где DE (Direct Expenses) - прямые затраты;

 $IC_{1,2}$ (Indirectcosts) – косвенные расходы первой и второй групп.

### 3.1 Капитальные затраты

Капитальные расходы - капитал, использующийся компаниями для приобретения и модернизации физических активов (жилой и промышленной недвижимости, оборудования, технологий). Нередко встречается и такое определение CAPEX – это инвестиционные затраты на покупку основных фондов, а также затраты по обслуживанию кредитов на их приобретение.

Капитальные затраты на разработку проекта вычисляются по формуле

$$
K = K_{np} + K_{rc} + K_{nc} + K_{no} + K_{vo} + K_{o6} + K_{o3},
$$
\n(2)

где  $K_{\text{nn}}$  – затраты на проектирование;

 $K_{\text{rc}}$  – затраты на технические средства управления;

Клс – затраты на создание линий связи локальных сетей;

Кпо – затраты на программные средства;

 $K_{\text{uo}}$  – затраты на формирование информационной базы;

 $K_{\alpha 6}$  – затраты на обучение персонала;

Коэ– затраты на опытную эксплуатацию.

Затраты на проектирование рассчитываются по следующей формуле

$$
K_{\text{np}}=K_{\text{3n}}+K_{\text{unc}}+K_{\text{cbr}}+K_{\text{mpov}},\tag{3}
$$

где  $K_{3n}$  – затраты на заработную плату разработчика;

Кипс – затраты на инструментальные программные средства проектирования;

 $K_{\text{cstr}}$  – затраты на средства вычислительной техники для проектирования;

 $K_{\text{mpo}}$ ч – прочие затраты на проектирование.

*Затраты на заработную плату разработчика.* Для разработки данного проекта потребуется один 3D-моделлер. Оклад разработчика, без учета северного коэффициента (30%) и региональной надбавки (30%) составит 16 242 руб, что соответствует минимальному размеру оплаты труда в России, установленному с 1 января 2023 года.

Расчет заработной платы будет учитываться в зависимости от количества отработанных дней в месяце (21 рабочий день). Так же будет учитываться северный коэффициент (30%) и региональная надбавка (30%).

Данные по расчетам заработной платы представлены в таблице 3.

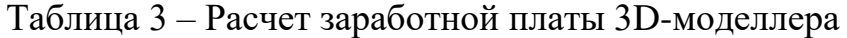

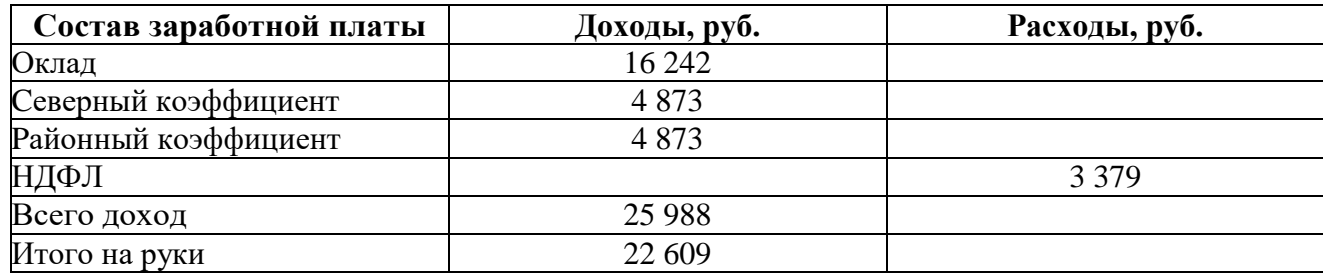

Затраты на заработную плату специалистов будут равны значению общей зарплаты всех сотрудников, умноженной на коэффициент отчислений на страховые взносы, которые составляют 30,2%.

Таким образом, за 21 рабочий день, общая заработная плата всех специалистов составляет:

Кзп = 25 987 \* 1,302=33 835 рублей.

Расчет затрат на инструментальные программные средства *проектирования.* Для разработки данного проекта потребуются следующие программные продукты, которые представлены в таблице 4.

Таблица 4 – Программные продукты, необходимые для разработки

| Наименование                | Количество | Стоимость, руб. | Срок использования |
|-----------------------------|------------|-----------------|--------------------|
| Microsoft Windows 10        |            | 14068           | Бессрочно          |
| Professional                |            |                 |                    |
| Blender 3D                  |            | Бесплатно       | Бессрочно          |
| <b>Substance Painter 3D</b> |            | Бесплатно       | Бессрочно          |
| <b>Character Creator 4</b>  |            | Бесплатно       | 14 дней            |
| CapCut                      |            | Бесплатно       | Бессрочно          |

Итого, стоимость затрат на программное обеспечение будет включать в себя стоимость лицензионного ключа для Microsoft Windows 10 Professional.

Годовая сумма амортизационных отчислений рассчитывается по формуле

$$
A_{\rm roq} = C_6 * \mathcal{H}_{\rm am},\tag{4}
$$

где  $C_6$  – это стоимость балансовая;

Н<sub>ам</sub> – норма амортизации. Рассчитывается по формуле

$$
H_{\rm{am}} = \frac{100\%}{T_{\rm{3K}}} \tag{5}
$$

Для расчета амортизации программного обеспечения необходимо срок использования программ разделить на количество реализованных программных продуктов за этот срок. Амортизация на программный продукт Microsoft Windows 10 Professional равна стоимости, деленной на 5 лет (средняя продолжительность работы данного продукта), также деленная на 365 рабочих дней в году и умноженная на количество дней работы для создания программы.

Амортизация на программный продукт рассчитывается по формуле

$$
A_{\rm np} = \frac{A_{\rm roq}}{K_{\rm par}} * K_{\rm q3} \tag{6}
$$

где А<sub>пр</sub> – амортизация проекта, рассчитывается по формуле (6);

К<sub>рлг</sub> – количество рабочих дней в году;

 $K_{\pi 3}$  – количество дней эксплуатации.

$$
A_{np} = 14\ 068 / 5 / 365 * 21 = 162 \ p y 6.
$$

Программа Blender 3D для создания трехмерной графики, а также Substance Painter - инструментарий для работы с 3D моделями, являются бесплатными и могут быть использованы в течение неограниченного количества времени.

Character Creator  $\overline{4}$  $(CC4)$  —  $3TO$ компьютерная программа, предназначенная для создания и настройки виртуальных персонажей. Она имеет бесплатный пробный период, который длится один месяц, поэтому исходя из срока использования, ее стоимость составит 0 рублей.

CapCut - является бесплатным приложением для редактирования видео, которое предназначено для создания и монтажа контента.

Таким образом, затраты на инструментальные программные средства проектирования составляют:

 $K_{\text{wnc}} = 162$  рубля.

Расчет затрат на средства вычислительной техники. Для разработки данного проекта потребуется вычислительная техника, на которой будет производиться работа в программе для создания трехмерной графики. Следовательно. такой облалать компьютер лолжен хорошими характеристиками, для работы с трехмерным пространством. Важно учесть, что необходим не только мощный компьютер, но и периферия. Монитор с высоким разрешением, а также графический планшет. Поскольку разработка проекта будет длиться месяц, то необходимо рассчитать амортизацию за 1 месяц эксплуатации. Данные представлены в таблице 5.

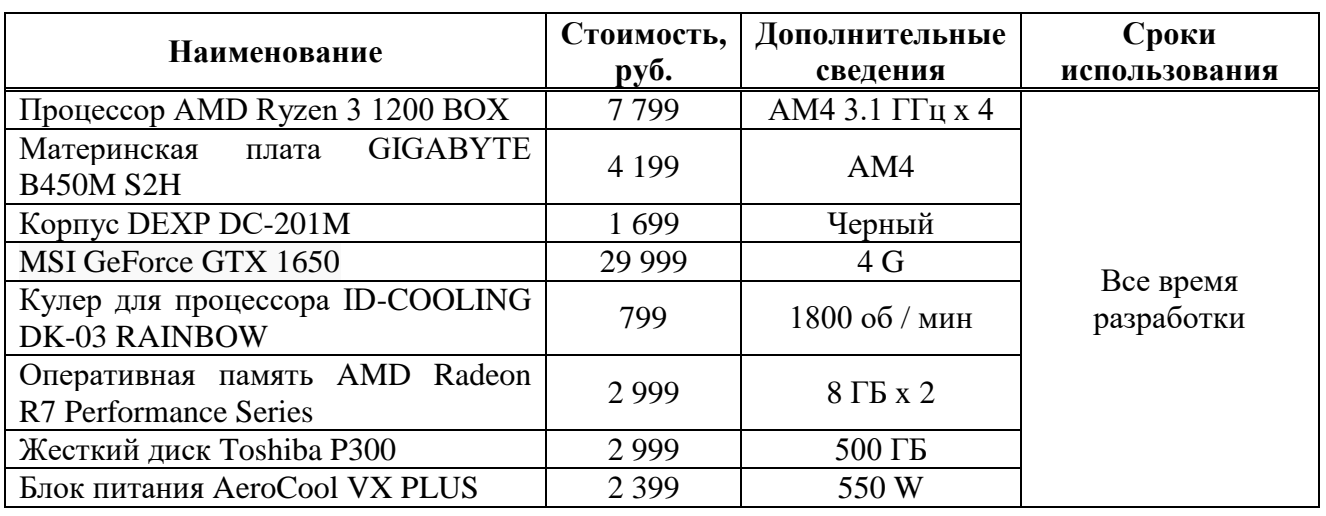

#### Таблица 5 – Стоимость оборудования

Окончание таблицы 5

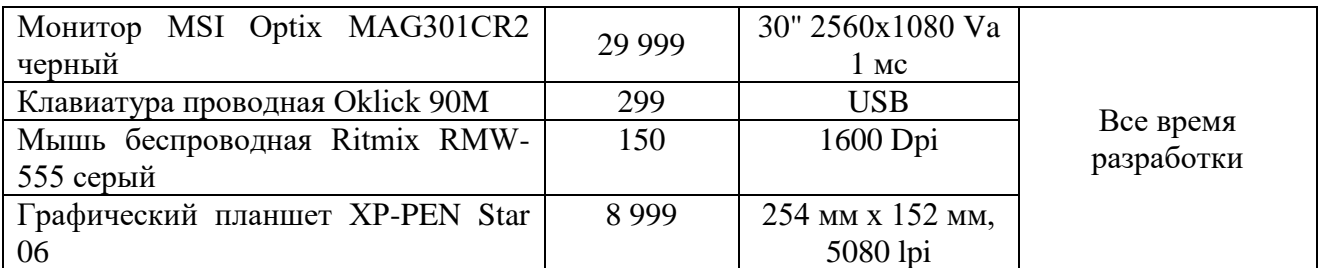

Оценка затрат на амортизацию оборудования представлена в таблице 6.

Таблица 6 - Расчет амортизации затрат на средства вычислительной техники

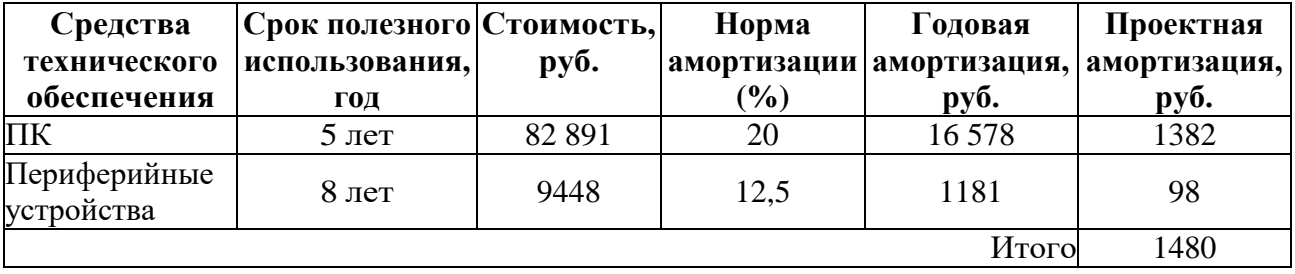

Таким образом, проектная амортизация затраты на средства вычислительной техники равна:

 $K_{\text{cBT}} = 1480$  рублей.

*Расчет затрат на прочие расходы*. Прочие затраты составляют 3% от расходов на ПО, ЗП и вычислительную технику.

Рассчитаем прочие затраты по формуле

$$
K_{\text{mpoq}} = (K_{3\pi} + K_{\text{mrc}} + K_{\text{cbr}}) * 3\%) / 100\% \tag{7}
$$

 $K_{\text{mpoy}} = (33 835 + 162 + 1480) * 3\% / 100\% = 1064$  рубля.

Расчёт затрат на проектирование. На основе предыдущих расчётов можно рассчитать затраты на проектирование.

 $K_{\text{ID}}$  = 33 835 + 162 + 1480 + 1 064 = 36 541 рубль.

*Капитальные затраты.*  $K_{rc} = 2160$  рублей. Проект, включая сам трейлер и библиотеку 3D-моделей, будет необходимо где-то хранить. Лучше всего для этого подходят сервисы облачного хранения. Был выбран сервис Яндекс.Диск, где годовая подписка 200 гб обойдется в 2160 рублей.

 $K_{nc} = 0$  рублей. Все затраты на использование линий связи берет на себя пользователь, просматривающий ролик.

 $K_{\text{no}} = 0$  рублей. Для работы данного проекта потребуется только базовый видеопроигрыватель, который имеется на каждом компьютере.

 $K_{\text{no}} = 0$  руб. Информационная база для данного проекта не требуется.

 $K_{06} = 0$  руб. Для работы с данным проектом нет необходимости обучать специализированный персонал.

 $K_{00}$  – затраты на опытную эксплуатацию – зарплата программиста за время опытной эксплуатации 2 недели или 14 полных рабочих дней. Тестировать приложение разработчик будет неполный рабочий день – 2 часа, поэтому зарплата рассчитывается за 2 \* 14 = 28 часов или 4 полных рабочих дня. ЗП программиста составляет 25 987 рублей в месяц с учётом северного и районного коэффициентов.

 $K_{09} = 25987 / 21 * 4 * 1,302 = 6445$  рублей.

Капитальные затраты приведены в таблице 7.

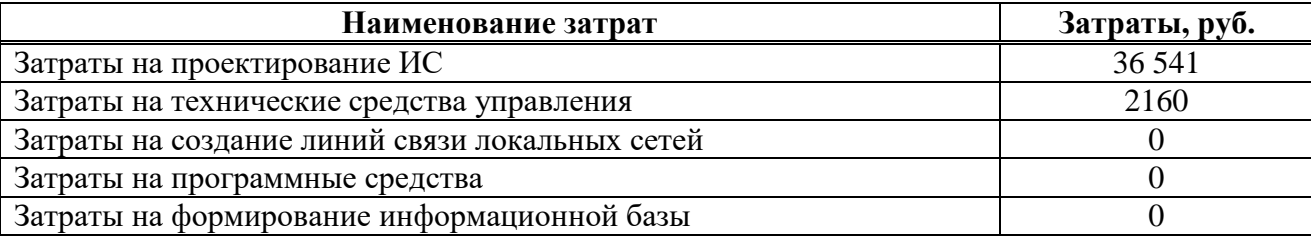

Таблица 7 – Капитальные затраты

Окончание таблицы 7

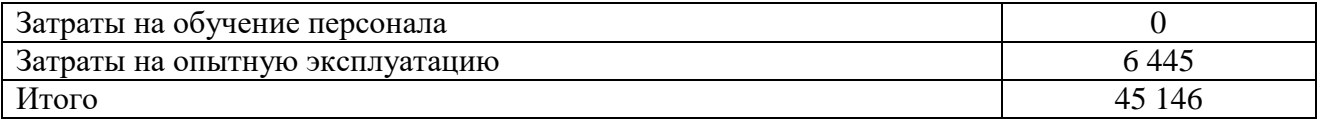

Итого, капитальные затраты на разработку данного проекта составили 45 146 рублей.

## **3.2 Расчет эксплуатационных затрат**

Эксплуатационные затраты – абсолютный показатель издержек, понесенных предприятем на обеспечение работоспособности производственных фондов. Покупка ГСМ и комплектующих, оплата услуг ремонтников, приобретение энергии и др. – важная составляющая совокупной стоимости основного капитала.

Расчет эксплуатационных затрат происходит по формуле

$$
C = C_{3n} + C_{a0} + C_{ro} + C_{rc} + C_{HH} + C_{npov},
$$
\n(8)

где Сзп – зарплата персонала, работающего с проектом;

 $C_{\text{ao}}$  – амортизационные отчисления;

Сто –затрата на техническое обслуживание;

 $C_{\text{nc}}$  – затраты на использование глобальных сетей;

Сни – затраты на носитель информации;

Спроч – прочие затраты;

*Зарплата персонала, работающего с проектом*. Для поддержания рабочего состояния проекта необходим 1 человек, который будет заниматься обслуживанием. Поскольку проект выполняется по заказу ЦИНТ, работать с ним будут работники предприятия и данная работа уже входит в их должностные обязанности. Дополнительных затрат на заработную плату персонала, работающего с проектом не требуется.

Очень важным аспектом для данного проекта является его распространение. Этим будет заниматься пиар-менеджер. Оклад работника за месяц составляет 16 242 рубля. Основной обязанностью данного работника будет являться показ ролика в музеях, на выставках, в школах и т.п. На это достаточно примерно неделю рабочего времени суммарно за год. Следовательно заработная плата будет равна 4061 рублей.

Расчет заработной платы пиар-менеджера с учетом северного коэффициента (30%), региональной надбавки (30%) и НДФЛ (13%) проведен по тарифному способу оплаты. Оплата предоставлена в таблице 8.

Таблица 8 – Расчет заработной платы пиар-менеджера

| Состав заработной платы | Доходы, руб. | Расходы, руб. |
|-------------------------|--------------|---------------|
| Оклад                   | 4061         |               |
| Северный коэффициент    | 1218         |               |
| Районный коэффициент    | 1218         |               |
| НДФЛ                    |              | 845           |
| Всего доход             | 6497         |               |
| Итого на руки           | 5652         |               |

Для расчета Сзп необходимо «Всего доход» привести к ФОТ.

 $C_{3I} = 6497 * 1,302 = 8459$  рублей.

Затраты на амортизационные отчисления. Амортизационные отчисления не входят в бюджет проекта, поскольку проект данного типа не предусматривает постоянное сопровождение.

 $C_{\text{ao}}=0$  рублей.

Затраты на техническое обслуживание. Данный проект не имеет необходимости в техническом обслуживании.

 $C_{\text{to}} = 0$  рублей.

Затраты на использование глобальных сетей. Для работы проекта не требуются глобальные сети.

 $C_{\text{nc}}=0$  рублей.

Затраты на носители информации. Для хранения проекта, который включает в себя библиотеку 3D-моделей, текстуры и сам видеоролик, необходим сервис облачного хранения Яндекс.Диск, подписка за 200 Гб стоит 2160 рублей.

 $C_{\text{HH}}$  = 2160 рублей

Прочие затраты. Прочие затраты равны 3% от суммы всех затрат. Прочие затраты: 8459 + 2160 = 319 рублей.

 $C_{\text{mpoq}} = 319$  рублей.

Список эксплуатационных затрат показан в таблице 9.

Таблица 9 – Список эксплуатационных затрат

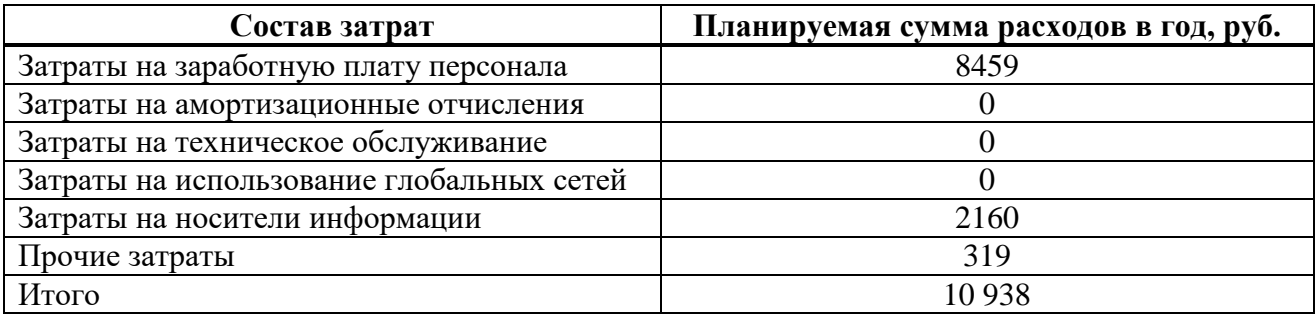

Итого, эксплуатационные затраты составили 10 938 рублей.

#### **3.3 Расчет совокупной стоимости владения системой**

Для расчета стоимости владения системой, согласно методике ТСО, используется следующая формула

$$
TCO = DE + IC1 + IC2,
$$
\n(9)

где DE (direct expenses) – прямые расходы;

 $IC<sub>1</sub>$  (indirect costs) – косвенные расходы первой группы;

 $IC<sub>2</sub>$  (indirect costs) – косвенные расходы второй группы.

К расходам первой группы относят расходы на компенсацию недостатков системы, вызванные ошибками проектирования.

К расходам второй группы относят расходы на компенсацию недостатков в организации функционирования проекта.

Прямые расходы рассчитываются по формуле

$$
DE = DE1 + DE2 + DE3 + DE4 + DE5 + DE6 + DE7 + DE8 \t\t(10)
$$

где  $DE_1$  – капитальные затраты;

DE<sub>2</sub> – расходы на управление информационными технологиями;

DE<sub>3</sub> – расходы на техническую поддержку аппаратного и программного обеспечения;

DE<sup>4</sup> – расходы на разработку прикладного программного обеспечения;

DE<sub>5</sub> – расходы на аутсорсинг;

DE<sub>6</sub> – командировочные расходы;

DE<sub>7</sub> – расходы на услуги связи;

 $DE_8$  – другие группы расходов.

Таким образом, получим:

 $DE_1 = K = 45146$  руб.

 $DE_2 = C_{3II} = 8459$  руб.

 $DE_3 = C_{\text{TO}} + C_{\text{ao}} = 0 + 0 = 0$  pyo.

 $DE_4 = 0$  руб, поскольку расходы на разработку прикладного ПО не потребуются:

 $DE_5 = 0$  руб. Аутсорсинг – передача некоторых второстепенных рабочих функций компании внешним исполнителям (субподрядчикам). Например, на аутсорсинг может быть отдан бухгалтерский учет или маркетинговые исследования. Так как данный проект не нуждается в помощи сторонних компаний,  $DE_5$  составляет 0 рублей.

 $DE_6 = 0$  руб., поскольку при разработке не будут осуществляться поездки, то командировочные расходы не нужны.

 $DE_7 = C_{rc} = 0$  руб.

 $DE_8 = C_{\text{max}} + C_{\text{nu}} = 319 + 2160 = 2479$  руб.

Итого DE = 45 146 + 8459 + 0 + 0 + 0 + 0 + 0 + 2479 = 56 084 рубля.

Поскольку при разработке проекта учтены все риски, дополнительные расходы не нужны, соответственно IC1 = IC2 = 0 рублей.

Итого ТСО =  $DE = 56084$  рубля.

#### **3.4 Оценка рисков при реализации проекта**

Для оценки вероятности успешности проекта, важно произвести анализ рисков реализации и создания проекта. Для этого оценивается возможность возникновения какого-либо риска и определения уровня вероятности и влияния на данный проект. Анализ рисков позволяет избежать лишних непредвиденных затрат или свести их возникновение к минимуму.

Данные о рисках представлены в таблице 10.

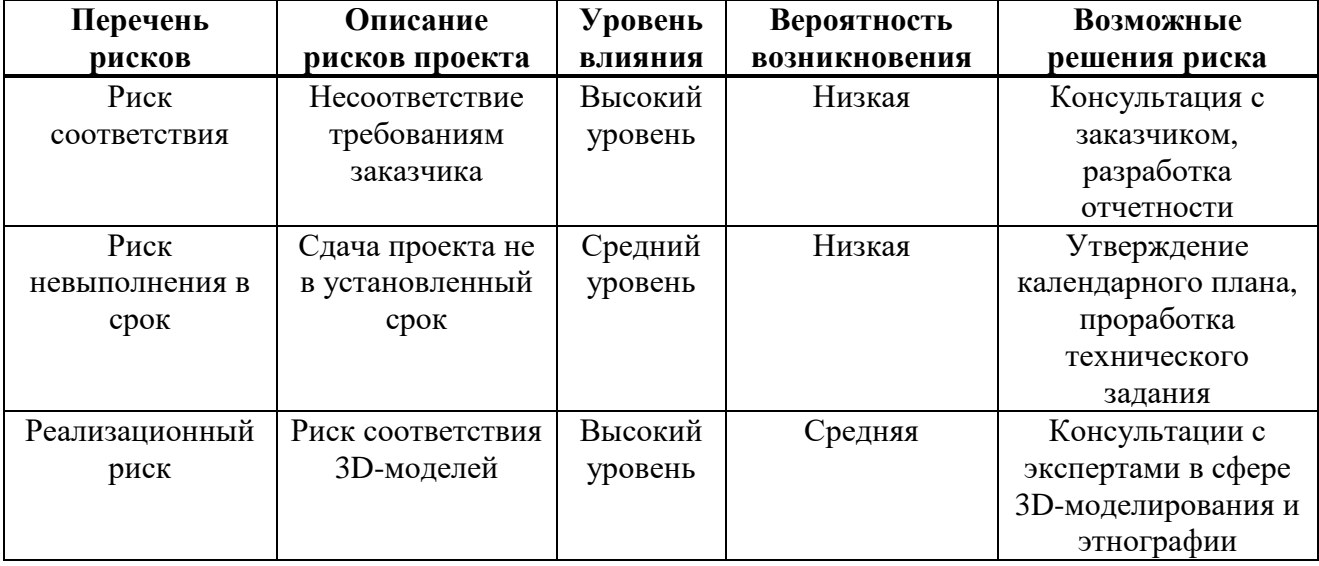

Таблица 10 – Данные о рисках проекта

Возможные пути решения рисков:

Риск соответствия – необходимы постоянные и регулярные консультации с заказчиком, предоставление отчетности каждого этапа для своевременного устранения несоответствий.

Риск невыполнения – необходимо придерживаться утвержденного календарного плана, что приведет к успешному выполнению в срок.

Реализационный риск – консультации с экспертами в области 3D – моделирования и этнографии.

## **3.5 Определение доходов и экономической эффективности проекта**

Данный проект не ставит перед собой основной целью заработок, поскольку он не является коммерческим. Его главная функция – общественная полезность, а именно ознакомление населения с Тагарской культурой, а в частности с Тагарской деревней.

Экономическая эффективность проекта отсутствует, потому что он не имеет коммерческой цели и использования, а его продвижение планируется на

добровольной основе на выставках, в музеях, а также различных учебных заведениях.

# **Выводы по разделу «Оценка совокупной стоимости владения проектом «3D-анимационный ролик для продвижения проекта «Боярская писаница к началу времен»»**

В данном разделе были проведены расчеты затрат и оценка рисков создания 3D-анимационного видеоролика для продвижения проекта «Боярская писаница к началу времен».

Капитальные затраты составили 45 146 рублей, что является средней стоимостью для подобных проектов.

Эксплуатационные затраты на пользование проектов равны 10 938 рублей. Можно сделать вывод, что это довольно хороший показатель для данного проекта.

Совокупная стоимость владения системой составляет 56 084 рубля. Данное значение является для заказчика итоговым и демонстрирует сколько будет стоить проект с начала разработки и на этапе эксплуатации.

Также, был проведен анализ рисков, которые могут возникнуть на этапе разработки проекта и соответственно рассмотрены способы снижения вероятности их появления и влияния на конечный проект.

Данный проект не ставит основной целью получение экономической выгоды, но несмотря на это имеет большую общественную ценность и полезность. Его эффективность заключается в том, что он разрабатывается как социальный проект для демонстрации на выставках и в музеях, с целью ознакомления населения с Тагарской культурой.

#### **ЗАКЛЮЧЕНИЕ**

Сегодня использование трехмерной графики вышло далеко за пределы сферы информационных технологий. Кинематограф, компьютерные игры, машиностроение, архитектура и строительство – это далеко не полный перечень областей, в которых широко применяется 3D-графика. Компьютерные игры стали невероятно реалистичными, благодаря использованию трехмерной графики, что позволяет игрокам погрузиться в виртуальный мир и ощутить его максимально реалистично. Поэтому трехмерная графика становится все более популярной и ее применение только продолжит расширяться в будущем.

В результате выполнения данной работы была изучена и охарактеризована основная деятельность ГАУ РХ «ЦИНТ Хакасии».

Разработана концепция IT-проекта кинематографического ролика. Выполнен анализ аналогичных проектных решений. Выполнено моделирование диаграммы использования и модели жизненного цикла в нотации IDEF0.

Обоснован выбор программных средств для разработки проекта, в итоге которого программа Blender 3D была выбрана в качестве основного инструментария для создания 3D-моделей. Также разработан план работ по созданию 3D-анимационного ролика.

По итогу, был создан 3D-анимацимонный ролик для продвижения проекта «Боярская писаница к началу времен». Работа над данным роликом включала в себя создание тридцати трех 3D-моделей, моделирование и анимацию трех персонажей, а также создание ландшафта, окружения, освещения и неба. Кроме того, были анимированы камеры и созданы несколько видеофрагментов, которые были объединены и смонтированы в единый ролик.

Была рассчитана совокупная стоимость владения проектом и изучены риски при реализации проекта.

#### **СПИСОК ИСПОЛЬЗОВАННЫХ ИСТОЧНИКОВ**

1. ЦИНТ Хакасии // cint19.ru : [сайт]. – URL: https://cint19.ru/ (дата обращения: 10.05.23).

2. Индустрия впечатлений: кто и как создаёт трейлеры к видеоиграм // dtf.ru : [сайт]. – URL: https://dtf.ru/gameindustry/269590-industriya-vpechatleniykto-i-kak-sozdaet-treylery-k-videoigram (дата обращения: 12.05.23).

3. Какой была Хакасия тысячи лет назад покажут VR-технологии // 19rusinfo.ru : [сайт]. – URL: https://19rusinfo.ru/kultura/29102-kakoj-bylakhakasiya-tysyachi-let-nazad-pokazhut-vr-tekhnologii-reportazh-19rusinfo-ru (дата обращения: 15.05.23).

4. Области применения 3d-моделирования // 3d-stl.store : [сайт]. – URL: https://3d-stl.store/articles/stati\_12.html (дата обращения: 16.05.23).

5. Десять самых популярных программ для 3D-моделирования // junior3d.ru : [сайт]. – URL: https://junior3d.ru/article/programmy-dlya-3Dmodelirovaniya.html (дата обращения: 17.05.23).

6. Методология IDEF0 в BPWin. Модель AS-IS и TO-BE // poisk-ru.ru : [сайт]. – URL: https://poisk-ru.ru/s28030t10.html (дата обращения: 19.05.23).

7. Use Case. Инструкция по работе со сценариями использования для молодого системного аналитика // habr.com : [сайт]. – URL: <https://habr.com/ru/post/699522/> (дата обращения: 20.05.23).

8. Общие термины в 3D анимации // polygon.by : [сайт]. – URL: https://polygon.by/common-terminology-for-3d-animation/ (дата обращения: 22.05.23).

9. Weight Paint Tools // docs.blender.org : [сайт]. – URL: https://docs.blender.org/manual/en/latest/sculpt\_paint/weight\_paint/tools.html (дата обращения: 23.05.23).

10. Что такое UV‑развёртка — и почему она важна в 3D‑моделировании // skillbox.ru : [сайт]. – URL: https://skillbox.ru/media/gamedev/chto-takoeuvrazvyertka-i-pochemu-ona-vazhna-v-3dmodelirovanii/ (дата обращения:

23.05.23).

11. Анимация персонажей в Blender 3D // habr.com : [сайт]. – URL: https://habr.com/ru/articles/258587/ (дата обращения: 24.05.23).

12. Риггинг и позирование персонажа в Blender // 3dtoday.ru : [сайт]. – URL: https://3dtoday.ru/blogs/argon/rigging-and-posing-the-character-in-blender (дата обращения: 24.05.23).

13. Sky Texture Node // docs.blender.org : [сайт]. – URL: [https://docs.blender.org/manual/en/latest/render/shader\\_nodes/textures/sky.html](https://docs.blender.org/manual/en/latest/render/shader_nodes/textures/sky.html) (дата обращения: 25.05.23).

14. Рендер и обработка в Blender // dtf.ru : [сайт]. – URL: https://dtf.ru/gamedev/183152-render-i-obrabotka-v-blender (дата обращения: 26.05.23).

15. Руководство по Cycles // blender3d.com : [сайт]. – URL: https://blender3d.com.ua/cycles-book/ (дата обращения: 29.05.23).

16. CapCut: полный обзор // www.anymp4.com : [сайт]. – URL: https://www.anymp4.com/ru/video-editing/capcut-review.html (дата обращения: 30.05.23).

Выпускная квалификационная работа выполнена мной самостоятельно. Использованные в работе материалы и концепции из опубликованной научной литературы и других источников имеют ссылки на них.

Отпечатано в одном экземпляре.

Библиография 16 наименований.

Один экземпляр сдан на кафедру.

« $\qquad \qquad$  »  $\qquad \qquad$  2023 г.

\_\_\_\_\_\_\_\_\_\_\_\_\_\_\_\_\_\_\_\_ Емелин Кирилл Владимирович подпись

Министерство науки и высшего образования РФ Федеральное государственное автономное образовательное учреждение высшего образования «СИБИРСКИЙ ФЕДЕРАЛЬНЫЙ УНИВЕРСИТЕТ»

Хакасский технический институт - филиал ФГАОУ ВО «Сибирский федеральный университет»

Кафедра прикладной информатики, естественно-научных и гуманитарных дисциплин

> **УТВЕРЖДАЮ** Заведующий кафедрой  $\frac{M}{M}$ О. В. Папина « 19» июли 2023 г.

#### БАКАЛАВРСКАЯ РАБОТА

#### 09.03.03 Прикладная информатика

Создание 3D-анимационного ролика для продвижения проекта «Боярская писаница к началу времен» ГАУ РХ «ЦИНТ Хакасии»

Руководитель

 $\mathcal{W}$  19.06.23 ст. преподаватель

В. И. Кокова

Выпускник

Questo 19.06.23

К. В. Емелин

Консультанты по разделам:

Экономический

 $\frac{f(f)}{f}$  19.06.  $\chi$  3r.

А. Н. Кадычегова

М. А. Буреева

Нормоконтролер

 $\frac{19.06.23}{\text{mogmucb, \text{.}}$ 

Абакан 2023